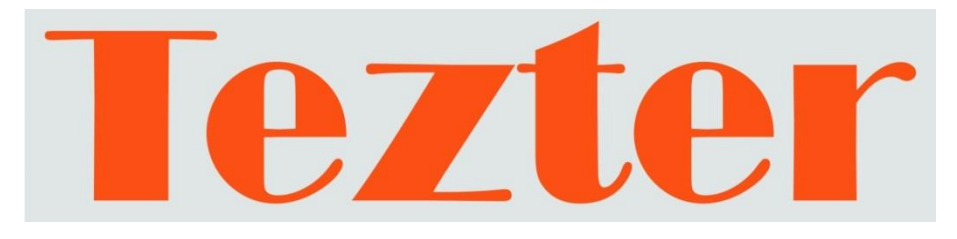

# **РУКОВОДСТВО ПО ЭКСПЛУАТАЦИИ**

## Универсальный монитор-тестер AHD/CVI/TVI/CVBS/SDI и IP - видеосистем

## **TIP-HOL-MT-8**

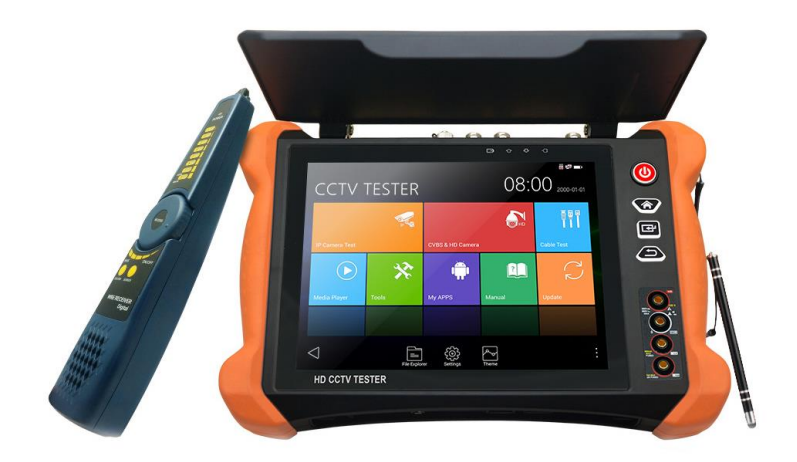

Прежде чем приступать к эксплуатации изделия, внимательно прочтите настоящее руководство

**[www.tezter.ru](http://www.tezter.ru/)**

## **Оглавление**

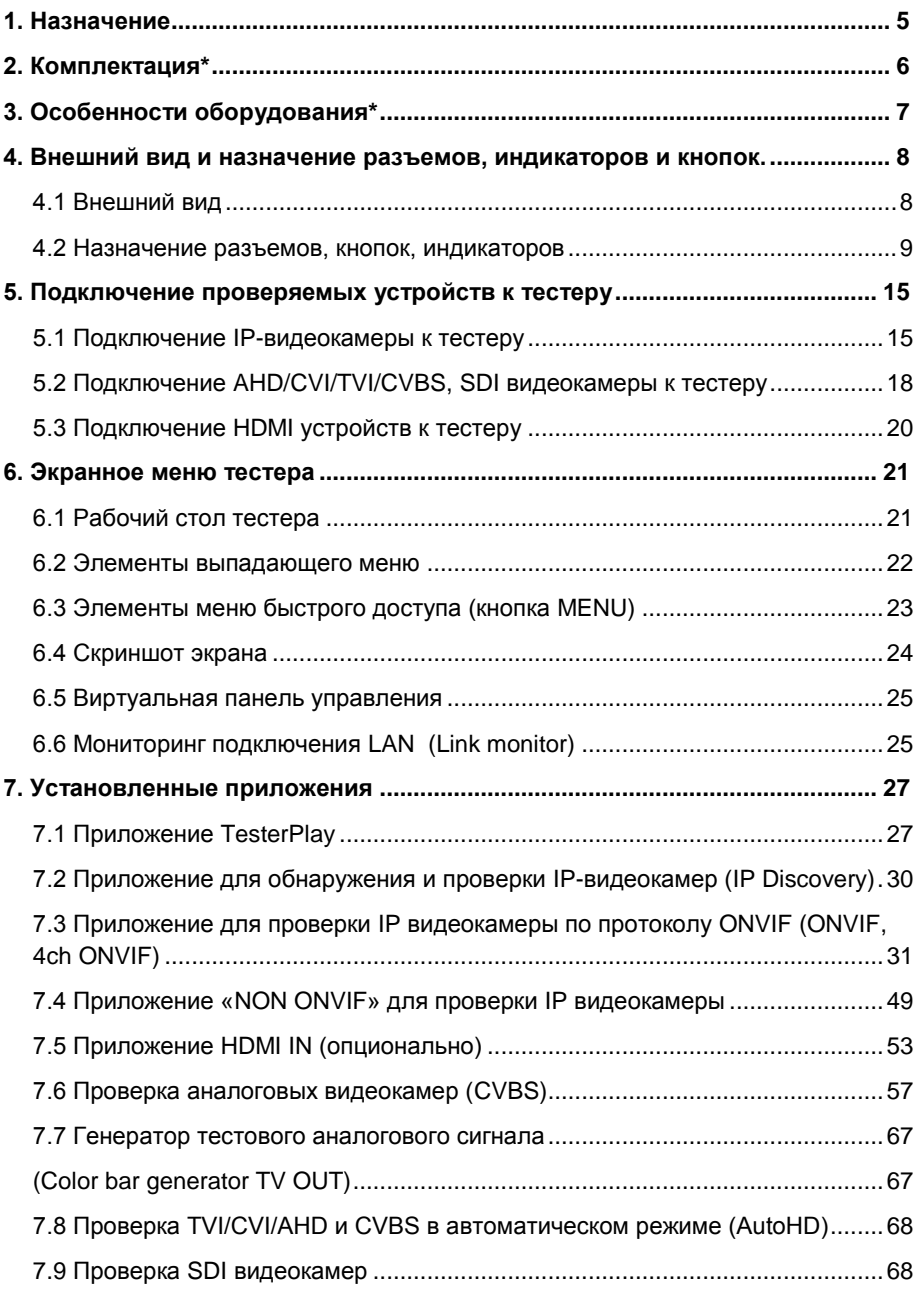

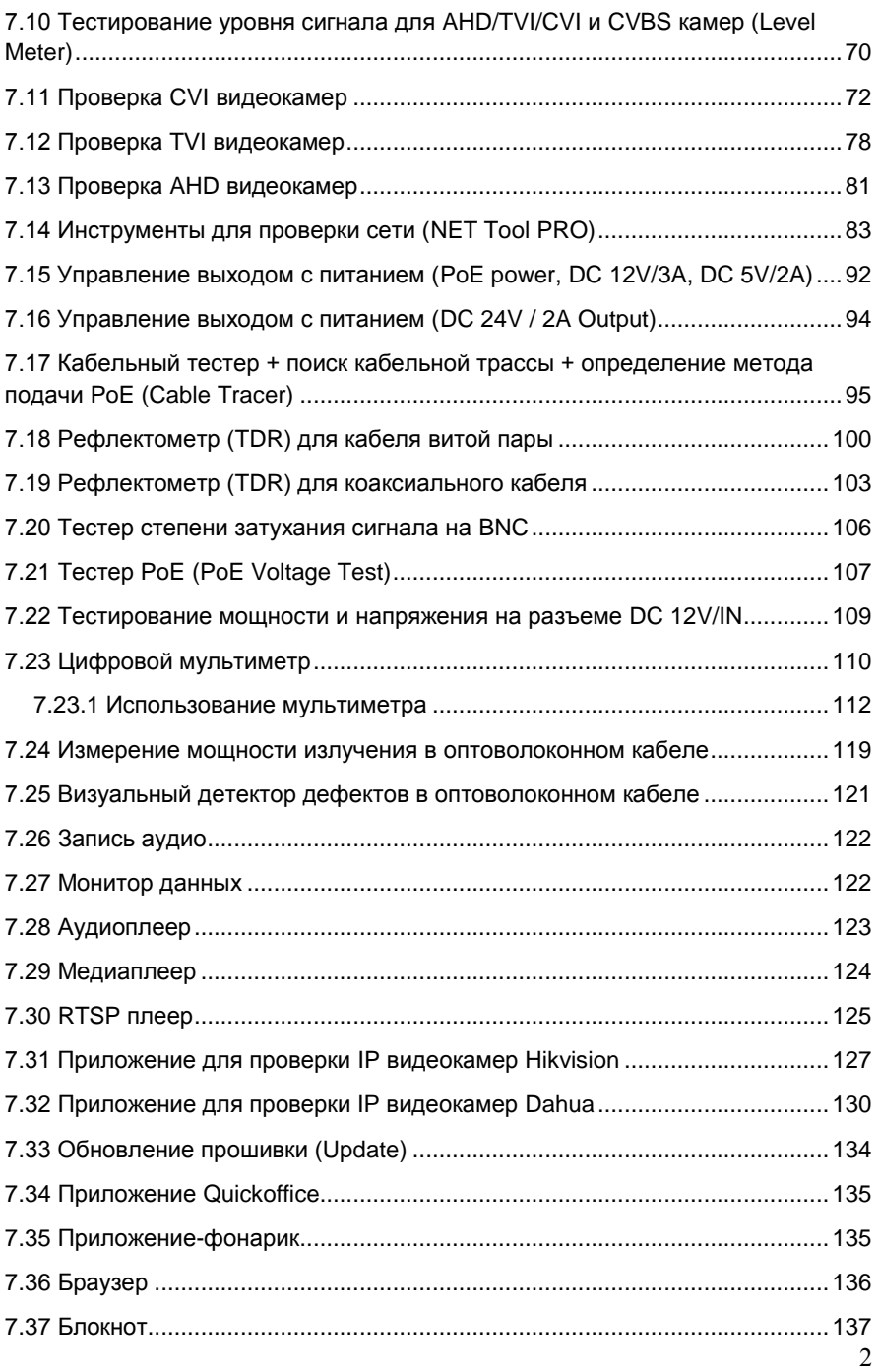

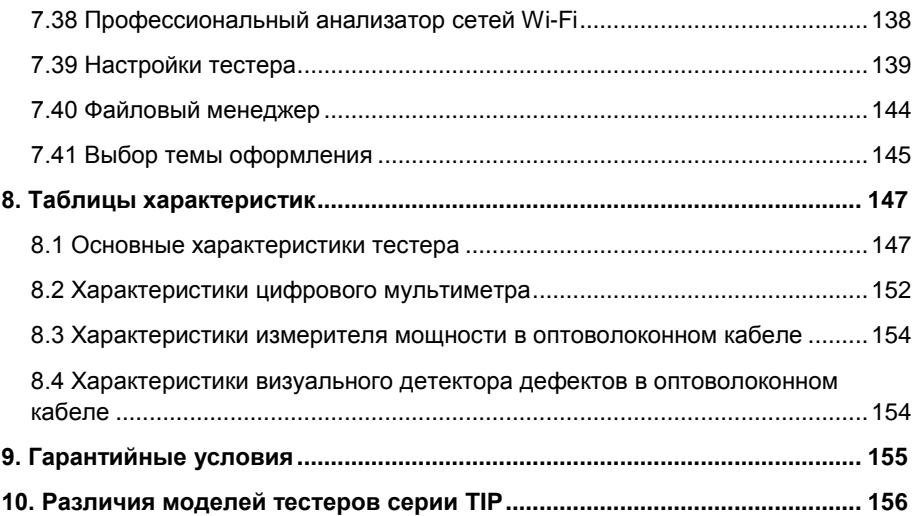

## **Внимание!**

Для питания тестера используется литий-ионный полимерный аккумулятор, отключенный в транспортном положении. Перед работой с тестером его следует подключить.

1. Откройте крышку отсека для аккумулятора на обратной стороне тестера.

2. Удалите защитную вставку между аккумулятором и клеммами в аккумуляторном отсеке. Закройте крышку аккумуляторного отсека.

3. Для включения/выключения питания устройства держите нажатой

кнопку (в правой части передней панели тестера) в течение нескольких секунд.

4. Для полного заряда аккумуляторные батареи должны заряжаться 4-5 часов от комплектного зарядного устройства (AC230V / DC 12V(2A)). Во время зарядки горит соответствующий красный индикатор заряда.

5. После завершения зарядки аккумуляторной батареи индикатор автоматически выключится.

6. Если индикатор заряда аккумуляторных батарей в системном информационном меню показывает  $\square$ , то аккумуляторную батарею необходимо зарядить.

7. Во время зарядки аккумуляторной батареи можно пользоваться устройством, но категорически не рекомендуется работать с PoE устройствами с большой потребляемой мощностью (>15Вт)

## **О цифровом мультиметре**

Монитор-тестер с функцией мультиметра требует осторожности при использовании. Соблюдайте следующие правила:

- Перед использованием мультиметра убедитесь, что выбрана правильная функция (измерение постоянного напряжения, измерение переменного напряжения и тд.), корректный диапазон, а щупы установлены в соответствующие разъемы.
- $\checkmark$  Не превышайте предельные значения, указанные для каждого диапазона измерений.
- $\checkmark$  Когда тестер подключен к измеряемой цепи, не прикасайтесь к неиспользуемым коннекторам или разъемам.
- $\checkmark$  Не используйте тестер для измерения напряжений, превыщающих 660V относительно земли.
- $\checkmark$  При измерении участка цепи с неизвестными заранее значениями установите на тестере максимальный диапазон измерений.
- $\checkmark$  Будьте осторожны при работе с напряжениями выше 60V постоянного тока или 40V переменного тока, не касайтесь металлической части щупов.
- $\checkmark$  Не подключайте монитор-тестер к любым источникам напряжения в режиме измерения тока, сопротивления, емкости, прозвонки диодов во избежание повреждения прибора.
- $\checkmark$  Не выполняйте измерение емкости, не убедившись, что измеряемый конденсатор полностью разряжен.
- <span id="page-5-0"></span> $\checkmark$  Не выполняйте измерения сопротивления, емкости, прозвонки диодов в цепях под напряжением.

#### **1. Назначение**

Универсальный монитор-тестер (далее по тексту – «тестер») модели TIP-HOL-MT-8 предназначен для проверки AHD/CVI/TVI/CVBS/CVI и IP-видеокамер на работоспособность, оценить качество изображения.

Кроме того, с помощью тестера можно проверить целостность и качество обжимки кабеля витой пары UTP/FTP/STP 5/6 категории коннектором RJ-45, определить метод подачи PoE, измерить величину PoE напряжения, определить длину коаксиального кабеля или кабеля витой пары, найти искомый кабель в кабельной трассе, измерить электрические характеристики (напряжение, ток, сопротивление), провести тест оптической линии, измерить оптическую мощность и многое другое.

Полный перечень функций и возможностей устройства представлен в таблице технических характеристик (стр. 147) и в таблице сравнения (стр. 156)

С помощью тестера TIP-HOL-MT-8 можно значительно повысить производительность труда монтажника, который сможет самостоятельно осуществлять проверку и настройку монтируемых ССTV и IP видеосистем, что поможет сэкономить время и снизить трудозатраты.

5

### **2. Комплектация\***

- <span id="page-6-0"></span>1. Тестер TIP-HOL-MT-8 – 1шт;
- 2. Зарядное устройство AC 230V / DC 12V (2A) 1шт;
- 3. Комбинированный щуп для проверки обжимки, обнаружения кабельной трассы и определения метода подачи PoE – 1шт;
- 4. Литий-ионный аккумулятор 7.4V, 7000mAh 1шт;
- 5. Кабель BNC-BNC 1шт;
- 6. Кабель 2pin «крокодилы» 1шт;
- 7. Кабель DC-DC (тонкий) 1шт;
- 8. Кабель TRS 3.5mm «крокодилы» 1шт;
- 9. Щупы для мультиметра (компл. черный + красный) 1шт;
- 10. SC, ST коннекторы для проверки оптических линий 1шт;
- 11. Кабель BNC-зажимы (для рефлектометра) 1шт;
- 12. Карта Micro-SD 8GB 1шт.
- 12. Ремень для удержания 1шт;
- 13. Шнур для удержания 1шт;
- 14. Сумка футляр для хранения 1 шт;
- 15. Краткое руководство по эксплуатации 1шт;
- 16. Упаковка 1шт.

## **3. Особенности оборудования\***

- <span id="page-7-0"></span> Большой четкий информативный сенсорный 8" дисплей с разрешением 2048х1536 пикс., выполненный по технологии Retina (повышенная плотность пикселей);
- Поддержка AHD/CVI/TVI/SDI камер до 8Mpix (2560x1440p);
- Проверка поворотных видеокамер (PTZ) всех типов;
- Поддержка кодеков H.264 и H.265 для IP камер;
- $\triangleright$  Расширенная поддержка ONVIF (универсальный протокол в IP камерах);
- Возможность запитывания тестируемых устройств от 12V постоянного тока, от PoE (DC48V, 25,5Вт макс.) или от USB (5V(2A));
- Измерение уровня CVBS видеосигнала;
- Работа в режиме HDMI-монитора;
- $\triangleright$  TDR рефлектометр для определения дефектов в кабеле UTP/STP с разъемом RJ-45;
- TDR рефлектометр для BNC кабеля;
- Проверка обжимки кабеля разъемом RJ-45;
- Поиск кабеля в кабельной трассе с помощью комплектного щупа;
- Определение метода подачи PoE для PoE коммутаторов/инжекторов;
- Встроенный тестер оптических линий;
- Измеритель оптической мощности;
- Возможность установки универсальных Android-приложений (.apk) с карты памяти.

## <span id="page-8-0"></span>**4. Внешний вид и назначение разъемов, индикаторов и кнопок.**

#### **4.1 Внешний вид**

<span id="page-8-1"></span>Тестер TIP-HOL-MT-8 представляет собой относительно компактное устройство, которое можно удерживать одной или двумя руками. Корпус тестера помещен в кожух из прорезиненного материала. На боковой части кожуха предусмотрены петли для крепления ремешка бокового удержания из комплекта поставки. Экран тестера прикрыт откидывающейся пластиковой крышкой, которая служит дополнительной мерой защиты от повреждений.

Внешний вид тестера (спереди, сверху, снизу) представлен на рисунках 1, 2, 3

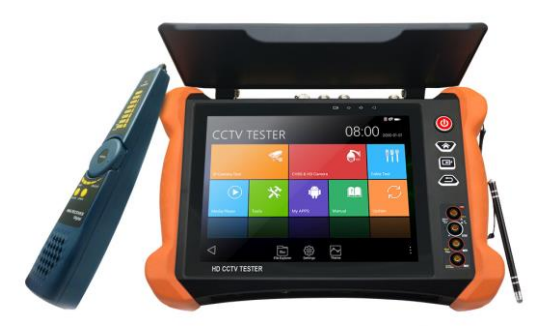

Рис. 1 TIP-HOL-MT-8, внешний вид спереди

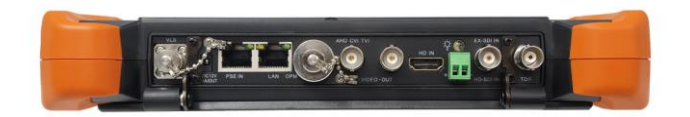

Рис. 2 TIP-HOL-MT-8, внешний вид сверху

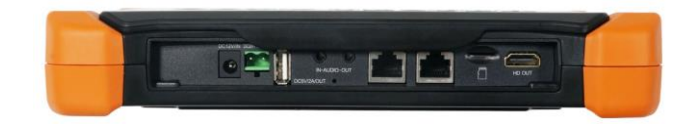

Рис. 3 TIP-HOL-MT-8, внешний вид снизу

<span id="page-9-0"></span>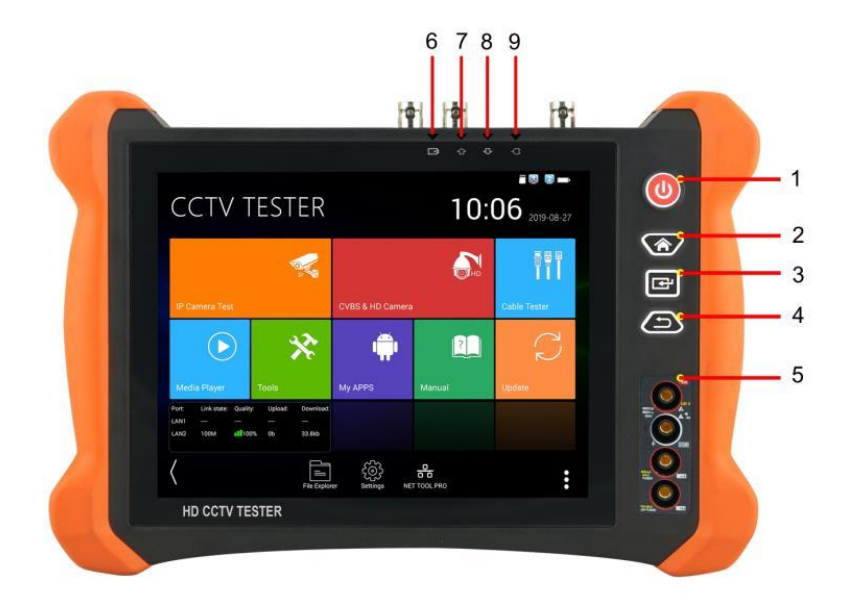

Рис. 4 Тестер TIP-HOL-MT-8, разъемы, кнопки и индикаторы на передней панели

Таб. 1 Тестер TIP-HOL-MT-8, назначение разъемов, кнопок и индикаторов на передней панели

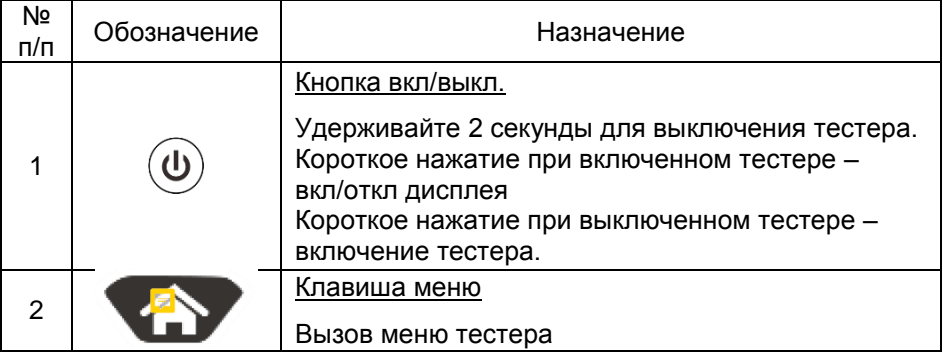

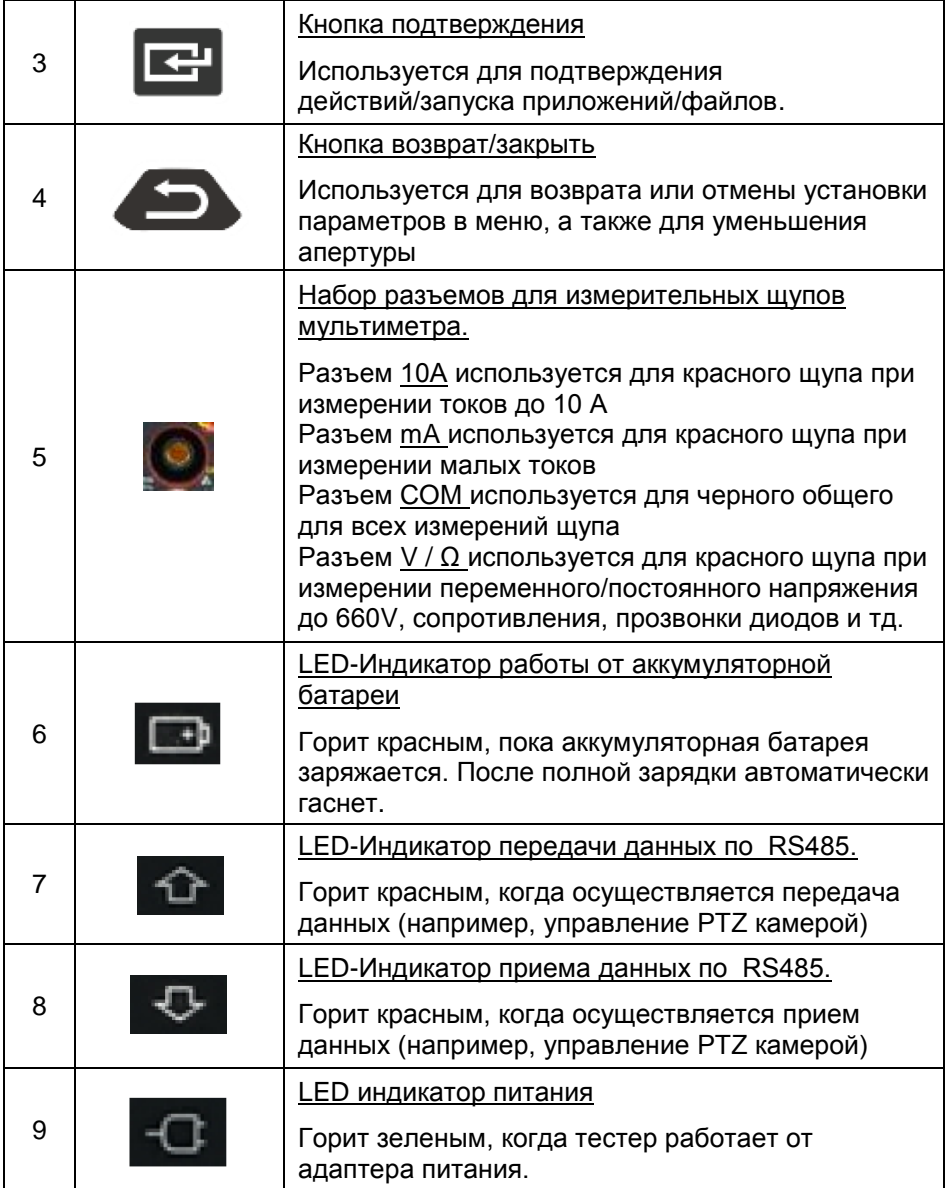

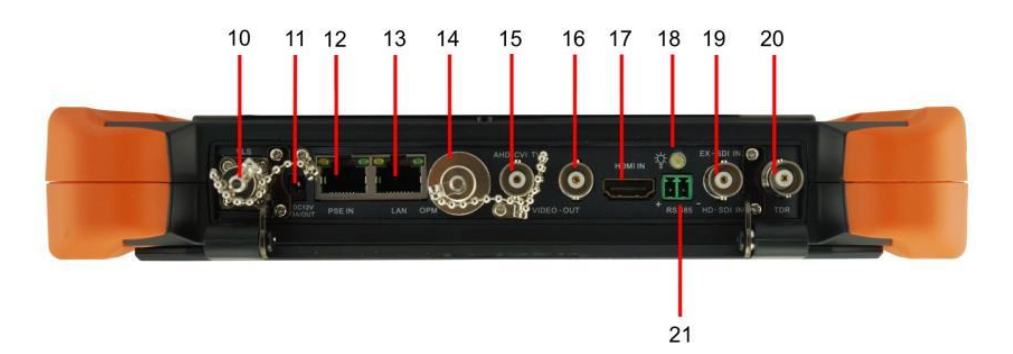

Рис.5 Тестер TIP-HOL-MT-8, разъемы, кнопки и индикаторы на верхней панели

Таб. 2 Тестер TIP-HOL-MT-8, назначение разъемов, кнопок и индикаторов на верхней панели

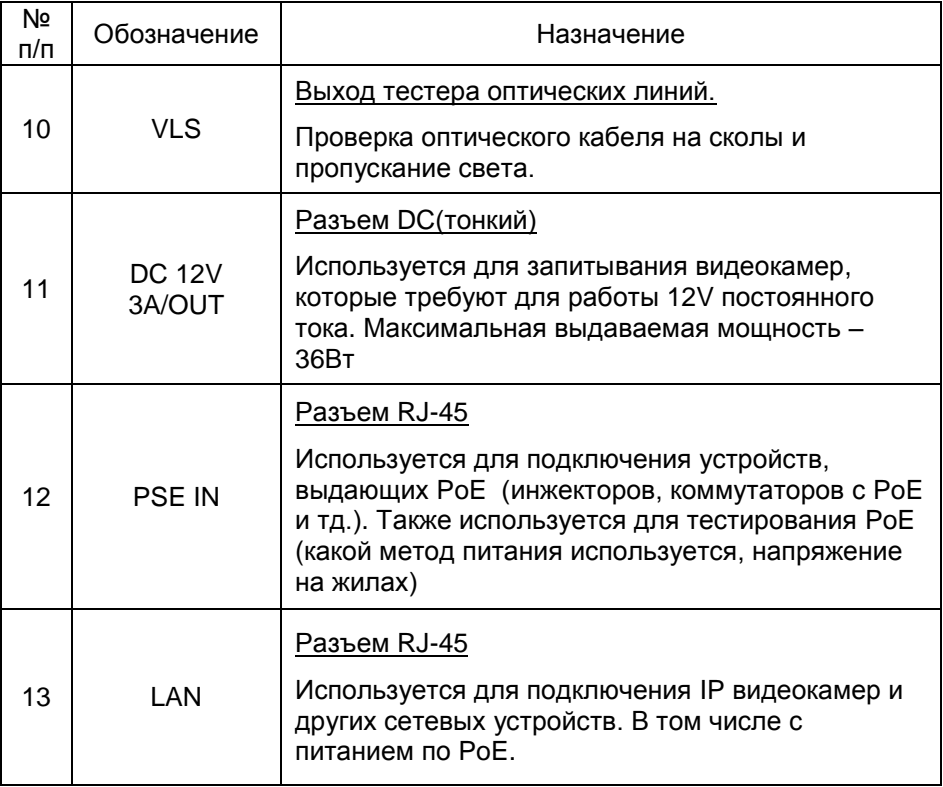

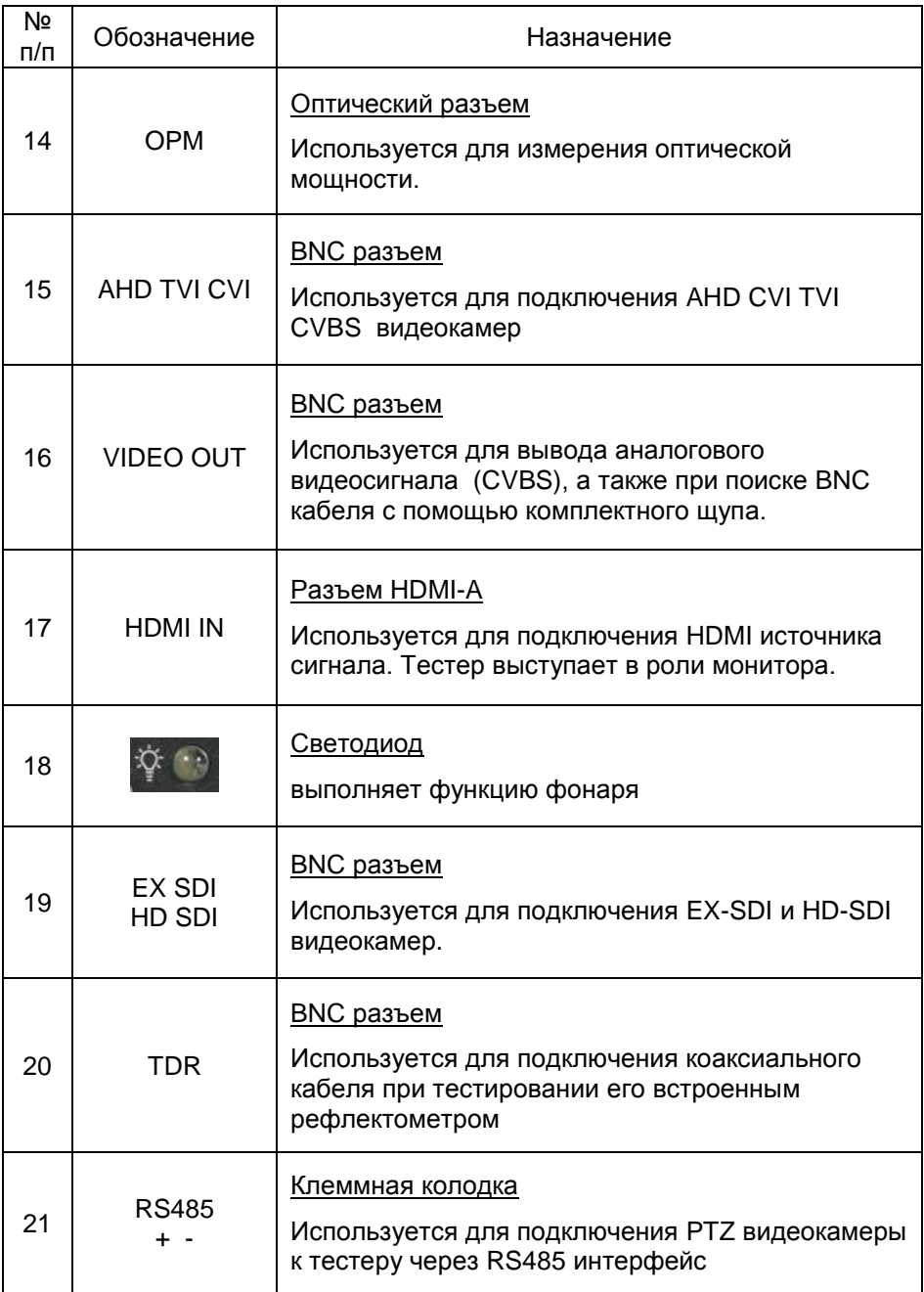

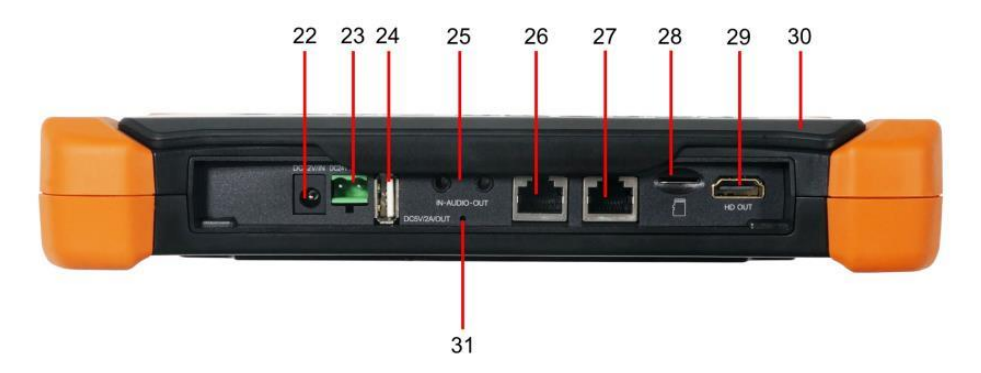

#### Рис. 6 Тестер TIP-HOL-MT-8, разъемы, кнопки и индикаторы на нижней панели

Таб. 3 Тестер TIP-HOL-MT-8, назначение разъемов, кнопок и индикаторов на нижней панели

| N <sub>o</sub><br>n/n | Обозначение                | Назначение                                                                                                    |  |  |  |
|-----------------------|----------------------------|----------------------------------------------------------------------------------------------------|--|--|--|
| 22                    | DC <sub>12V</sub> IN       | <u>Разъем DC</u><br>Используется для подключения блока питания из<br>комплекта поставки. Используется для зарядки<br>аккумуляторной батареи тестера.           |  |  |  |
| 23                    | <b>DC 24V/2A</b><br>OUT    | <u>Клеммная колодка 2pin</u><br>Используется для запитывания проверяемых<br>устройств от тестера напряжением DC 24V.<br>Максимальная мощность 48Вт             |  |  |  |
| 24                    | DC <sub>5V</sub><br>2A/OUT | <u>Разъем USB-A</u><br>Используется для запитывания устройств с<br>интерфейсом USB.                                                                            |  |  |  |
| 25                    | IN-AUDIO-<br>OUT           | Audio IN<br>Разъем TRS 3.5mm используется для записи<br>аудиосигнала<br><b>Audio Out</b><br>Разъем TRS 3.5mm используется для вывода<br>аудиосигнала с тестера |  |  |  |

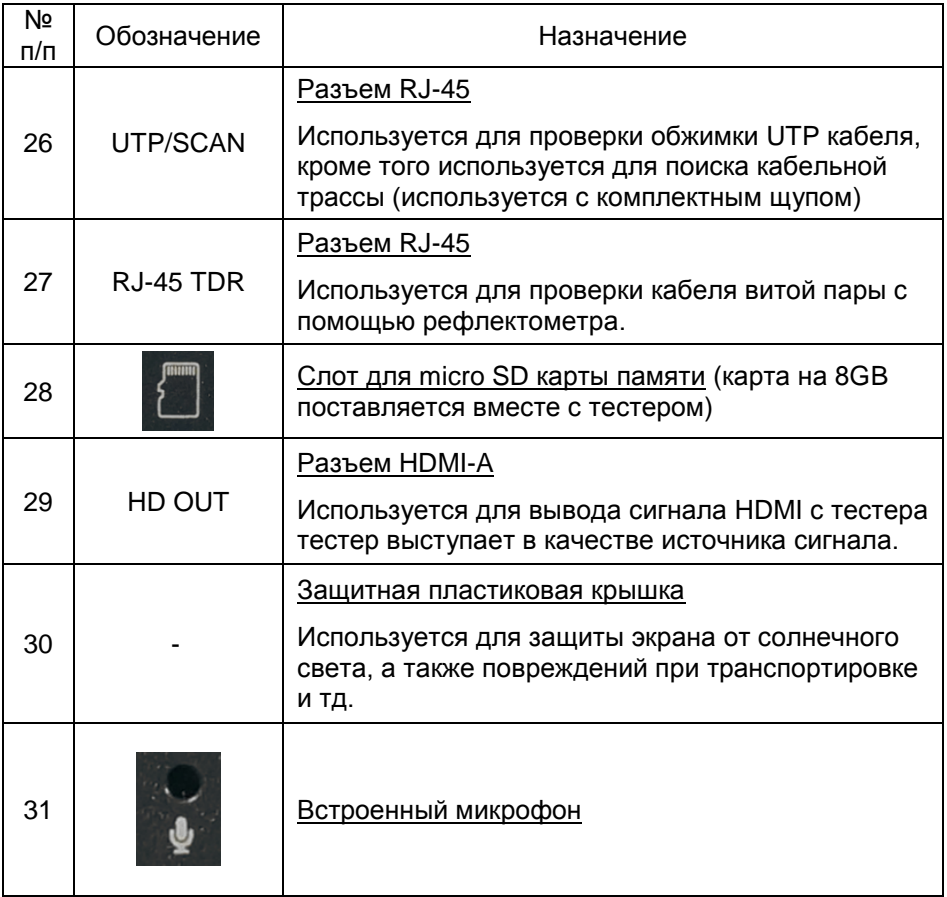

#### <span id="page-15-0"></span>**5. Подключение проверяемых устройств к тестеру**

#### **5.1 Подключение IP-видеокамеры к тестеру**

<span id="page-15-1"></span>Подключение IP-видеокамеры осуществляется с помощью патчкорда UTP cat 5e, 6, обжатого коннекторами RJ-45 (не входит в комплект поставки).

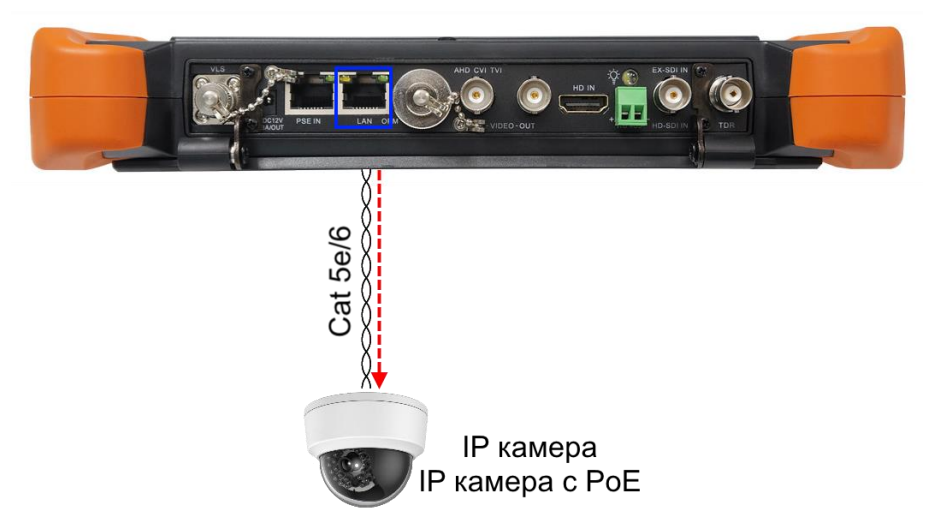

Рис. 7 Подключение IP-видеокамеры к тестеру

Для этого подключите IP-видеокамеру к разъему LAN тестера (рис. 15) и подайте питание на IP-видеокамеру. Запитать камеру можно несколькими способами:

1) Если IP-видеокамера поддерживает питание по PoE и не потребляет более 25,5 Вт (управляемые PTZ PoE IPвидеокамеры могут потреблять больше мощности и не всегда подходят для этого способа) ее можно запитать на время теста от самого тестера по PoE. Для этого выберите пункт «PoE Power Output» (рис. 8) в папке IP Camera Test и нажмите на значок кнопки PoE.

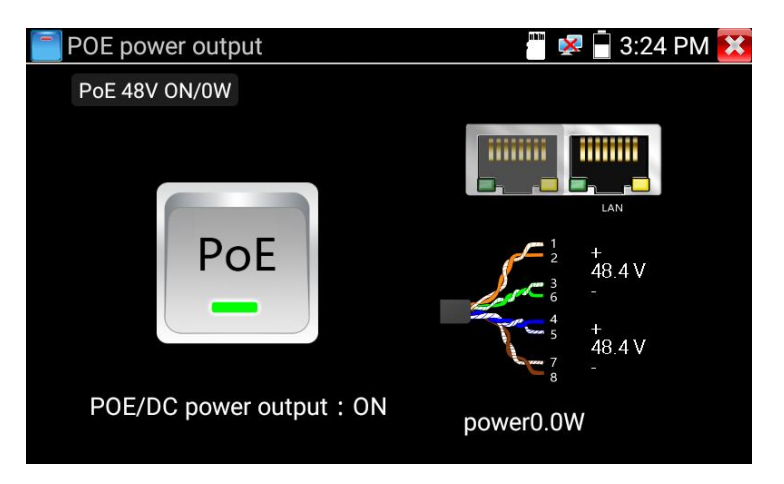

Рис. 8 Питание PoE

2) Если IP-видеокамера не поддерживает PoE и для работы ей достаточно DC12V, то ее можно запитать с помощью кабеля DC-DC (тонкий) от выхода на тестере DC12V/3A OUT

*Помните, что чем больше мощности в ваттах потребляет видеокамера, тем быстрее разрядится аккумулятор самого тестера!*

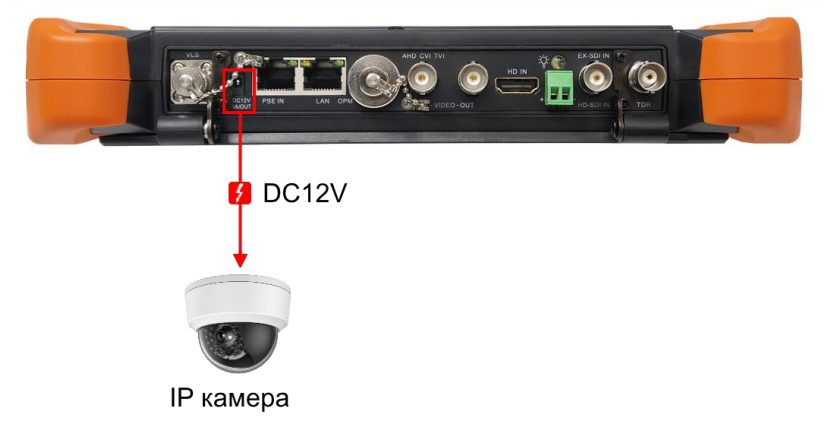

Рис. 9 Подключение питания к IP-видеокамере без PoE

3) Если IP видеокамера (или точка доступа) питается от DC 24V, то ее можно запитать (рис. 10) от клеммной колодки 24V/2A на тестере, питание включается в соответствующем приложении DC24V, рис 11.

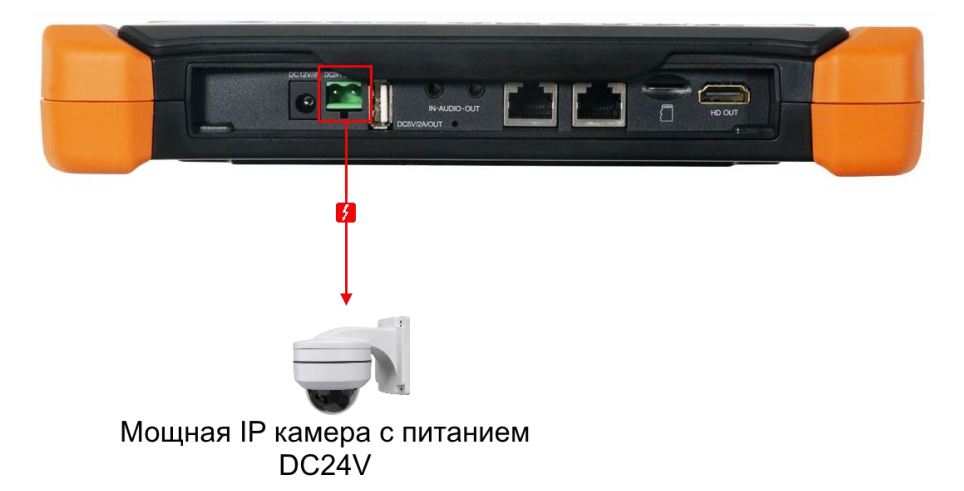

Рис. 10 Подключение питания к мощной IP-видеокамере без PoE

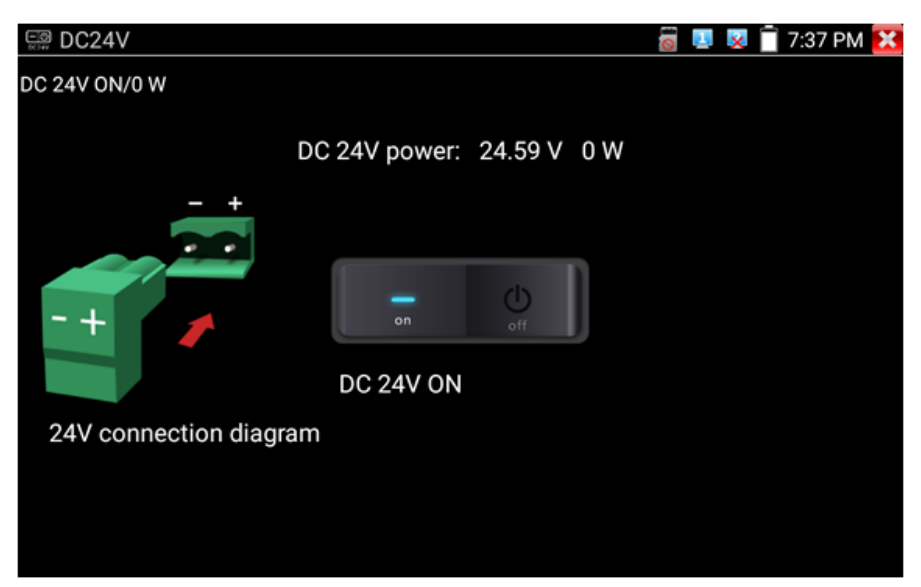

Рис. 11 Питание DC 24V

После подключения и запитывания IP-видеокамеры зеленый индикатор LINK будет гореть зеленым, а желтый – будет мигать. Это свидетельствует о том, что подключение было выполнено правильно. Если индикаторы не мигают/не светятся, проверьте питание видеокамеры и исправность кабеля.

Помните, что при питании IP-видеокамеры по PoE от тестера, и подключенном внешнем источник PoE (например, коммутатор) в порт с маркировкой «PSE» тестер не сможет принимать пакеты от IP-видеокамеры и соответственно получить с нее изображение. Пакеты от IP-видеокамеры будут передаваться на подключенный в порт PSE коммутатор и далее.

Внимание! Источники PoE напряжения, такие как PoEкоммутатор или инжектор могут подключаться только к порту «PSE» во избежание выхода из строя тестера.

### <span id="page-18-0"></span>**5.2 Подключение AHD/CVI/TVI/CVBS, SDI видеокамеры к тестеру**

Подключение аналоговой (CVBS) или AHD/TVI/CVI видеокамеры осуществляется с помощью кабеля BNC-BNC из комплекта поставки к разъему BNC с обозначением AHD CVI TVI на верхней панели тестера (рис 12). При подключении поворотной PTZ видеокамеры дополнительно используется клеммная колодка RS485 + -

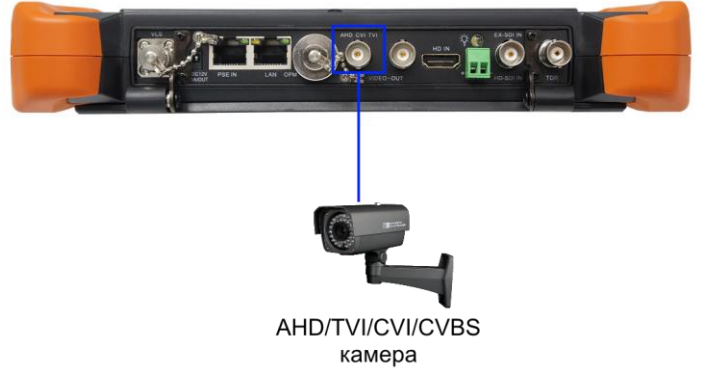

Рис. 12 Подключение AHD/TVI/CVI/CVBS видеокамеры к тестеру

Питание на видеокамеру подается либо от внешнего источника питания, либо от тестера через выходы DC12V/3A или DC24V (аналогично подключению питания к IP камере).

На видеовыход (разъем BNC с обозначением «CVBS OUT») выведен видеосигнал с CVBS генератора тестера. К нему подключается монитор, передатчики аналогового сигнала, видеорегистратор и другое оборудование, которое необходимо проверить на работоспособность.

Цифровая SDI видеокамера подключается к отдельному BNC-разъему с обозначением EX-SDI HD-SDI. (рис. 13)

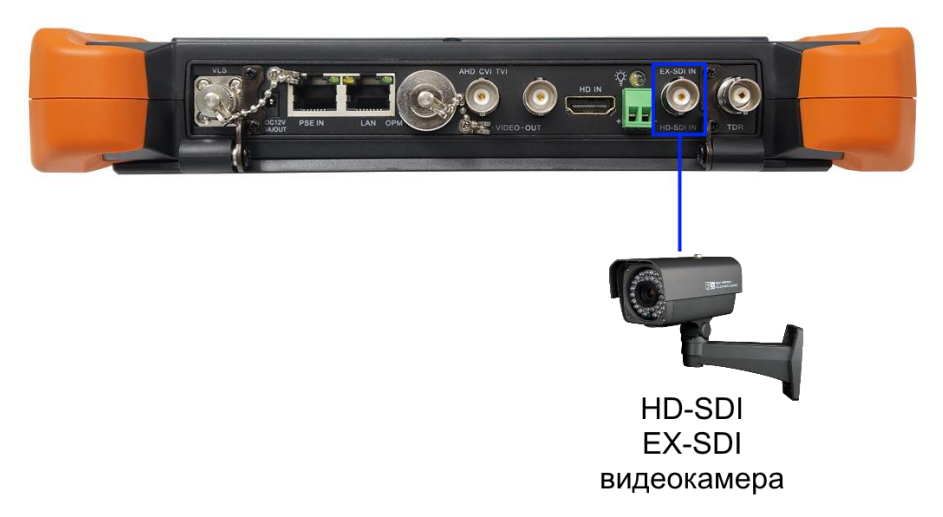

Рис. 13 Подключение EX SDI / HD SDI видеокамеры к тестеру

Питание на SDI видеокамеру подается либо от внешнего источника питания, либо от тестера через выходы DC12V/3A или DC24V (аналогично подключению питания к IP камере).

Тестер не обеспечивает вывод AHD/CVI/TVI/SDI изображения на видеовыход. Генератор в тестере поддерживает только CVBS видеосигнал.

### **5.3 Подключение HDMI устройств к тестеру**

<span id="page-20-0"></span>Подключение HDMI-устройств производится к входу с обозначением HDMI IN на верхней панели тестера (рис. 14). Тестер, в данном случае, выступает в качестве HDMI - монитора.

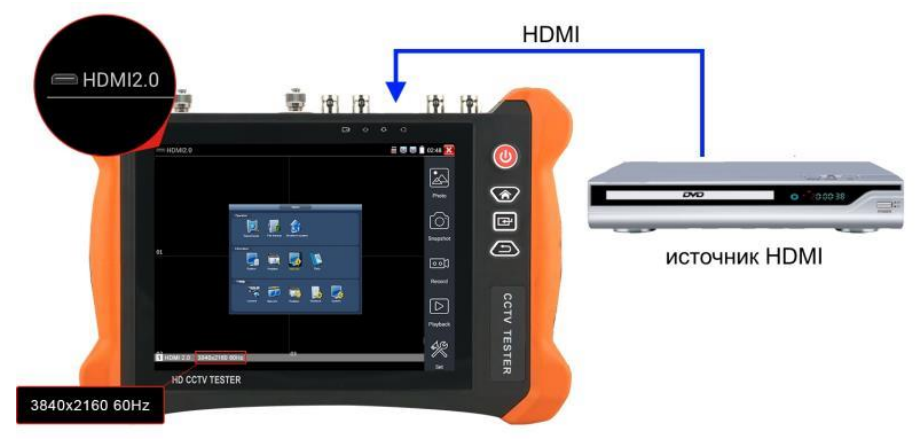

Рис. 14 Подключение HDMI устройств к тестеру.

Кроме того, тестер позволяет проверять HDMI-мониторы и прочие устройства, выступая в качестве источника HDMI- сигнала. Для этого тестер необходимо подключить HDMI кабелем к устройству (используется порт HDMI c обозначением HD OUT, рис. 15)

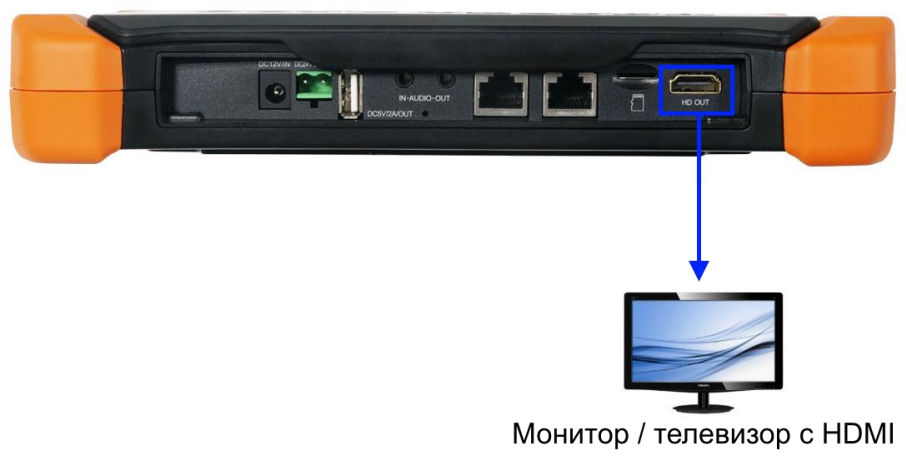

Рис. 15 Подключение тестера к HDMI-монитору

### **6. Экранное меню тестера**

<span id="page-21-0"></span>Для включения прибора используйте кнопку  $(\psi)$ , зажав на 2 секунды. Для перехода в спящий режим нажмите и быстро отпустите кнопку

Если тестер перестал отвечать на действия и завис – удерживайте кнопку (b) для выключения, коротко нажмите для включения тестера.

#### **6.1 Рабочий стол тестера**

<span id="page-21-1"></span>Интерфейс рабочего стола тестера отличается простотой и лаконичностью. Поиск – интуитивный, все приложения собраны по категориям (рис. 16)

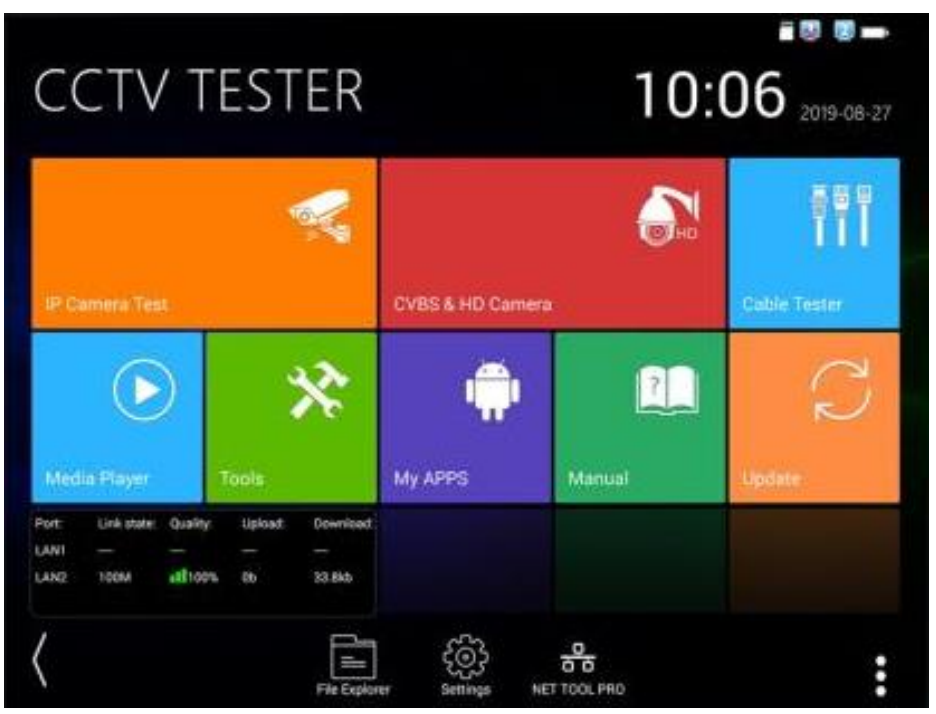

Рис. 16 Интерфейс рабочего стола тестера

#### **6.2 Элементы выпадающего меню**

<span id="page-22-0"></span>Для вызова выпадающего меню, удерживая палец близко к верхней границе экрана, потяните изображение вниз (рис. 17). В данном меню содержатся ярлыки для быстрого перехода к наиболее используемым функциям тестера таким как:

- 1) HDMI просмотр изображения с HDMI входа;
- 2) CVBS просмотр изображения с CVBS входа. Вы можете тестировать IP и аналоговую видеокамеры в одно и тоже время;
- 3) TV OUT режим генератора. Поможет проверить кабель или устройство;
- 4) BRIGHTNESS настройка яркости экрана. Может помочь сберечь заряд аккумуляторной батареи;
- 5) SETTINGS переход к основным настройкам тестера;
- 6) LAN INFO тест скорости подключения к порту LAN. Позволит определить скорость текущего подключения, а также другие параметры;
- 7) IP конфигурация IP настроек тестера. Быстрый переход к изменению настроек сетевой части тестера (ip адрес, маска и тд.)
- 8) Power Output управление выходом питания с PoE;
- 9) Wi-FI Off вкл/выкл подключения к Wi-Fi сетям.

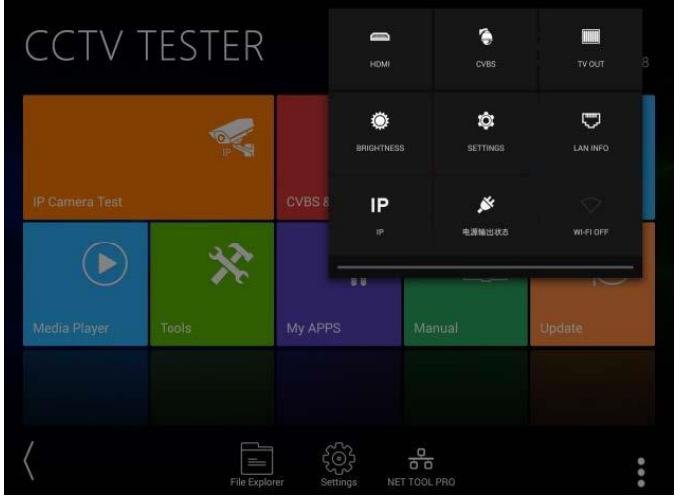

Рис. 17 Элементы выпадающего меню тестера

### <span id="page-23-0"></span>**6.3 Элементы меню быстрого доступа (кнопка MENU)**

Вызов меню быстрого доступа осуществляется нажатием на

кнопку MENU (рис. 18). Выбор приложений осуществляется с

помощью касаний. Запуск приложения осуществляется кнопкой или коротким касанием ярлыка в списке.

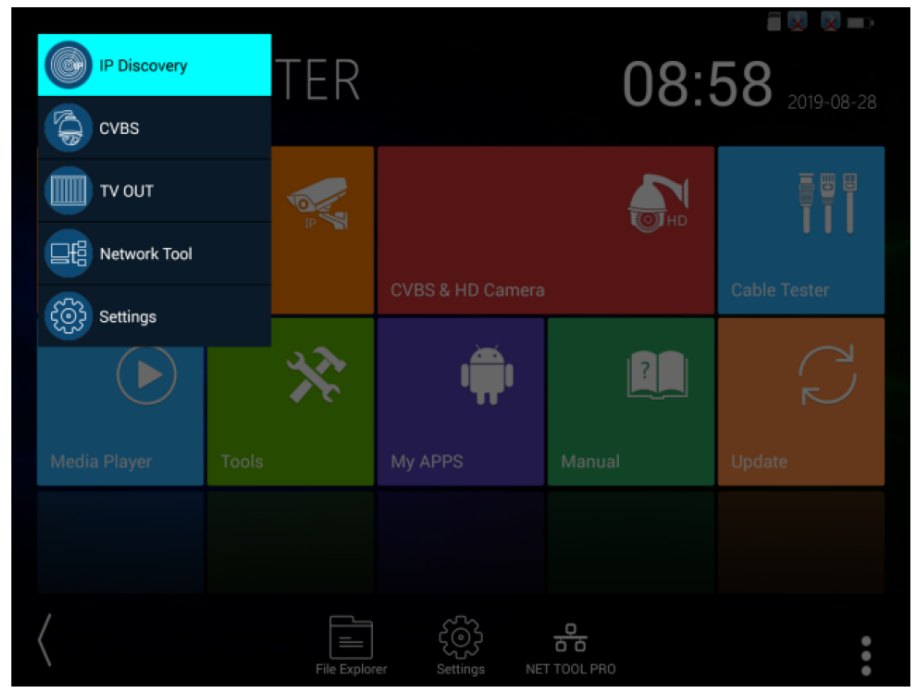

Рис. 18 Элементы меню быстрого доступа

Все элементы данного меню можно гибко настроить под себя. Для этого перейдите в настройки тестера, откройте пункт «Shortcut Menu» (рис. 19). Затем добавьте одно или несколько приложений в быстрое меню из столбца All application, удерживая палец около 2 секунд на ярлыке. Чтобы удалить приложение из быстрого меню также удерживайте палец на ярлыке в течение 2 секунд в колонке «Shortcut menu»

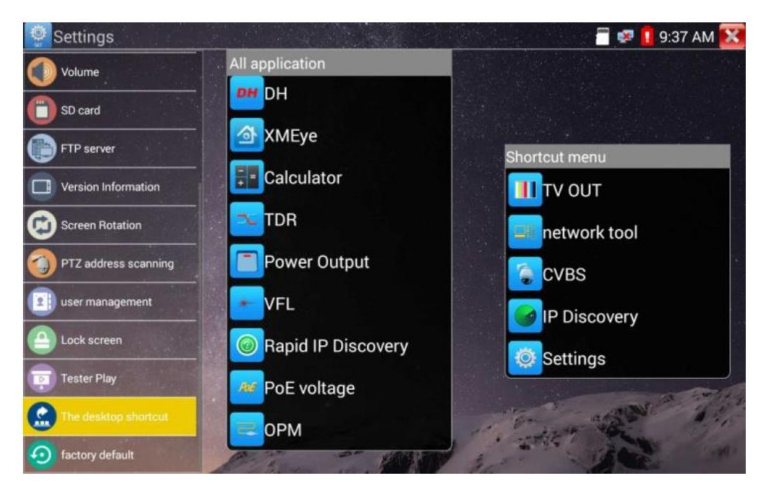

Рис. 19 Добавление/удаление ярлыков приложений в быстрое меню

### **6.4 Скриншот экрана**

<span id="page-24-0"></span>Чтобы сделать скриншот экрана тестера удерживайте кнопку

**ЕН** около 2х секунд. Сохраненное изображение вы можете в каталоге: *sdcard/Pictures/Screenshots* используя для этого приложение File Explorer в нижней части экрана тестера (рис. 20).

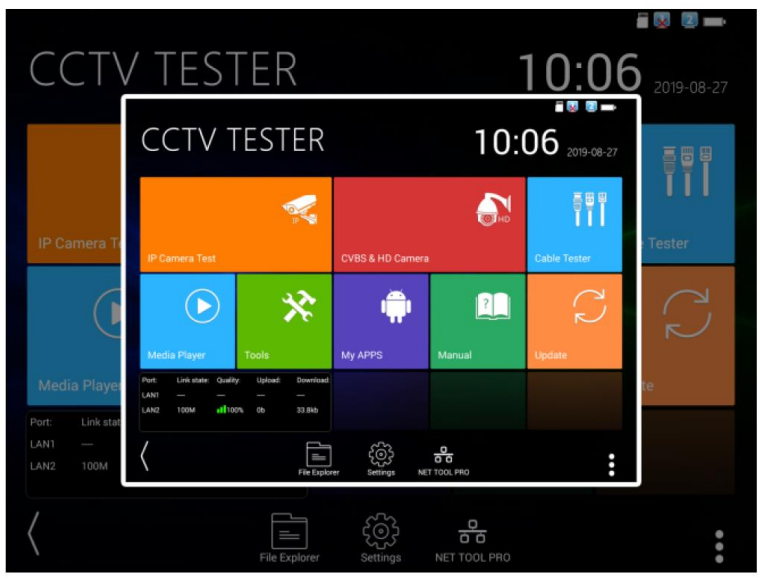

Рис. 20 Пример скриншота экрана тестера

#### **6.5 Виртуальная панель управления**

<span id="page-25-0"></span>Во всех приложениях для проверки видеокамер (IP, SDI, AHD/CVI/TVI/CVBS и тд) вы можете вызвать виртуальную панель управления (рис. 21). Для этого необходимо выполнить скользящее движение справа – налево от правой границы экрана.

С ее помощью можно управлять аппертурой, приближать изображение, управлять поворотными PTZ камерами и тд.

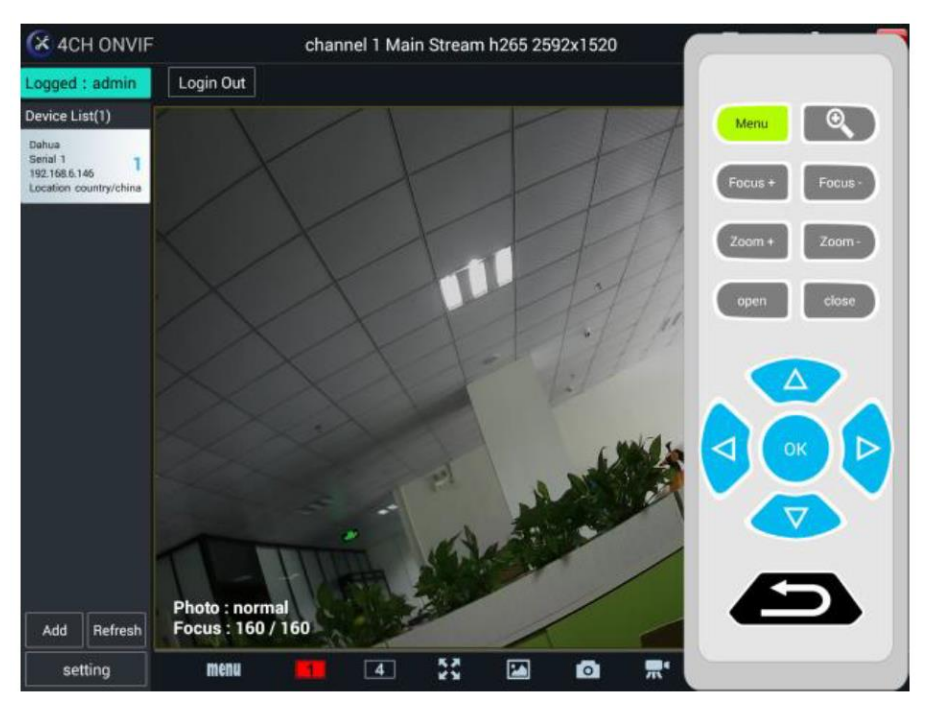

Рис. 21 Виртуальная панель управления

#### **6.6 Мониторинг подключения LAN (Link monitor)**

<span id="page-25-1"></span>Нажмите на иконку «Link Monitoring» в левом углу экрана, чтобы запустить приложение. Данный инструмент позволяет определять скорость сетевого подключения (10/100/1000 Мбит/с), качество сигнала в процентах, скорость загрузки и отправки данных в реальном времени.

Приложение может быть полезно для настройки сетевых видеорегистраторов (NVR'ов) и тд.

|                                                          | <b>CCTV TESTER</b>                                                                            | 09:31<br>2019-08-28 |                             |        |  |
|----------------------------------------------------------|-----------------------------------------------------------------------------------------------|---------------------|-----------------------------|--------|--|
|                                                          |                                                                                               |                     |                             | i i i  |  |
| <b>IP Camera Test</b>                                    |                                                                                               |                     | <b>CVBS &amp; HD Camera</b> |        |  |
|                                                          | 洨                                                                                             |                     |                             |        |  |
| <b>Media Player</b>                                      | <b>Tools</b>                                                                                  | <b>My APPS</b>      | Manual                      | Update |  |
| Link state:<br>Port:<br>LAN1<br>LAN <sub>2</sub><br>100M | <b>Quality:</b><br>Download<br>Upload:<br>1100%<br>510b<br>0 <sub>b</sub><br>LAN2:Cable limit |                     |                             |        |  |
|                                                          | <b>File Explorer</b>                                                                          | Settings            | 욺<br>NET TOOL PRO           |        |  |

Рис. 22 Приложение Link Monitor

| ⑨ Link Monitor                 |                          |                     |              |                                |                          |                  |                         | $\times$         | 8:41 PM X    |
|--------------------------------|--------------------------|---------------------|--------------|--------------------------------|--------------------------|------------------|-------------------------|------------------|--------------|
| <b>LAN1</b> Loopback<br>closed |                          | Type                | Bandwidth    | Network<br>utilization<br>rate | Upload                   | Download         | Unicast                 | <b>Broadcast</b> | Multicast    |
| <b>LAN2 Loopback</b><br>closed | Ethernet<br>tatistics    | LAN1                | 100Mb        | 0.0%                           | 0 <sub>Kb</sub>          | 24 <sub>kb</sub> | $\overline{\mathbf{3}}$ | 13               | 9            |
|                                |                          | LAN <sub>2</sub>    | $\bf{0}$     | $\mathbf{0}$                   | $\mathbf{0}$             | 0                | $\mathbf{0}$            | $\bf{0}$         | $\mathbf 0$  |
| Stop measuring                 |                          |                     |              |                                |                          |                  |                         |                  |              |
|                                | Frame<br>errors          | Frame<br>type       | Pause        | Oversize                       | Undersize                | FcsErr           | Jabber                  | Collision        | Fragment     |
|                                |                          | LAN1                | $\bf{0}$     | $\mathbf{0}$                   | $\mathbf{0}$             | 0                | $\mathbf{0}$            | $\bf{0}$         | 0            |
|                                |                          | LAN <sub>2</sub>    | $\mathbf{0}$ | $\mathbf{0}$                   | $\Omega$                 | $\mathbf{0}$     | $\mathbf{0}$            | $\mathbf{0}$     | $\mathbf{0}$ |
|                                | Frame size<br>statistics | Frame<br>type(Byte) | 64           |                                | 64-127<br>128-256        | 256-511          |                         | 512-1023         | >1023        |
|                                |                          | LAN1                | 14           |                                | 4<br>1                   | 6                |                         | $\mathbf{0}$     | $\bf{0}$     |
|                                |                          | LAN <sub>2</sub>    | $\bf{0}$     |                                | $\mathbf{0}$<br>$\bf{0}$ | $\mathbf{0}$     |                         | $\bf{0}$         | $\bf{0}$     |

Рис. 23 Расширенное приложение Advanced link monitor

### **7. Установленные приложения**

#### **7.1 Приложение TesterPlay**

<span id="page-27-1"></span><span id="page-27-0"></span>С помощью приложения TesterPlay вы можете транслировать изображение с экрана тестера на мобильное устройство или на ПК через Wi-Fi. Для начала трансляции необходимо запустить на тестере Wi-Fi точку доступа в режиме раздачи:

- 1) Перейдите в настройки тестера **:**
- 2) Выберите пункт беспроводная сеть;
- 3) Выберите пункт Wi-Fi hotspot;
- 4) Задайте имя точки доступа и пароль, нажмите ОК.

Затем вам необходимо открыть приложение TesterPlay и начать прием трансляции на мобильном устройстве. Для этого:

- 1) Найдите ярлык приложения TesterPlay в настройках тестера (рис. 24);
- 2) Выберите разрешение транслируемого видеоизображения 480p 720p или 1080p;
- 3) Нажмите кнопку Начать просмотр. Должен появиться RTSP адрес трансляции;

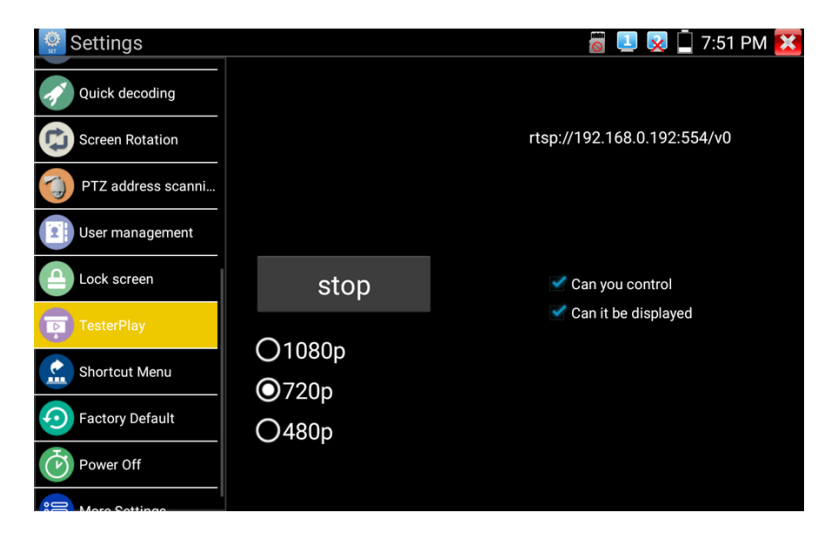

Рис. 24 Приложение TesterPlay

4) Установите приложение Remote Control на мобильное устройство (обратитесь в компанию TEZTER, чтобы получить .apk файл или ссылку на актуальную версию приложения);

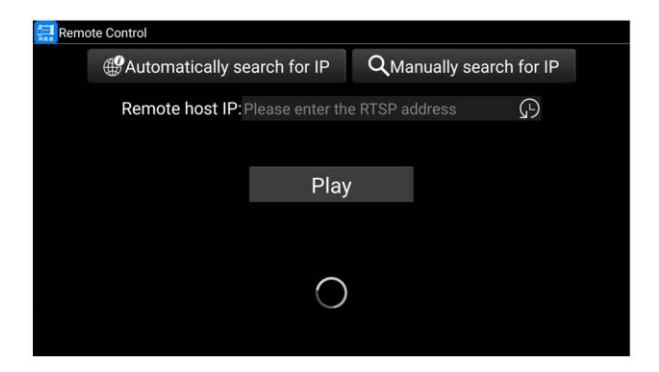

Рис. 25 Приложение Remote Control для мобильного устройства

- 5) Подключитесь к тестеру по Wi-Fi на мобильном приложении, как к точке доступа;
- 6) Нажмите кнопку Auto Search IP, а затем Play для просмотра изображения с тестера в реальном времени (если IP адрес не находится в автоматическом режиме, нажмите кнопку Manually Search IP и укажите RTSP адрес, который отображается на экране тестера).

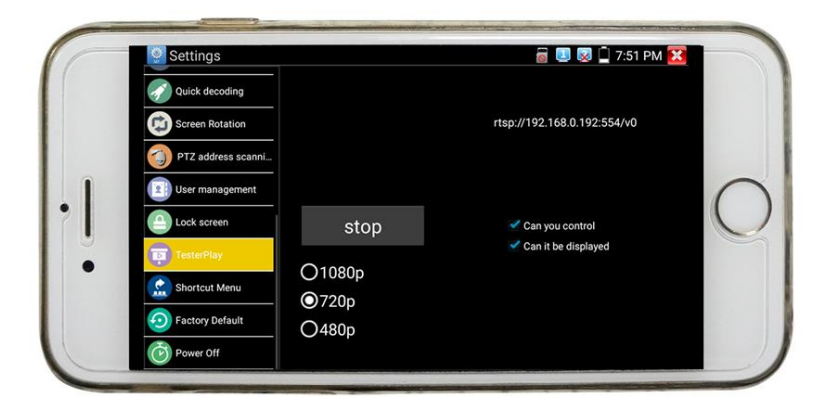

Рис. 26 Управление тестером с мобильного устройства в реальном времени

Чтобы просмотреть изображение с тестера на ПК, необходимо установить программу VLC плеер для Windows. Затем следуйте следующей инструкции по подключению:

- 1) Подключите ПК к тестеру по Wi-FI, как к точке доступа;
- 2) Откройте VLC плеер и нажмите Open Media (Открыть файл);
- 3) Выберите пункт Network (Сеть);
- 4) Укажите RTSP адрес в строке, как показано на рис. 27 (RTSP адрес трансляции указан в приложении TesterPlay, рис. 24), нажмите кнопку Play (Воспроизведение);

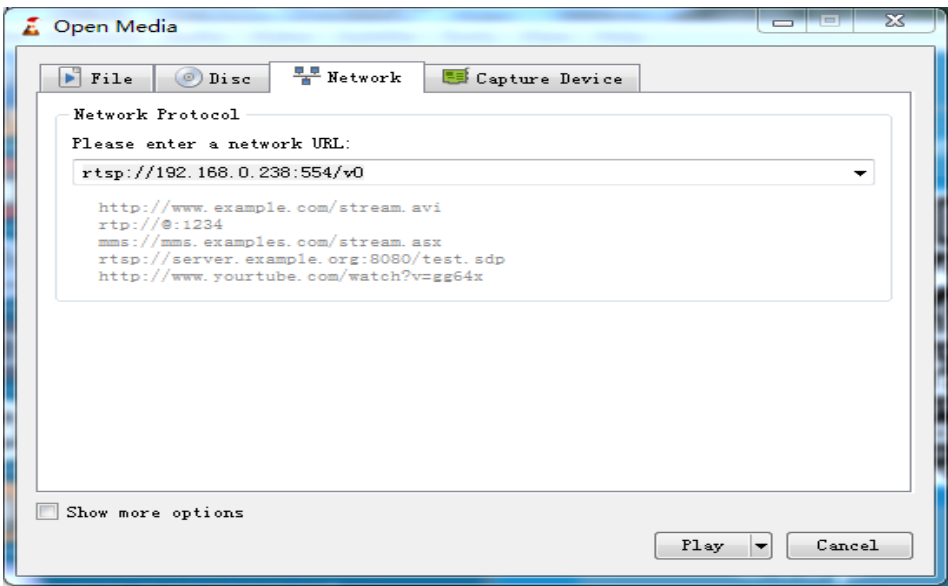

Рис. 27 Настройки VLC плеера на ПК

## <span id="page-30-0"></span>**7.2 Приложение для обнаружения и проверки IP-видеокамер (IP Discovery)**

Самым эффективным и простым способом обнаружения и проверки IP – видеокамеры на работоспособность является использование приложения IP-Discovery. Приложение в автоматическом режиме обнаружит IP-видеокамеру и изменит настройки сетевой части тестера таким образом, чтобы оба устройства оказались в одной подсети (рис. 28).

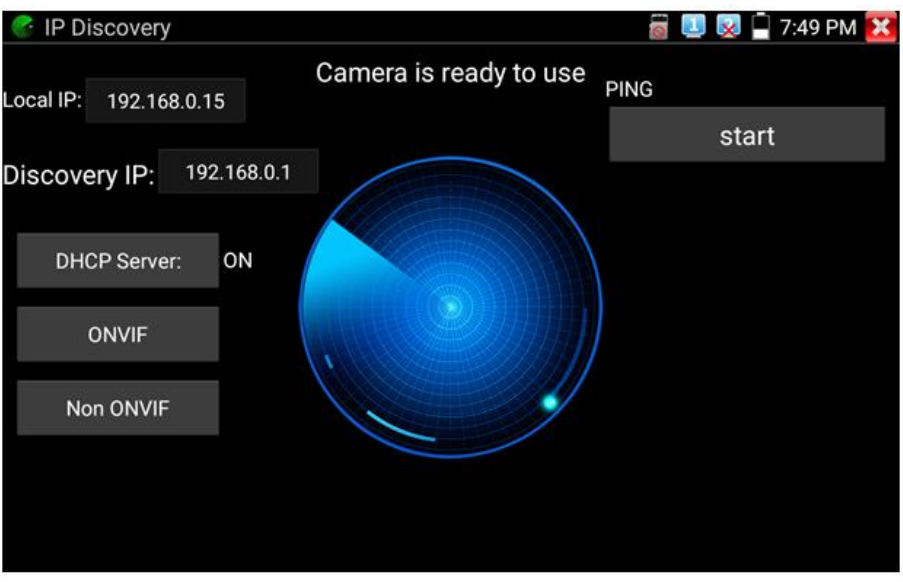

Рис. 28 Интерфейс приложения IP-Discovery

Local IP (Локальный IP) – соответствует подсети самого тестера.

Discovery IP (Обнаруженный IP) – соответствует IP-адресу, подключенной в разъем LAN видеокамеры.

Temp IP (временный IP) – означает, что тестер автоматически поменял данные своей подсети, чтобы IP-видеокамера смогла подключиться к нему. Данные будут изменены только на время теста в программе IP-Discovery.

Start – проверка IP-видеокамеры методом отправки/получения пакетов на нее (PING). Рекомендуется выполнять перед тем, как получить изображение с видеокамеры.

ONVIF (проверка через протокол ONVIF) вызывает быстрый запуск приложения ONVIF (см. раздел 7.3) для просмотра изображения с IP видеокамеры через универсальный протокол ONVIF.

NON ONVIF вызывает быстрый запуск приложения NON ONVIF (см. раздел 7.4) для получения изображения с IP видеокамеры и проверки ее на работоспособность.

*Помните, что разные видеокамеры загружаются за разное время! Следует подождать около 30 - 40 секунд перед проверкой видеокамеры после подачи на нее питания.*

### <span id="page-31-0"></span>**7.3 Приложение для проверки IP видеокамеры по протоколу ONVIF (ONVIF, 4ch ONVIF)**

Приложение ONVIF (4ch ONVIF) предназначено для просмотра изображения с IP видеокамер разрешением до 4K (кодеки H.264, H.265) по универсальному протоколу ONVIF. Приложение также поддерживает одновременное отображение 4х каналов с разрешением 1080p (H.264).

## **А** Видеокамеры без ONVIF работать не будут!

Тестер автоматически сканирует все IP видеокамеры в разных сегментах сети и выводит их названия и IP адреса списком в столбце слева (рис 29).

Вы можете подключиться к IP-видеокамере в автоматическом режиме, выбрав ее в списке. По умолчанию используется логин: admin, пароль: admin.

Если вы уже поменяли пароль, то для быстрого доступа к IPвидеокамере будет использоваться именно он.

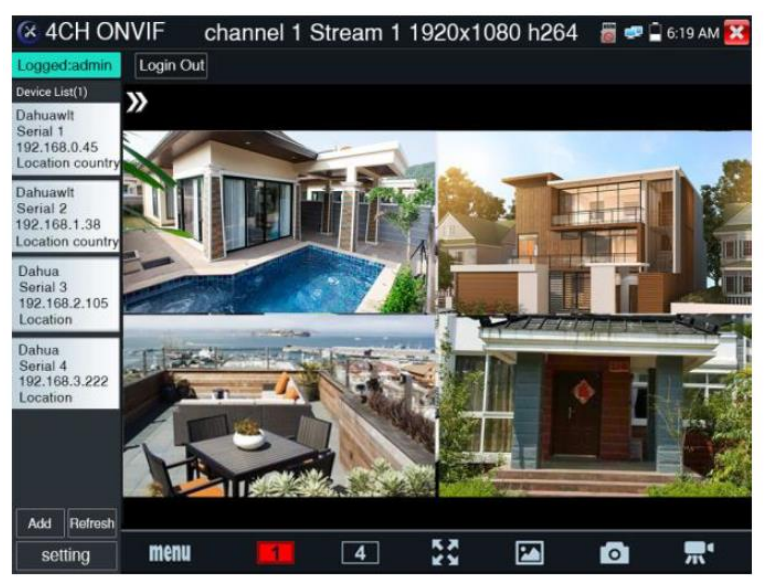

Рис. 29 Интерфейс приложения 4ch ONVIF

Кнопка Refresh (обновить) отвечает за повторный поиск видеокамер в сети.

Вы можете добавить камеру вручную (кнопка Add, рис 30). Потребуется указать действующий IP адрес добавляемой камеры.

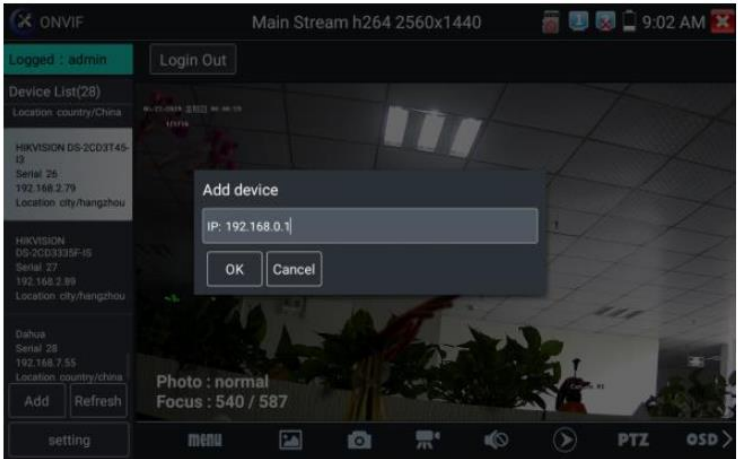

Рис. 30 Добавление IP камеры в список приложения ONVIF (4ch ONVIF) вручную

При подключении неактивированной IP видеокамеры к тестеру (например, Hikvision) приложение ONVIF (4ch ONVIF) автоматически это определяет и предлагает провести активацию, задав новый пароль (рис. 31, 32)

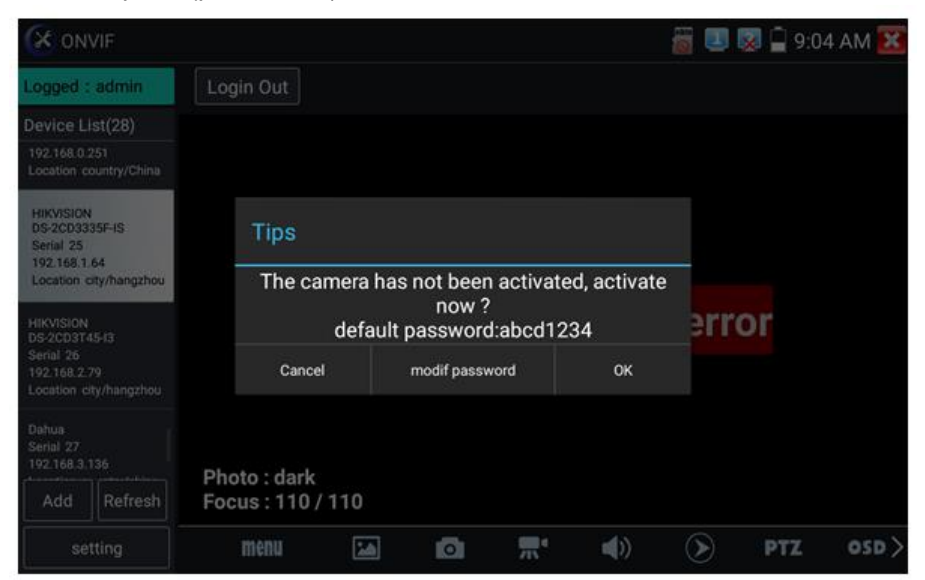

#### Рис.31 Активация новой IP видеокамеры

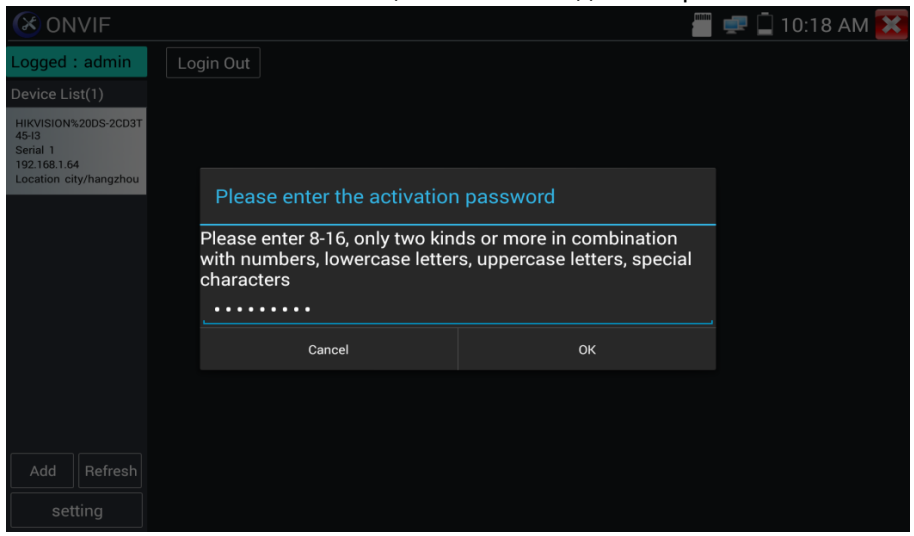

Рис. 32 Выбор пароля для активируемой IP видеокамеры

После успешной активации, вы увидите надпись activate success (активация успешна), рис. 33. Вбейте в необходимые поля логин (имя пользователя) и пароль, отметьте галкой пункт Remember (запомнить), чтобы подключаться в дальнейшем к этой видеокамере в автоматическом режиме. Нажмите кнопку login (войти)

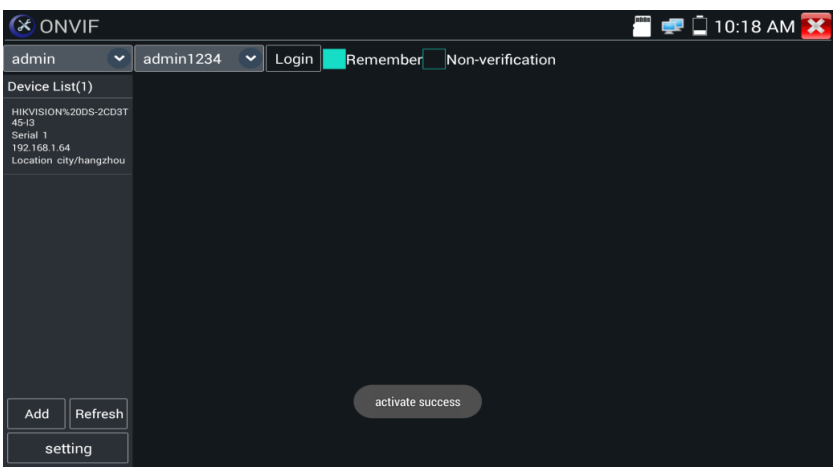

Рис. 33 Успешная активация IP-видеокамеры

Нажмите кнопку Settings (настройки) в нижней левой части экрана, чтобы перейти к настройкам приложения (рис. 34).

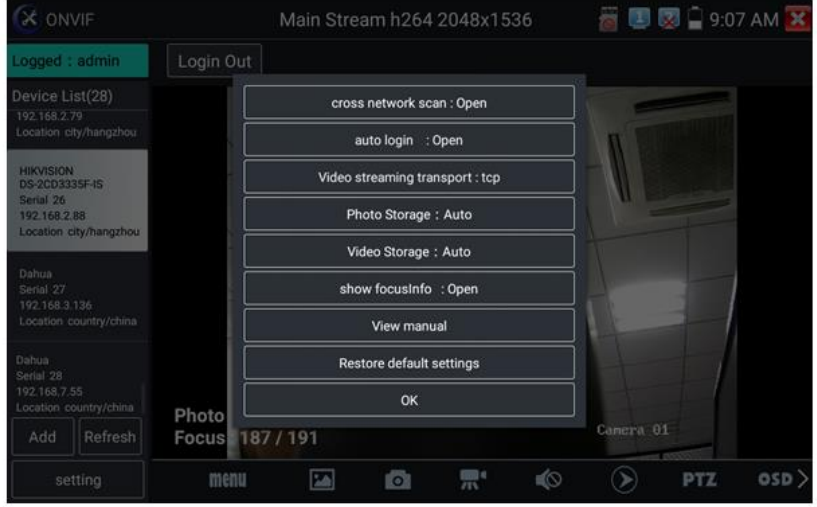

Рис. 34 Настройки приложения ONVIF

- Cross network scan open/close возможность вести поиск в других сегментах сети. В режиме OPEN необходимо перейти в *настройки/настройкиIP/дополнительно*, чтобы добавить к сканированию другие сегменты сети.
- Auto login позволяет автоматически подключать к видеокамере используя заданный логин и пароль. При первом запуске приложения вход осуществляется с использованием пароля «admin» по умолчанию.
- Video streaming transport выбор основного протокола подключения UDP или TCP.
- Open password cracker утилита для подбора забытого/утерянного пароля к камере;
- Photo storage (хранилище изображений) хранение изображений в автоматическом или в ручном режимах.
- Video storage (хранилище видеозаписей) хранение видеозаписей в автоматическом или в ручном режимах.
- View manual (просмотр справки) справка по настройке и использованию приложение ONVIF (4ch ONVIF)
- Restore default settings (возврат к заводским настройкам) осуществляет возврат всех настроек приложения ONVIF (4ch ONVIF) к заводским.
- OK подтверждение внесенных изменений.

Для изменения настроек непосредственно IP видеокамеры нажмите кнопку MENU в нижней части экрана (рис. 35)
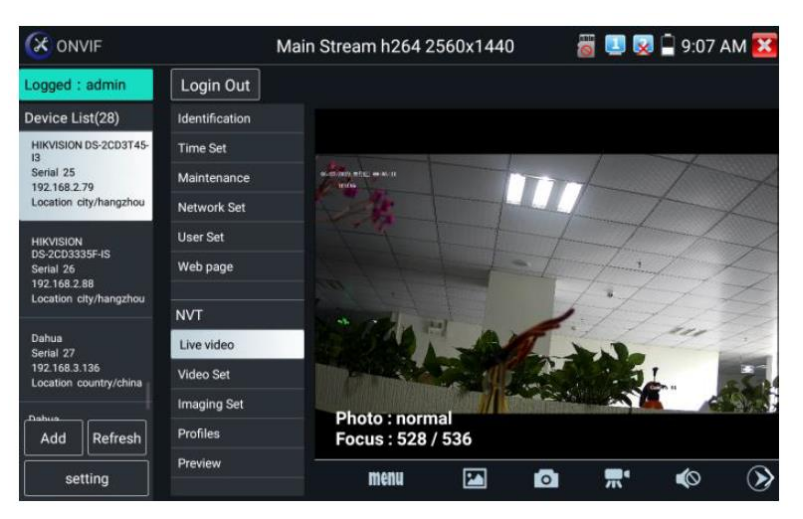

Рис. 35 Настройки IP видеокамеры

Чтобы управлять PTZ скоростной IP-видеокамерой коснитесь той части изображения, в которую необходимо повернуть видеокамеру. Управляться по ONVIF могут только совместимые PTZ IP видеокамеры. Направление движения в данный момент отображается в левом верхнем углу стрелками (рис. 36)

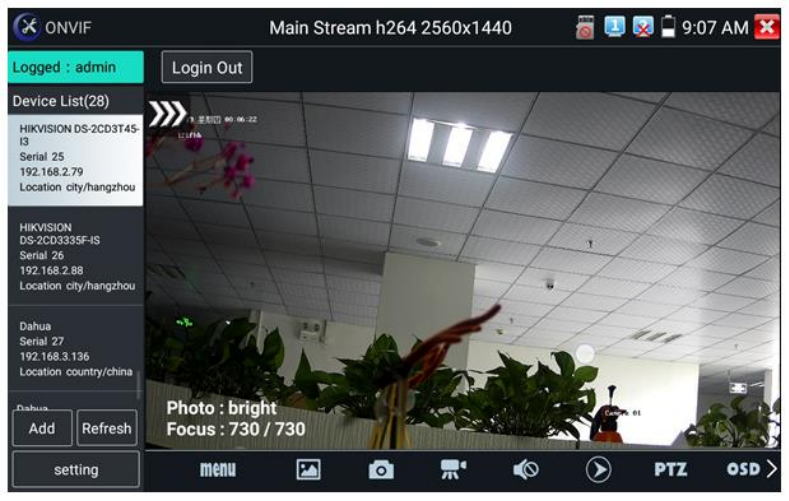

Рис. 36 Управление PTZ IP видеокамерой по ONVIF

Чтобы проверить разрешение видеопотока с IP видеокамеры и изменить его откройте настройки (MENU в нижней части экрана), а затем найдите пункт VideoSet (Настройки видео), рис.37

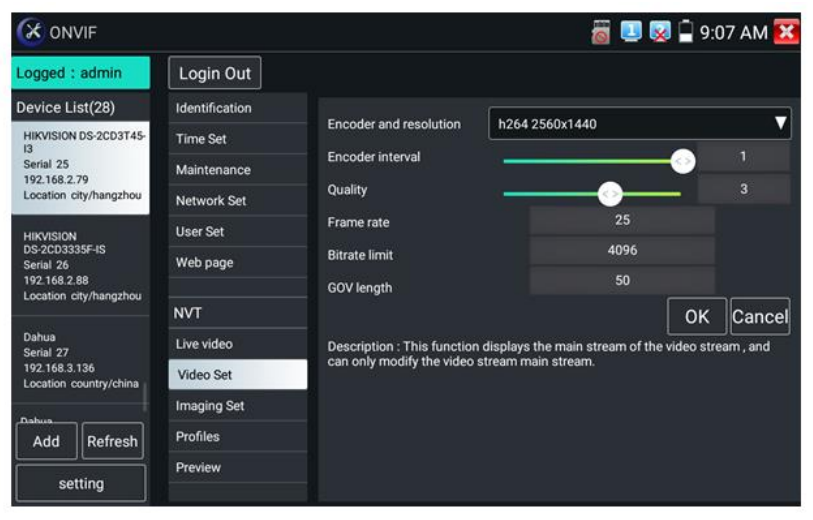

Рис. 37 Настройки видеопотока для IP видеокамеры

Настройки изображения, такие как яркость, контрастность, резкость и насыщенность можно найти в разделе меню Imaging Set (настройки изображения), рис. 38

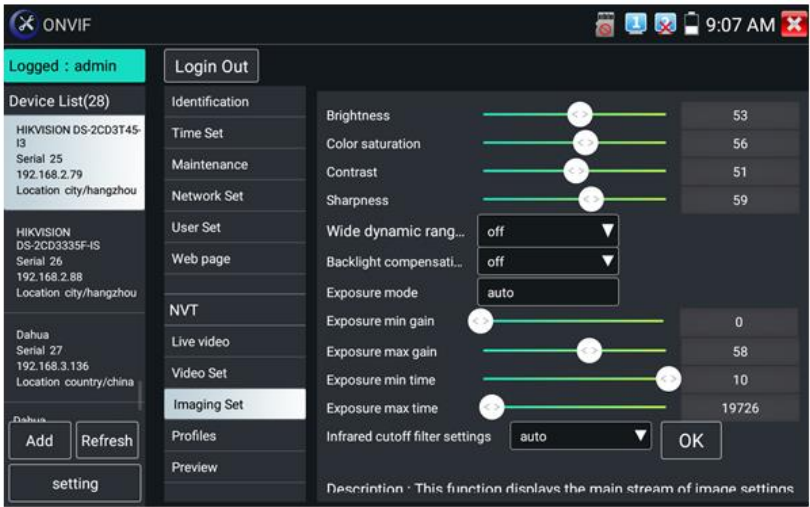

Рис. 38 Настройки изображения для IP видеокамеры

Настройка профилей, позволяет быстро переключаться между основным видеопотоком и субвидеопотоком, просматривать основные характеристики (фреймрейт и битрейт), рис. 39

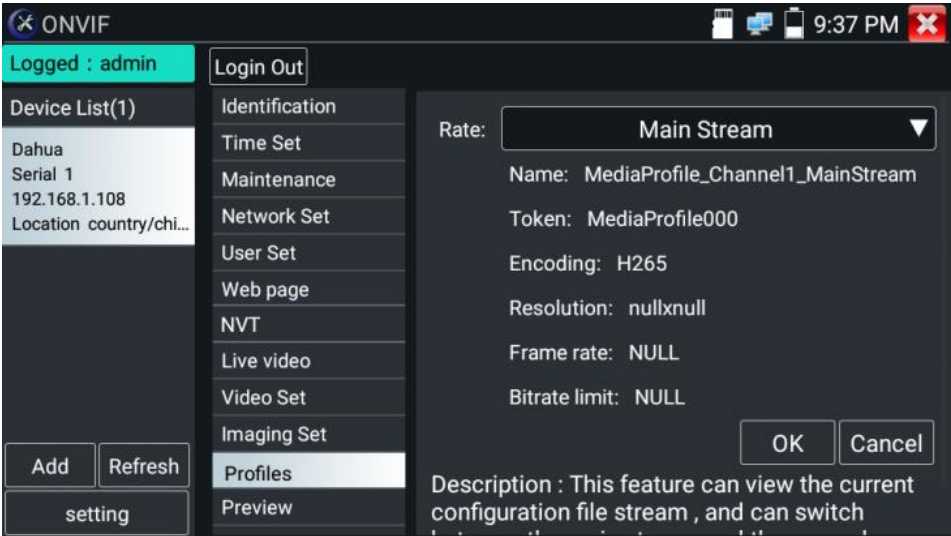

Рис. 39 Выбор профиля для IP-видеокамеры

Сводная информация об IP видеокамере (Identification) содержит такие данные как (рис. 40):

- Собственное имя видеокамеры;
- Страна производитель;
- Производитель;
- Модель;
- Версия прошивки;
- ID устройства;
- IP адрес;
- MAC адрес;
- Версия ONVIF

и тд.

Некоторые IP видеокамеры неизвестных производителей не будут выводить часть информации в разделе Identification.

| $(x)$ ONVIF                                                                                                    |                    |                             | <b>6 U X</b> 9:08 AM X                   |  |  |  |  |
|----------------------------------------------------------------------------------------------------|--------------------|-----------------------------|------------------------------------------|--|--|--|--|
| Logged : admin                                                                                                    | Login Out          |                             |                                          |  |  |  |  |
| Device List(28)                                                                                                    | Identification     | Name                        | HIKVISION DS-2CD3T45-13                  |  |  |  |  |
| HIKVISION DS-2CD3T45-<br><b>IR</b><br>Serial 25<br>192.168.2.79<br>Location city/hangzhou                                                                                  | <b>Time Set</b>    | Location                    | city/hangzhou                            |  |  |  |  |
|                                                                                                    | Maintenance        |                             |                                          |  |  |  |  |
|                                                                                                    | <b>Network Set</b> | Manufacturer                | <b>HIKVISION</b>                         |  |  |  |  |
| <b>HIKVISION</b><br>DS-2CD3335F-IS<br>Serial 26<br>192.168.2.88<br>Location city/hangzhou<br>Dahua<br>Serial 27<br>192.168.3.136<br>Location country/china<br><b>Dahus</b> |                    | Model                       | DS-2CD3T45-I3                            |  |  |  |  |
|                                                                                                    | <b>User Set</b>    | Hardware                    | 88                                       |  |  |  |  |
|                                                                                                    | Web page           | Firmware                    | V5.3.3 build 150624                      |  |  |  |  |
|                                                                                                    | <b>NVT</b>         | Device ID                   | DS-2CD3T45-I320150803AACH533412942       |  |  |  |  |
|                                                                                                    | Live video         | IP address                  | 192.168.2.79                             |  |  |  |  |
|                                                                                                    | <b>Video Set</b>   | <b>MAC</b> address          | c4:2f:90:73:a8:0e                        |  |  |  |  |
|                                                                                                    | <b>Imaging Set</b> | <b>ONVIF</b> version<br>URI | 2.40                                     |  |  |  |  |
| Refresh<br>Add                                                                                                    | Profiles           |                             | http://192.168.2.79/onvif/device_service |  |  |  |  |
| setting                                                                                                    | Preview            |                             | OK<br>Cancel                             |  |  |  |  |

Рис. 40 Сводная информация об IP видеокамере

Установка времени (Time Set, рис. 41) позволяет задавать такие параметры как часовой пояс, синхронизация времени с временем на ПК. Для этого выберете ручной режим (Manual)

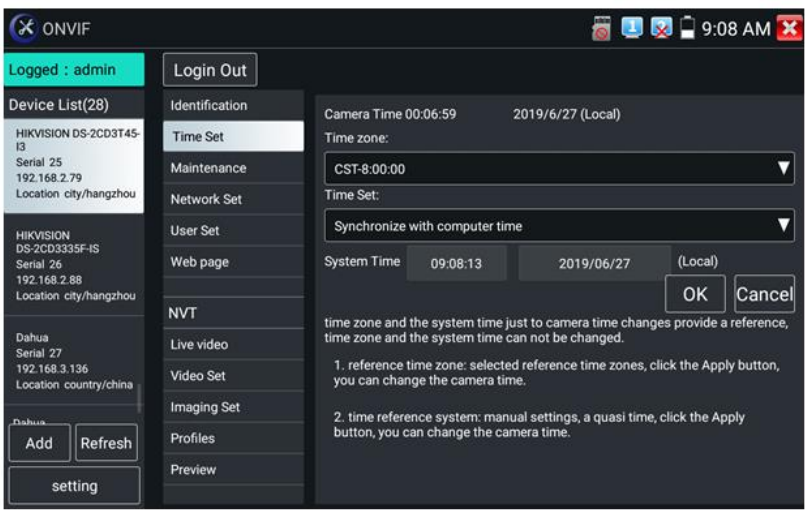

Рис. 41 Установка времени для IP видеокамеры

Для удаленной перезагрузки IP видеокамеры, а также для сброса настроек предусмотрен раздел Обслуживание (Maintenance), рис. 42

| <b>X ONVIF</b>                                             |                    |                                                                                                    | $\Box$ 9:37 PM |  |  |  |  |  |
|------------------------------------------------------------|--------------------|----------------------------------------------------------------------------------------------------|----------------|--|--|--|--|--|
| Logged : admin                                             | Login Out          |                                                                                                    |                |  |  |  |  |  |
| Device List(1)                                             | Identification     |                                                                                                    |                |  |  |  |  |  |
| Dahua<br>Serial 1<br>192.168.1.108<br>Location country/chi | <b>Time Set</b>    | Software reset                                                                                                    | Soft reset     |  |  |  |  |  |
|                                                            | Maintenance        | Hardware reset                                                                                                    | Hard reset     |  |  |  |  |  |
|                                                            | <b>Network Set</b> | Reboot                                                                                                    | Reboot         |  |  |  |  |  |
|                                                            | <b>User Set</b>    | Description:<br>Software reset                                                                                                    |                |  |  |  |  |  |
|                                                            | Web page           |                                                                                                    |                |  |  |  |  |  |
|                                                            | <b>NVT</b>         | when other causes cameras system                                                                                                    |                |  |  |  |  |  |
|                                                            | Live video         | anomaly, the use of this feature can<br>reply system of the factory, but the<br>user data and settings will be<br>retained, not be deleted.<br>Hardware reset |                |  |  |  |  |  |
|                                                            | Video Set          |                                                                                                    |                |  |  |  |  |  |
|                                                            | <b>Imaging Set</b> |                                                                                                    |                |  |  |  |  |  |
| Add<br>Refresh                                             | <b>Profiles</b>    |                                                                                                    |                |  |  |  |  |  |
| setting                                                    | Preview            | empty camera data, restore to the                                                                                                    |                |  |  |  |  |  |

Рис. 42 Обслуживание IP видеокамеры

Пользовательские настройки (User Set) позволяют менять имя пользователя (login), пароль (password) и роль пользователя (administrator/user), рис. 43

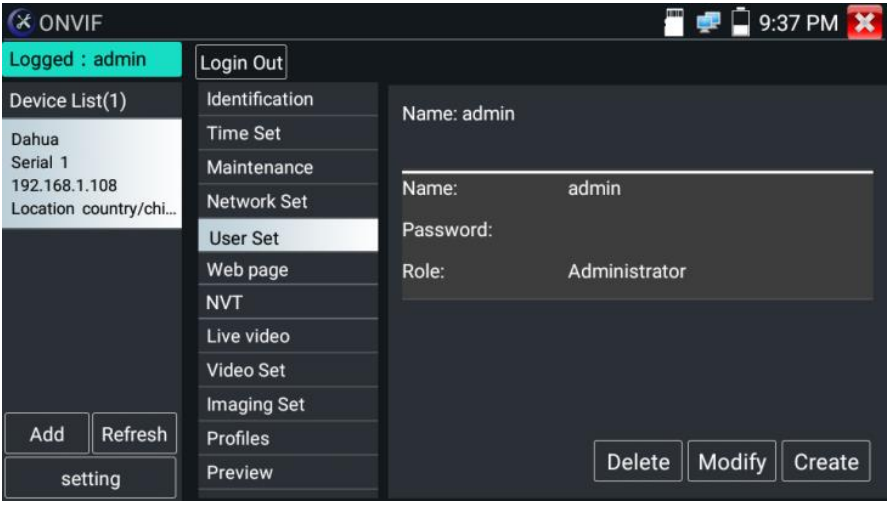

Рис. 43 Пользовательские настройки для IP видеокамеры

Сетевые настройки (Network settings, рис. 44) позволяют изменять множество параметров таких как:

- IP адрес;
- Маска подсети;
- Шлюз;
- DNS;
- Имя хоста;
- NTP;
- Номер порта HTTP;
- Номер порта RSTP

И тд.

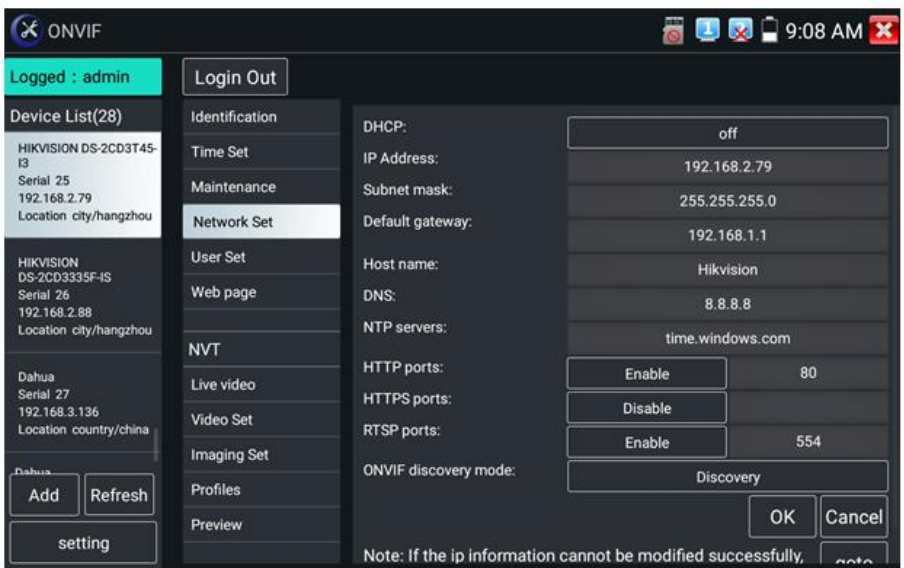

Рис. 44 Сетевые настройки IP видеокамеры

Некоторые IP видеокамеры не поддерживают изменение собственных сетевых настроек. Изменения не будут сохранены.

Увеличение изображение, зуммирование (Zoom in image). В режиме Live Video (по умолчанию включен при подключении IP видеокамеры через ONVIF) нажмите кнопку () на виртуальной панели управления (вызывается слайдом справо-налево) для входа в режим масштабирования. Повторное нажатие позволяет выйти из этого режима.

Когда изображение увеличено, нажимайте кнопки вверх/вниз/влево/вправо на экране для перемещения всего изображения (рис. 45)

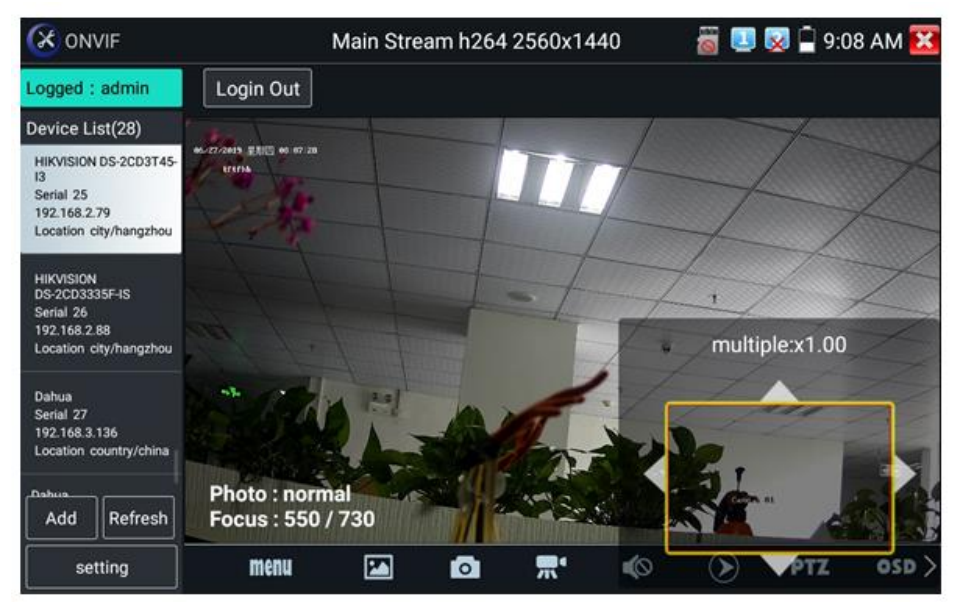

Рис. 45 Режим увеличения изображения

Изображение может быть увеличено только в режиме SD (иконка ONVIF – режим SD)

Инструменты для работы с видеоизображением расположены в нижней части экрана, правее кнопки MENU (рис. 46). Доступны следующие инструменты:

- Скриншот (Snapshot);
- Запись видео (Record);
- Фото (Photos);
- Воспроизведение видео (Video Playback);
- Настройки хранилища (Storage set);
- Управление PTZ (PTZ control).

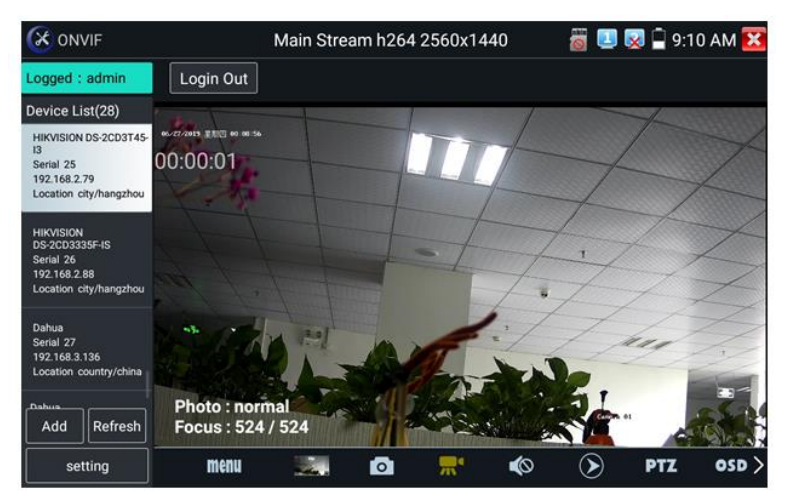

Рис. 46 Инструменты для работы с видеоизображением

Нажмите пальцем на иконке «Snapshot» (скриншот), чтобы получить снимок изображения и сохранить его на micro SD карте памяти. При выборе ручного режима, после снимка экрана будет предложено сохранить файл, задать его имя и сохранить на SD карте. В автоматическом режиме тестер сохраняет скриншоты без участия пользователя.

Чтобы начать запись видео (Record) нажмите пальцем на соответствующей иконке. Красный круг индикатор и таймер в левом верхнем углу будут свидетельствовать о начале записи. Нажмите на иконку STOP, чтобы остановить запись и сохранить видеофайл на micro SD карту памяти (рис 47).

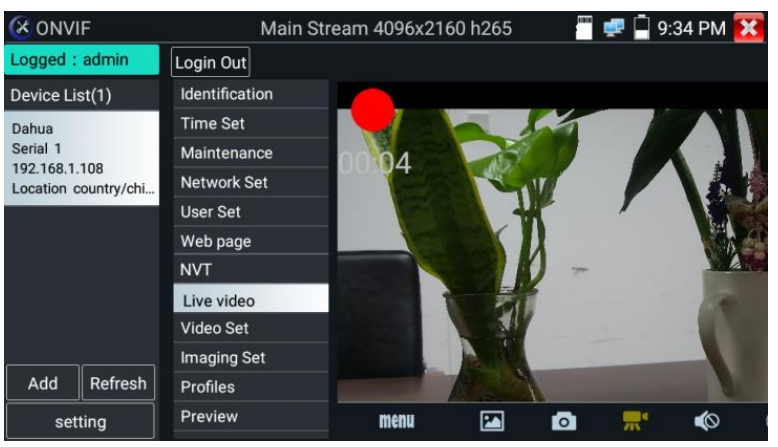

Рис. 47 Инструмент «запись видео» (Record)

Для того, чтобы просмотреть записанные ранее видеоролики, нажмите пальцем на значок Воспроизведение видео (Video Playback), а затем быстро дважды нажмите на файле, который необходимо просмотреть (рис. 48). Кроме того, файлы можно просматривать в видеоплеере из главного меню тестера.

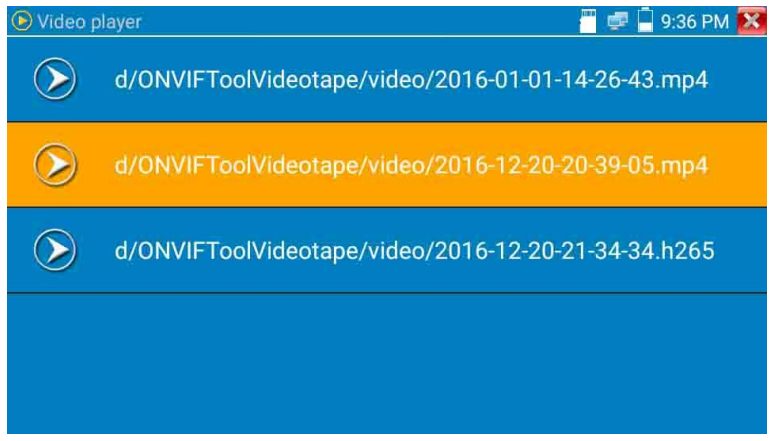

Рис. 48 Меню видеоплеера

Для переименования или удаления файла с видеозаписью нажмите и удерживайте палец на выбранном файле до появления меню: «переименовать/удалить», рис 49

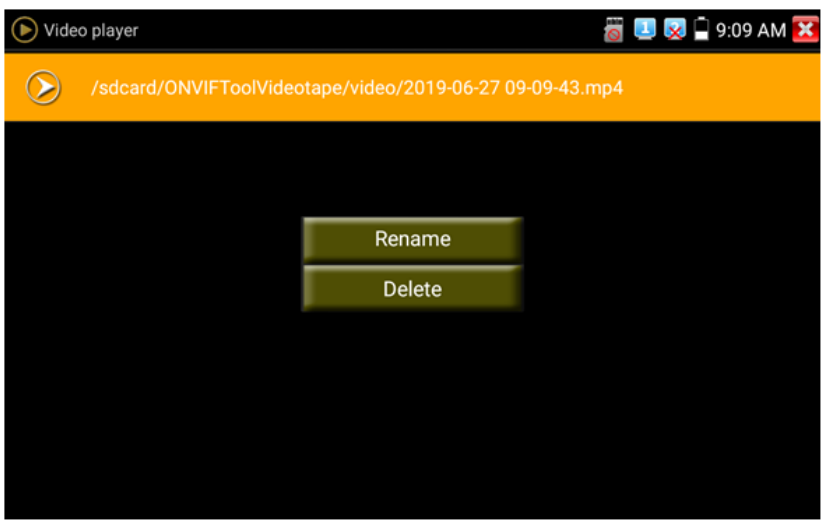

Рис. 49 Переименование/удаление файла с видеозаписью

Для вызова OSD меню используйте инструмент OSD. Он включает в себя время, имя канала и другие опциональные настройки (рис. 50).

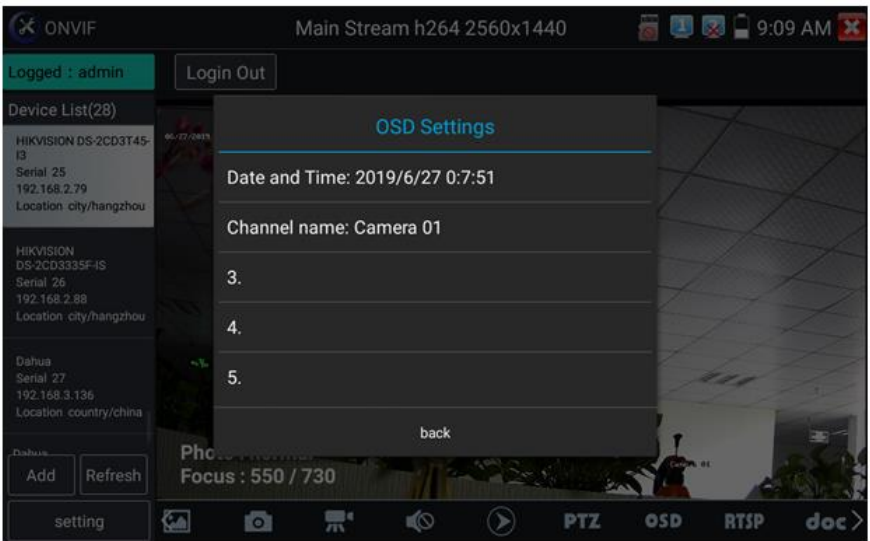

Рис. 50 Инструмент OSD

После выбора канала вы можете настроить имя канала, изменить позицию на экране, а также размер шрифта. Выбор «default location» в разделе «Content location» оставит положение OSD меню без изменений.

Выбор «Customization» позволит вручную выбрать положение на экране для OSD меню.

Нажмите ОК для подтверждения.

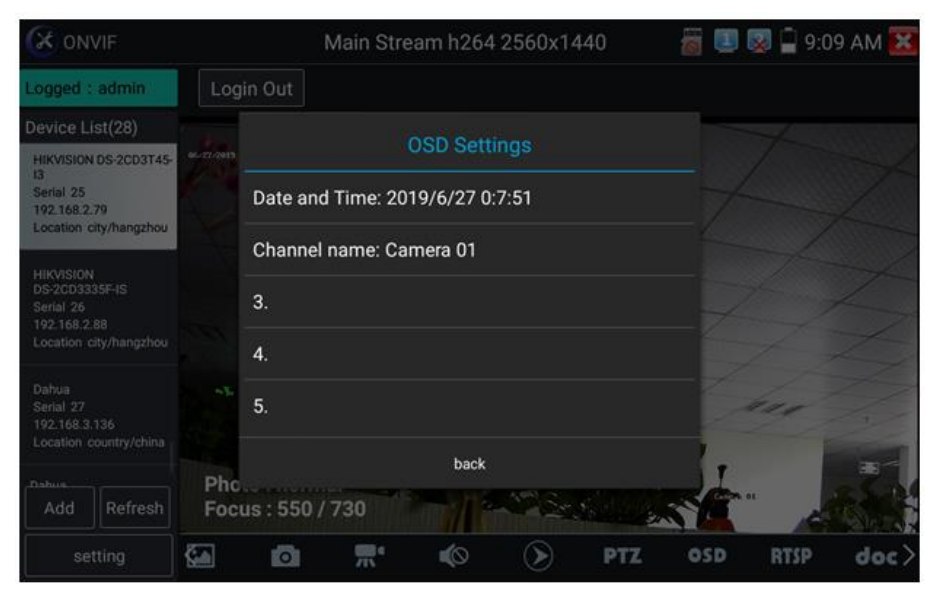

Рис. 51 Настройка положения OSD меню

Для управления PTZ IP видеокамерой, а также для ее поворота и фокусировки в нужном направлении предусмотрены пресеты (предустановки, рис. 52).

Поверните PTZ IP видеокамеру в нужном направлении с помощью сенсорного дисплея, затем введите номер пресета в нижнем правом углу, добавив настройки, если это необходимо (PTZ speed, рис 53).

Вызов пресетов осуществляется из списка в левой части экрана.

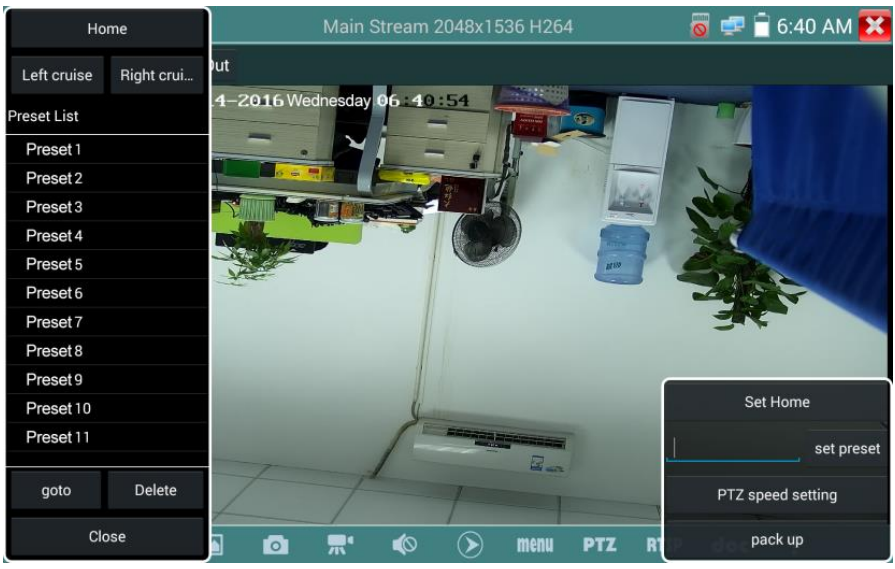

Рис. 52 Пресеты для управления PTZ IP видеокамерой

| Home                 |            |                  |                             | Main Stream 2048x1536 H264 |             |        |           |     | $6 = 6.41$ AM     |            |
|----------------------|------------|------------------|-----------------------------|----------------------------|-------------|--------|-----------|-----|-------------------|------------|
| Left cruise          | Right crui | lut              |                             |                            |             |        |           |     |                   |            |
| <b>Preset List</b>   |            |                  | 4-2016 Wednesday 06: 4 : 23 |                            |             |        |           |     |                   |            |
| Preset <sub>1</sub>  |            |                  |                             |                            |             |        |           |     |                   |            |
| Preset <sub>2</sub>  | Pan:       |                  |                             |                            |             |        | ÷         | 0.0 |                   |            |
| Preset <sub>3</sub>  | Tilt:      |                  |                             |                            |             |        | $\ddot{}$ | 0.0 |                   |            |
| Preset 4             |            |                  |                             |                            |             |        |           |     |                   |            |
| Preset 5             |            | Pan Spe          |                             |                            |             |        | ÷         | 0.1 |                   |            |
| Preset 6             |            |                  |                             |                            |             |        |           |     |                   |            |
| Preset 7             |            | Tilt Spee        |                             |                            |             |        | $\ddot{}$ | 0.1 |                   |            |
| Preset 8             | Zoom:      |                  |                             |                            |             |        | ÷         | 1.0 |                   |            |
| Preset 9             |            |                  |                             |                            |             |        |           |     |                   |            |
| Preset <sub>10</sub> |            |                  | OK                          |                            |             | Cancel |           |     | Set Home          |            |
| Preset <sub>11</sub> |            |                  |                             |                            |             |        |           |     |                   | set preset |
| goto                 | Delete     |                  |                             |                            | <b>STAR</b> |        |           |     | PTZ speed setting |            |
| Close                |            | $\overline{101}$ | 宗                           | <b>IQ</b><br>$\rightarrow$ | menu        | PTZ    |           |     | pack up           |            |

Рис. 53 Настройки горизонтальной и вертикальной скорости PTZ

Инструмент RTSP позволяет получить и сохранить RTSP адрес IP видеокамеры для дальнейшей работы с ним. Документ сохраняется на micro SD карте памяти в формате .doc. Рис. 54

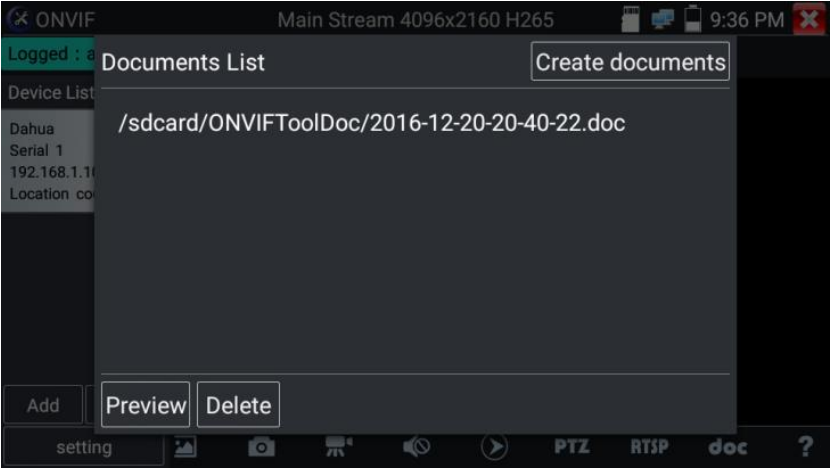

Рис. 54 Инструмент для получения RTSP адреса

Инструмент doc находится в правом нижнем углу и позволяет сохранить на карте памяти текстовый файл в формате .doc со сводной информацией об IP видеокамере (рис. 55, 56)

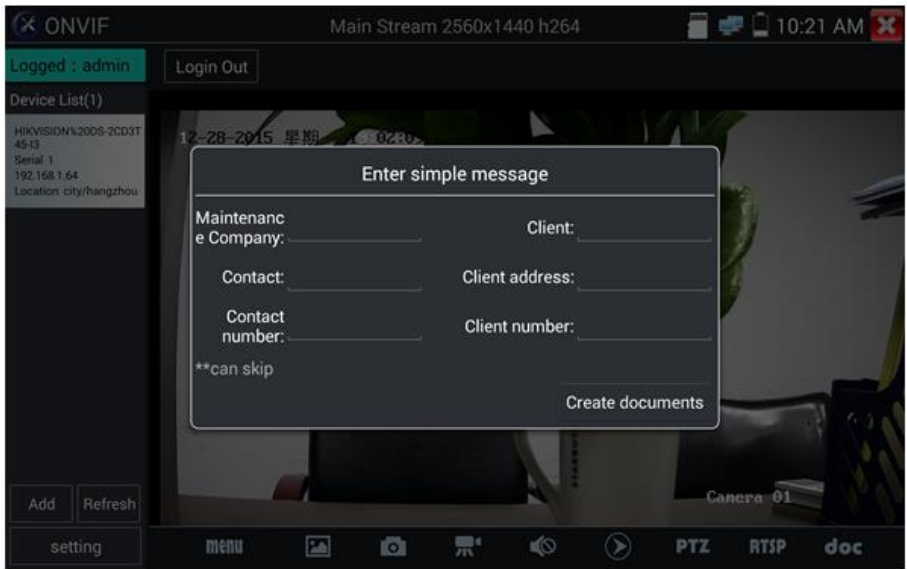

Рис. 55 Инструмент doc для сохранения информации об IP видеокамере

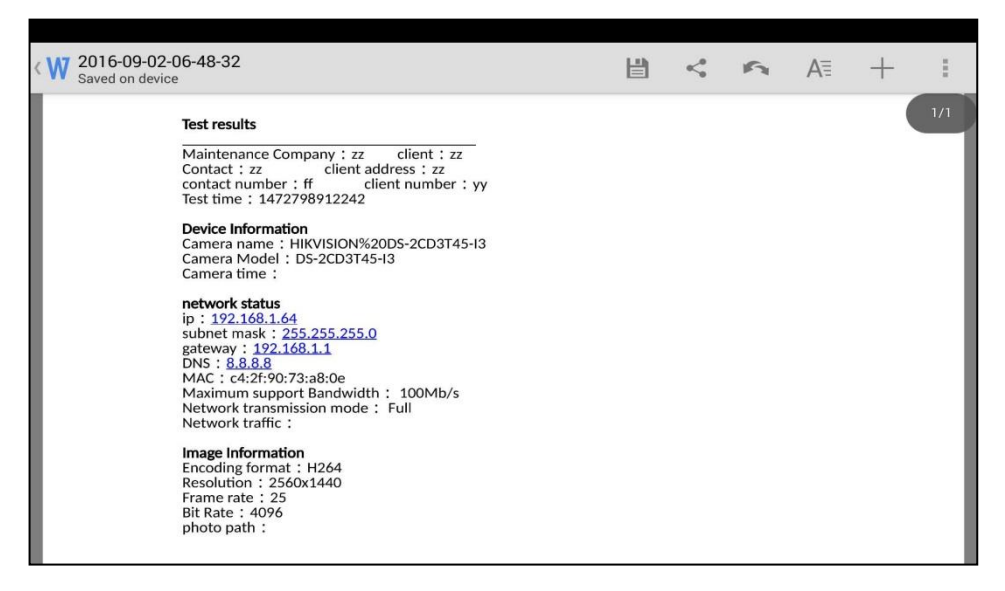

Рис. 56 Пример файла со сводной информацией об IP видеокамере

### **7.4 Приложение «NON ONVIF» для проверки IP видеокамеры**

Приложение NON ONVIF является основным для проверки IPвидеокамер на работоспособность. Поддерживает работу с основным видеопотоком IP камер разрешением до 4K (кодеки H.264/265)

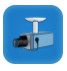

Чтобы попасть в основной интерфейс приложения найдите на рабочем столе ярлык, как показано слева.

Внимание! Приложение IPC test поддерживает работу не со всеми IP видеокамерами. Часть брендов и noname IP видеокамер не будет отображаться. Воспользуйтесь приложениями ONVIF (4ch ONVIF) или подключите IP камеру через установленный браузер.

Интерфейс приложения NON ONVIF представлен на рис. 57.

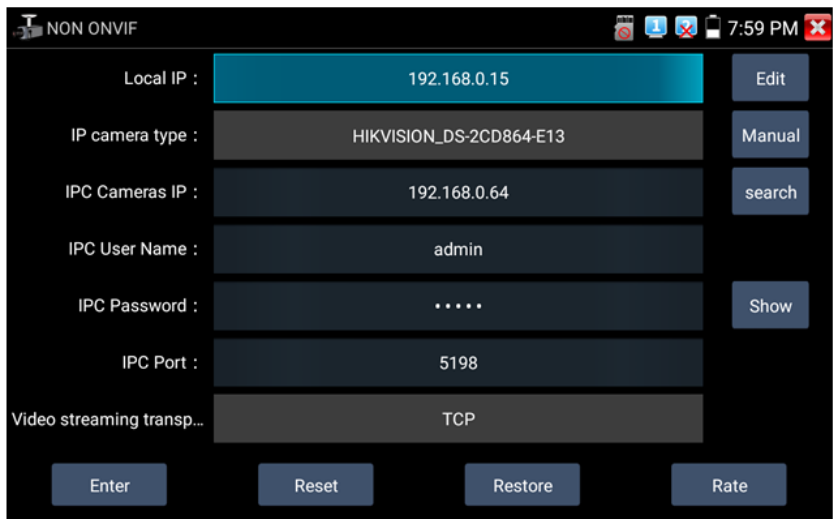

Рис. 57 Интерфейс приложения IPC test

- Local IP (IP адрес). Это IP адрес тестера. Нажмите кнопку EDIT (редактировать), чтобы поменять IP адрес таким образом, чтобы он находился в одной подсети с IP видеокамерой.
- IP camera type (Модель IP видеокамеры). Показывает модель подключенной видеокамеры. Работает в автоматическом и ручном режиме.

В режиме «Manual» (вручную) можно выбрать модель интегрированной камеры (рис. 58).

Если выбранный в списке бренд сам предлагает подходящие протоколы, то выбирайте их, вводите IP адрес, имя пользователя и пароль.

После ввода необходимой информации станет доступен просмотр изображения (на данный момент поддерживаются официальные протоколы DAHUA)

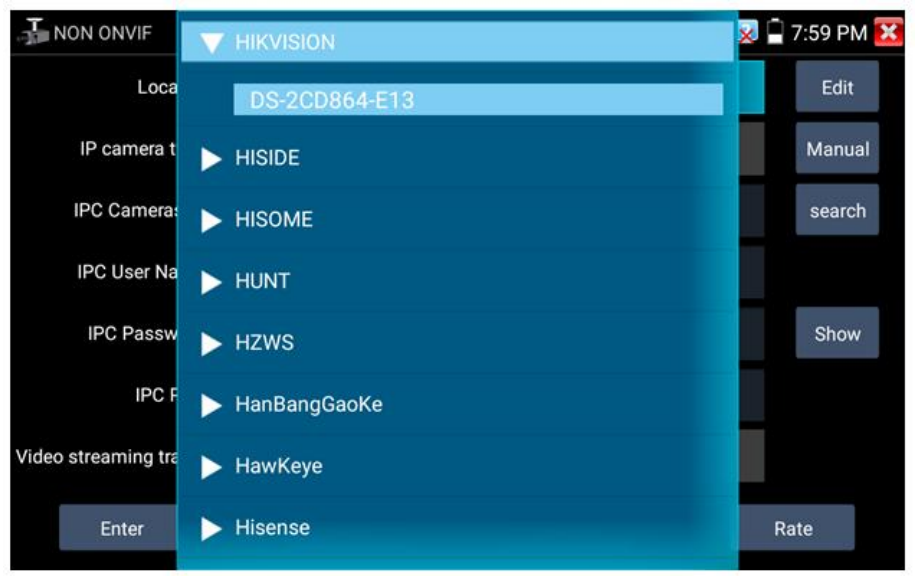

Рис. 58 Выбор модели IP видеокамеры

Stream code (Выбор потока). Позволяет выбрать основной или субвидеопоток (minor stream) для подключенной с использованием RTSP протокола IP видеокамеры (рис. 59).

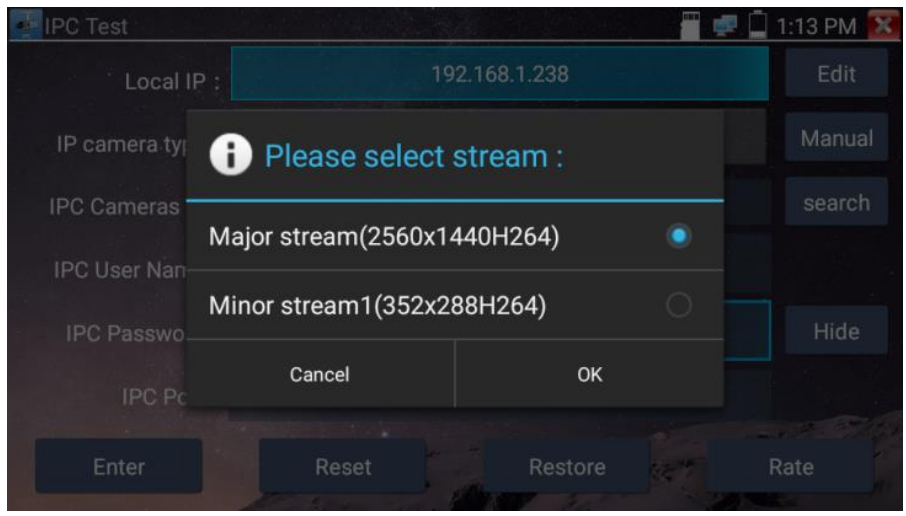

Рис. 59 Выбор потока для IP видеокамеры

- IPС Camera IP (IP адрес видеокамеры) введите адрес IP видеокамеры вручную или нажмите кнопку Search (поиск) для определения IP адреса в автоматическом режиме. Для наиболее корректного поиска IP адреса в автоматическом режиме подключайте видеокамеру к тестеру напрямую, исключая промежуточные сетевые устройства (коммутаторы и тд.)
- IPC User name (Имя пользователя, логин). Введите логин от IP видеокамеры. Обычно, по умолчанию логин «admin».
- IPC Password (Пароль). Введите пароль от IP-видеокамеры.
- IPC Port (Порт). Номер порта отображается в автоматическом режиме, его не нужно менять.

После завершения всех необходимых настроек нажмите Ввод, чтобы просмотреть видео в реальном времени (рис. 60). В случае, если видеокамера подключена неправильно, ошибочно выбраны настройки или IP видеокамера не интегрирована в тестер вы увидите сообщение «Ошибка сети». Нажмите **X**, чтобы выйти из режима просмотра изображения и вернуться в интерфейс приложения NON ONVIF.

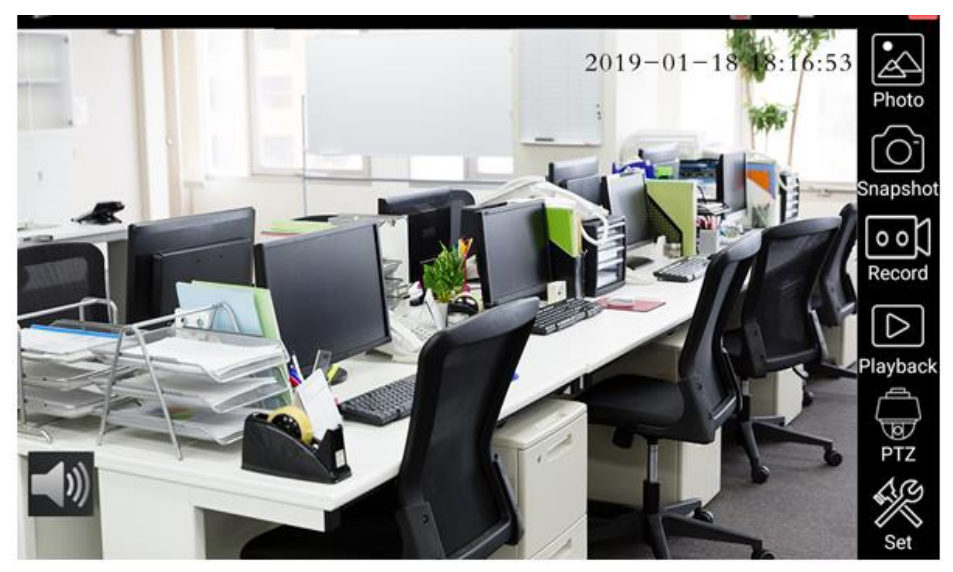

Рис. 60 Пример успешного подключения IP видеокамеры к тестеру

Когда вы просматривайте изображение с IP видеокамеры в приложении NON ONVIF в правой части экрана, вы увидите значок «Видео меню» для доступа к основным инструментам работы с изображением: скриншотам, записи, воспроизведению, PTZ управлению. Данные функции работают только в приложении ONVIF (4ch ONVIF)

# **7.5 Приложение HDMI IN (опционально)**

Данное приложение задействует порт HDMI IN для отображения HDMI видеосигнала на тестере с проверяемого HDMI устройства.

Для запуска приложения HDMI IN найдите на рабочем столе иконку (CVBS&HD Camera) и нажмите на нее пальцем.

Когда к тестеру подключен исправный источник HDMI сигнала в верхней части приложения HDMI IN будет отображено текущее разрешение. Вы можете поменять разрешение в меню настроек. Для этого нажмите на сенсорный экран дважды (рис. 61). Поддерживаемые разрешения:

720x480p / 720x576p / 1280x720p / 1920x1080p / 1024x768p / 1280x1024p / 1280x900p / 1440x900p / 3840x2160p

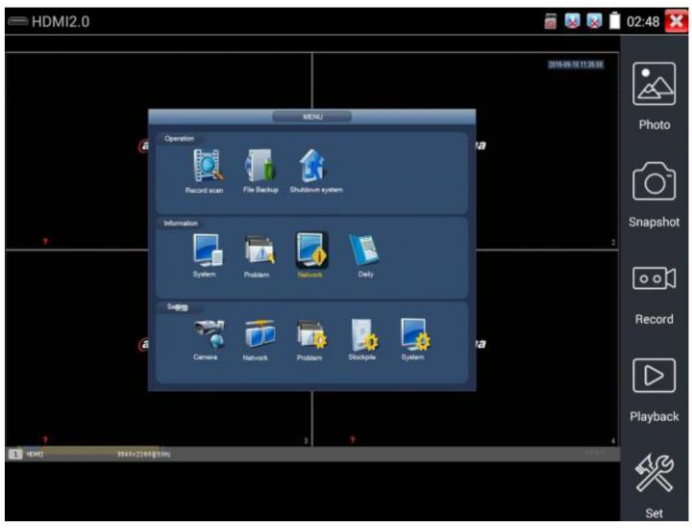

Рис. 61 Меню приложения HDMI IN

Чтобы сделать скриншот (Snapshot) экрана нажмите соответствующую иконку в правом столбце, сохраните файл с изображением на micro SD карте памяти.

Если приложение настроено в ручном режиме, появится окно, где будет предложено ввести имя для скриншота (рис. 62). В автоматическом режиме данное окно не появится, файл будет сохранен с именем, заданным автоматически.

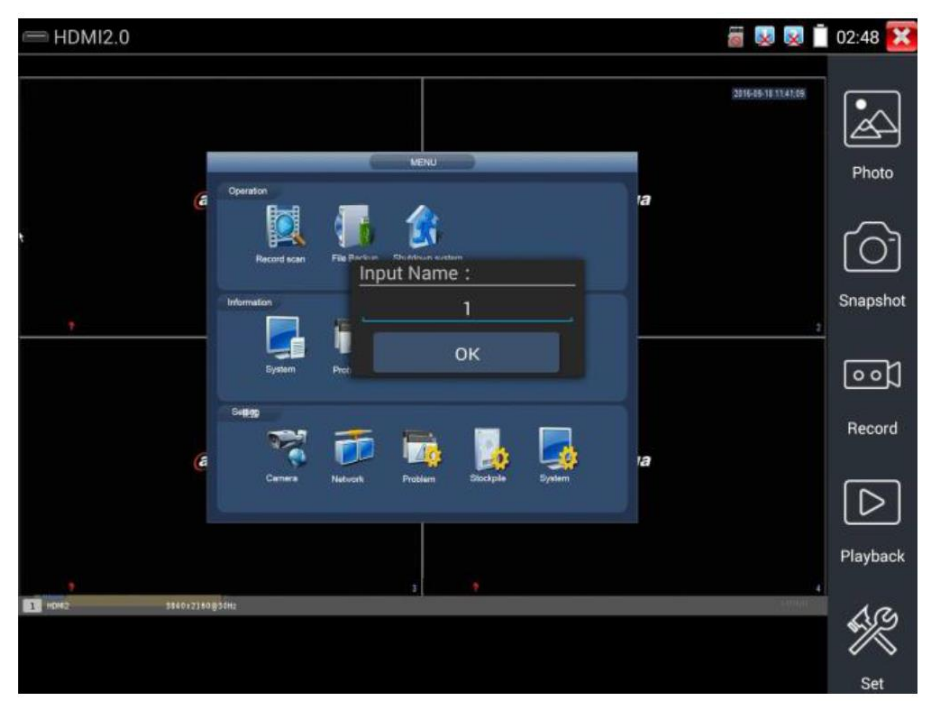

Рис. 62 Сохранение скриншота в ручном режиме

Запись видео (Video record, рис. 63) начнется, если вы нажмете соответствующий значок, в правом верхнем углу появится индикатор и таймер записи. При повторном нажатии кнопки запись будет закончена, а файл будет предложено сохранить на micro SD карте памяти. В ручном режиме появится диалоговое окно, где можно задать имя сохраняемого файла. В автоматическом режиме файл сохраняется с именем, заданным автоматически.

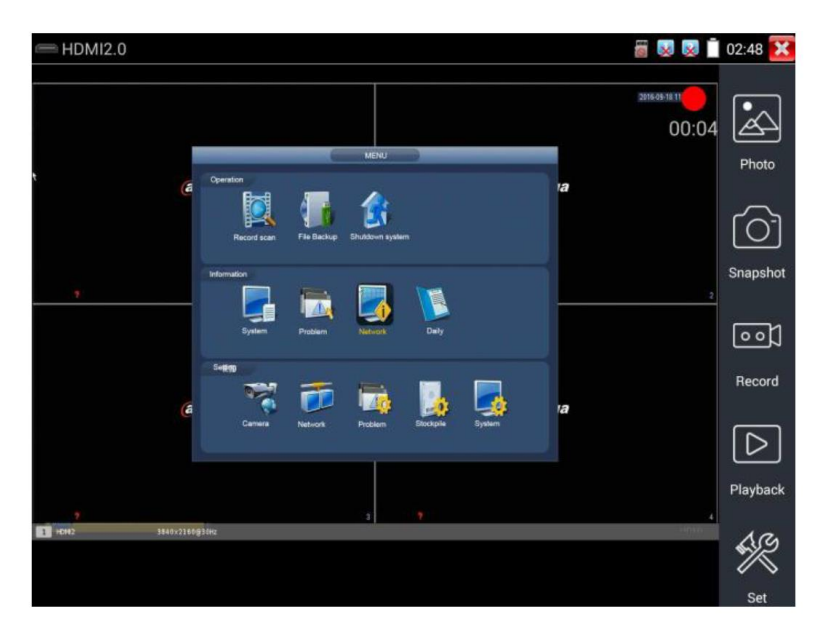

Рис.63 Запись видео в приложении HDMI IN

Для просмотра файла с изображением (например, скриншот) в приложении HDMI IN нажмите на иконку Photo (фото) в правом столбце. В открывшемся окне дважды нажмите на файл, который необходимо просмотреть, чтобы открыть его на весь экран. Повторное двойное нажатие вернет из просмотра изображения (рис. 64).

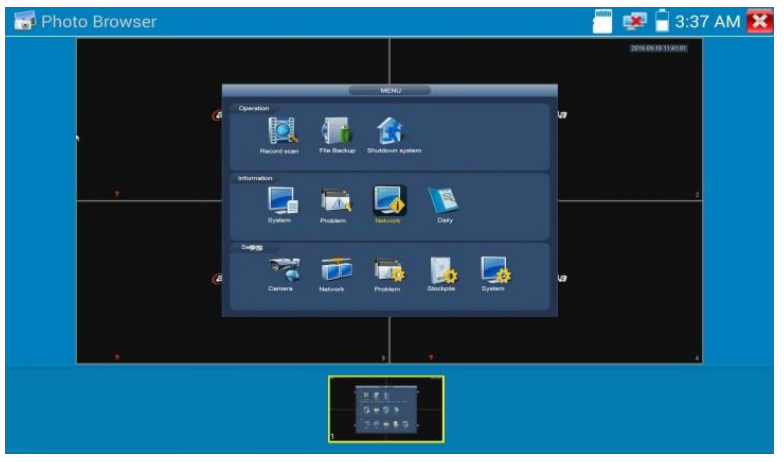

Рис. 64 Просмотр сохраненных фото/скриншотов

Для удаления или переименования файла с изображением нажмите и удерживайте палец на выбранном файле, пока не появится диалоговое окно «Переименовать (Rename) / Удалить (Delete)», рис. 65

Нажмите **М**. чтобы вернуться в интерфейс приложения HDMI IN

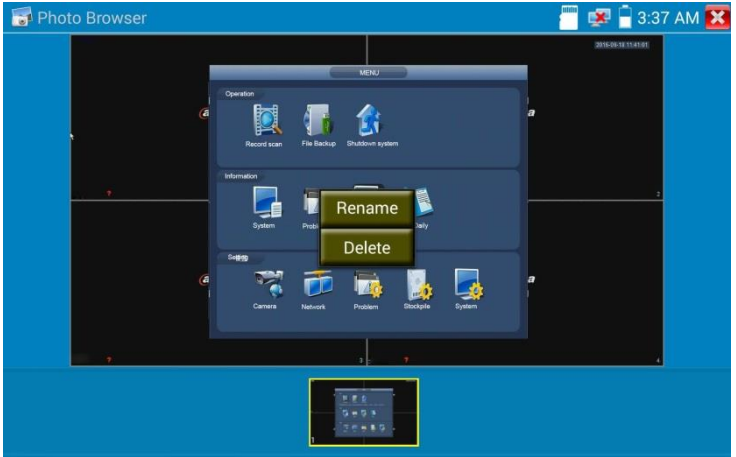

Рис.65 Удаление/переименование файла с изображением

Воспроизведение записанного видео (Recorded Video playback). Нажмите иконку Воспроизведение (Playback), чтобы увидеть файлы с записанным ранее видео. Выберите и нажмите на том файле, который хотите просмотреть (рис. 66).

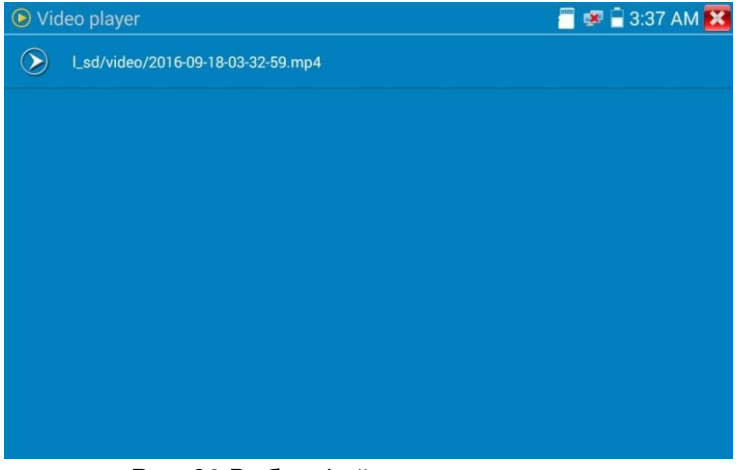

Рис. 66 Выбор файла с видеозаписью

Для переименовывания или удаления файла нажмите и удерживайте палец на выбранном файле, пока не появится диалоговое окно «Переименовать (Rename) / Удалить (Delete)», рис.67

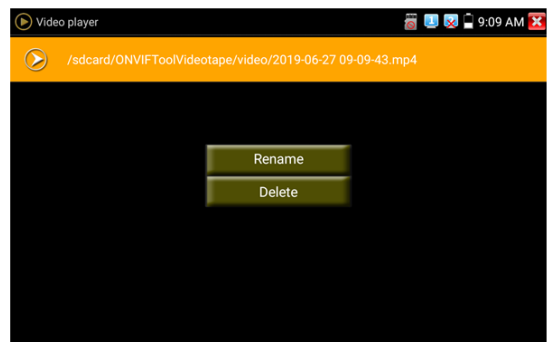

Рис. 67 Удаление/переименование файла с видеозаписью

Вы также можете просматривать все видеозаписи в интерфейсе приложения Плеер (Video Player).

## **7.6 Проверка аналоговых видеокамер (CVBS)**

<span id="page-57-0"></span>Для проверки аналоговых видеокамер и управления PTZ скоростными аналоговыми видеокамерами нажмите на соответствующий ярлык CVBS, рис. 68

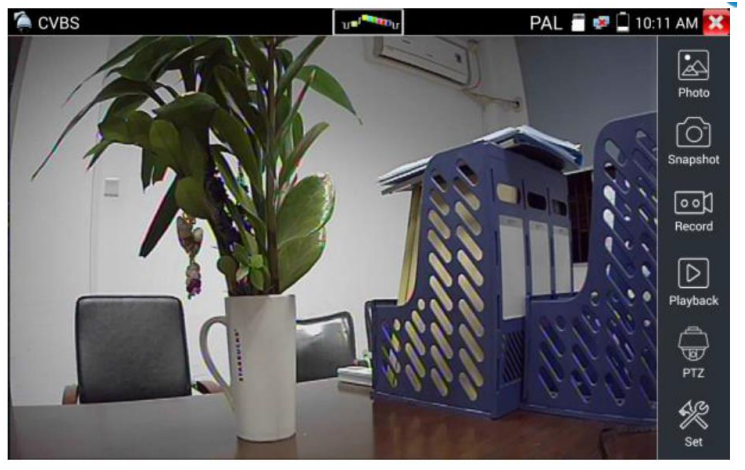

Рис.68 Интерфейс приложения CVBS

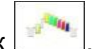

В верхней части экрана нажмите на значок , чтобы войти в интерфейс инструмента для измерения уровня сигнала (PEAK, SYNC, COLOR BURST).

Набор инструментов для работы с видеоизображением находится в правой части экрана. Сюда входит:

- Просмотр фото/скриншотов (Photo);
- Скриншот (Snapshot);
- Запись видео (Record);
- Воспроизведение видео (Playback);
- Управление PTZ (PTZ);
- Настройки (Set).

Для выхода из приложения нажмите кнопку MENU на тестере или пальцем на сенсорном экране тестера. Для увеличения изображения быстро нажмите дважды на середину сенсорного экрана тестера.

#### **Настройки PTZ управления (PTZ)**

Для настроек управления PTZ скоростными аналоговыми видеокамерами по RS-485 интерфейсу найдите иконку PTZ в правой части экрана приложения CVBS, рис. 69

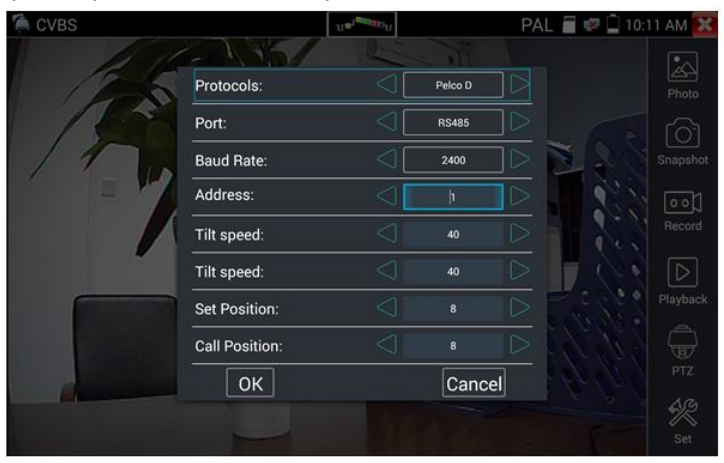

Рис.69 Настройки PTZ для управления через RS-485

- 1) Выберите протокол (Protocols) для управления подключенной PTZ камерой. Всего доступно более 30 различных протоколов, таких как: Pelco-D, Samsung, Yaan, LiLin, CSR600, Panasonic, Sony-EVI и др.
- 2) Выберите порт (Port) для связи с видеокамерой (RS-485).
- 3) Выберите скорость обмена данными (Baud Rate). Возможен выбор из следующего списка:

150/300/600/1200/2400/4800/9600/19200/57600/115200

- 4) Выберите адрес (Adress) соответствующий адресу PTZ видеокамеры (0~254)
- 5) Выберите скорость поворота (Pan Speed) от 0 до 63
- 6) Выберите скорость наклона (Tilt Speed) от 0 до 63
- 7) Задайте предустановленное положение (Preset, Set position) из сохраненных ранее (от 1 до 128)
- 8) Запустите поворот камеры в предустановленное положение (от 1 до 128)

Все настройки управления PTZ должны совпадать с данными с самой видеокамеры.

Для управления поворотом и тд. используйте жесты на сенсорном экране тестера. Двойное нажатие приближает изображение. Повторное двойное нажатие – отдаляет изображение. (Рис. 70)

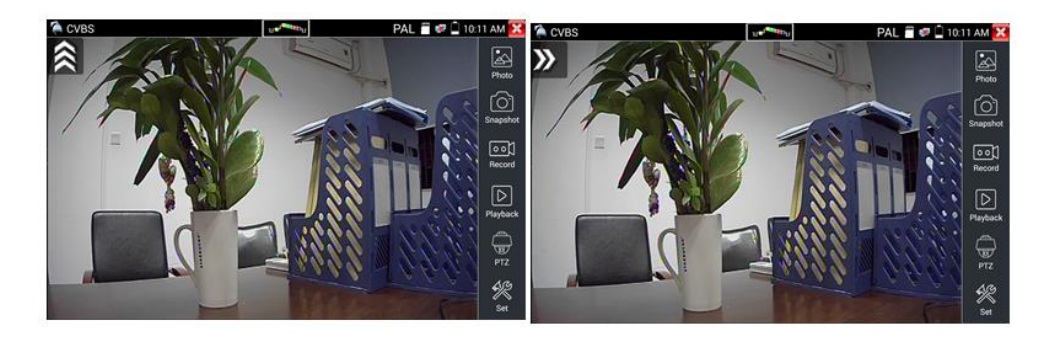

Рис.70 Управление PTZ аналоговой видеокамерой

Сенсорное управление на экране тестера продублировано кнопками на виртуальной панели управления тестера (свайп справаналево)

Клавиши со стрелками направлений отвечают за поворот видеокамеры.

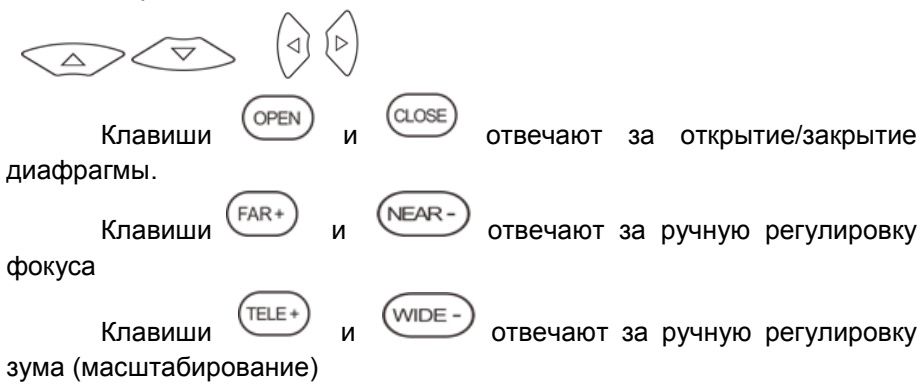

#### **Настройки видео, настройки сохранения файлов (Video and storage setting)**

Нажмите на иконку Настройки (Set), рис. 71, чтобы отрегулировать яркость, контрастность, и насыщенность изображения, а также режим сохранения фото (скриншотов) и видео. Режим сохранения файлов может быть ручной и автоматический. Первый предполагает изменения имени файла и пути сохранения, второй – автоматический – отвечает за сохранение файлов без участия пользователя с шаблонным именем.

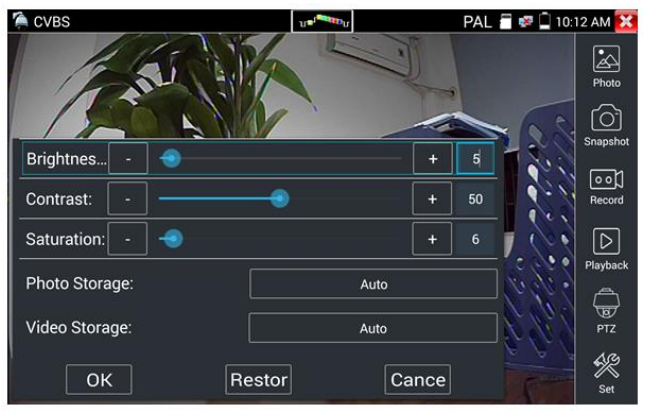

Рис. 71 Настройки видео, настройки сохранения файлов

#### **4х кратное увеличение изображения**

Для увеличения или уменьшения изображения на экране войдите в режим зуммирования (клавиша  $\circledR$  на виртуальной панели управления (свайп справа-налево) в режиме просмотра изображения), затем движениями пальцев навстречу друг другу или друг от друга увеличьте или уменьшите изображение. Кроме того, сенсорный экран

могут заменять кнопки  $\left(\overline{\text{TELE}}+\right)$  и  $\left(\overline{\text{WIDE}}-\right)$ , при этом все изображение передвигается с помощью клавиш со стрелками направлений, (рис. 72).

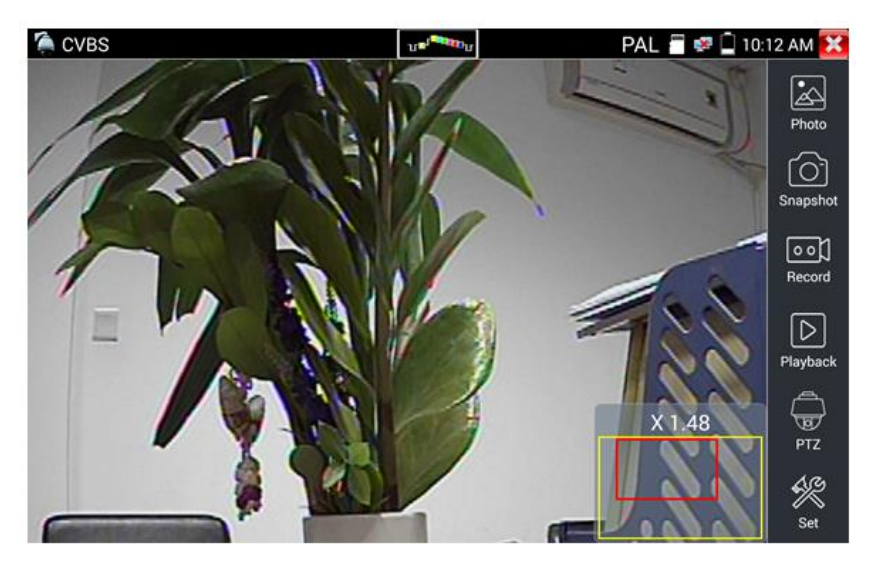

Рис.72 Инструмент 4х кратного зуммирования (масштабирования)

Аналоговая видеокамера разрешением 720х480 при приближении может давать «замыленное» изображение. Это связано с низким разрешением первоначального аналогового сигнала.

#### **Снимок экрана, скриншот (Snapshot)**

Для того, чтобы сделать снимок экрана найдите иконку «Snapshot» в правом столбце. Файл сохраняется в формате JPEG на micro SD карту памяти. В ручном режиме приложение позволяет задавать имя сохраняемого файла (рис. 73). В автоматическом режиме окно с предложением ввести имя файла не появится.

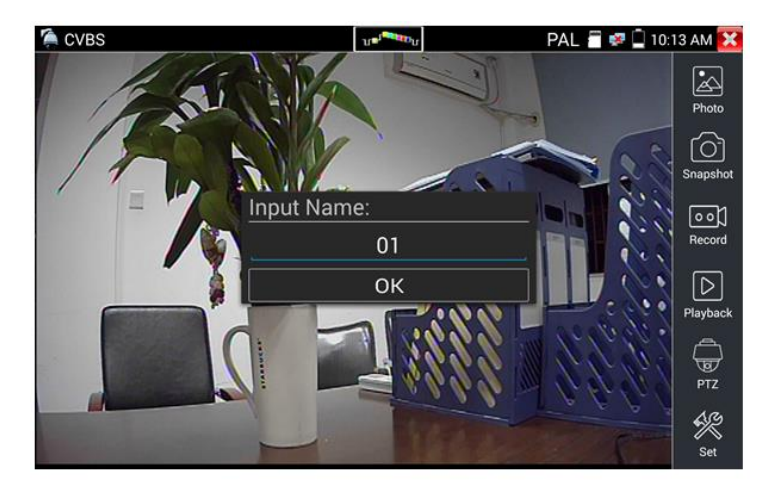

Рис 73 Ручной режим для инструмента «Снимок экрана»

### **Запись видео (Video Record)**

Иконка «Record» в правом столбце позволяет начать запись видео, рис. 74. Индикатор и таймер в правом верхнем углу сигнализируют о том, что процесс записи начался. Чтобы остановить запись и сохранить файл, нажмите на иконку Record еще раз.

В ручном режиме приложение позволяет задавать имя сохраняемого файла. В автоматическом режиме окно с предложением ввести имя файла не появится.

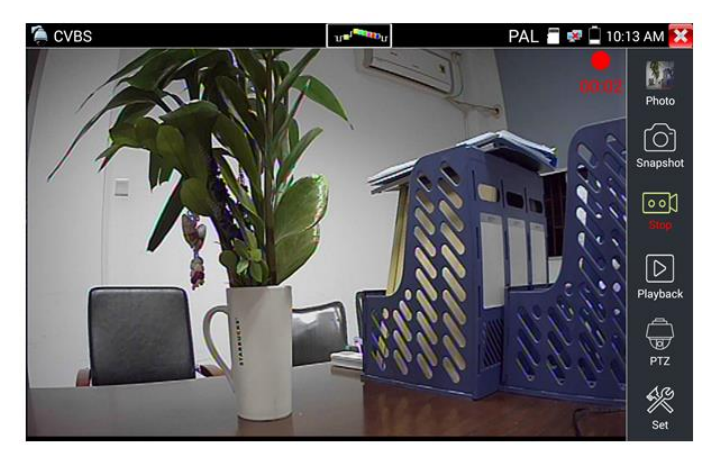

Рис. 74 Инструмент «запись видео»

### **Фото** (Photo)

Для того, чтобы просмотреть сохраненные снимки экрана (скриншоты) нажмите пальцем на иконку «Фото» (photo). Дважды нажмите на файл с изображением, которое вы хотите просмотреть, рис. 75. Повторное нажатие вернет вас в интерфейс инструмента «Фото» (photo). Для переименовывания / удаления файла с изображением нажмите и удерживайте палец на иконке, пока не появится меню выбора необходимого действия (рис. 76), «rename» (переименовать), «delete» (удалить).

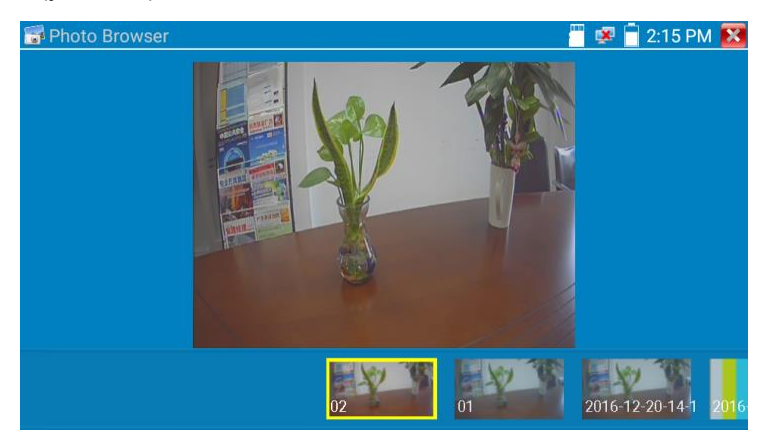

Рис. 75 Интерфейс инструмента «фото»

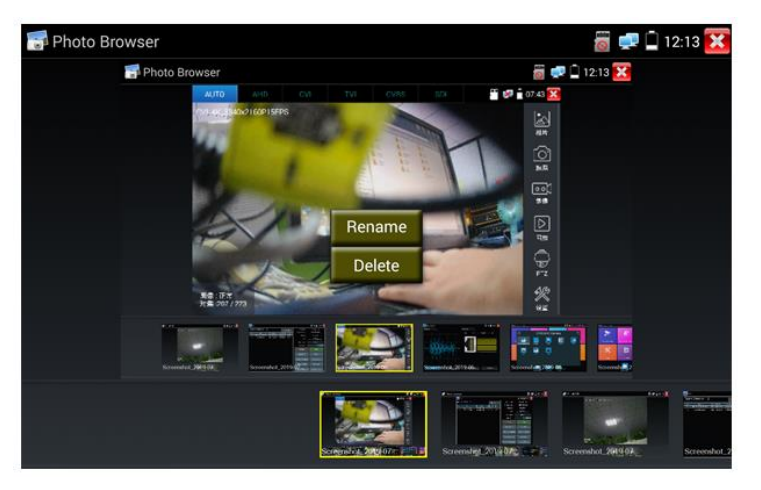

Рис. 76 Переименовывание/удаление фото

#### **Воспроизведение записанного видео (Recorded Video playback).**

Нажмите иконку Воспроизведение (Playback), чтобы увидеть файлы с записанным ранее видео. Выберите и нажмите на том файле, который хотите просмотреть (рис. 77).

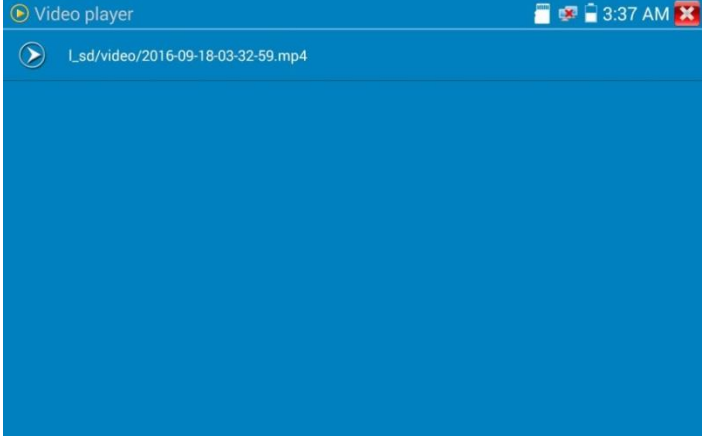

Рис. 77 Выбор файла с видеозаписью

Для переименовывания или удаления файла нажмите и удерживайте палец на выбранном файле, пока не появится диалоговое окно «Переименовать (Rename) / Удалить (Delete)», рис.78

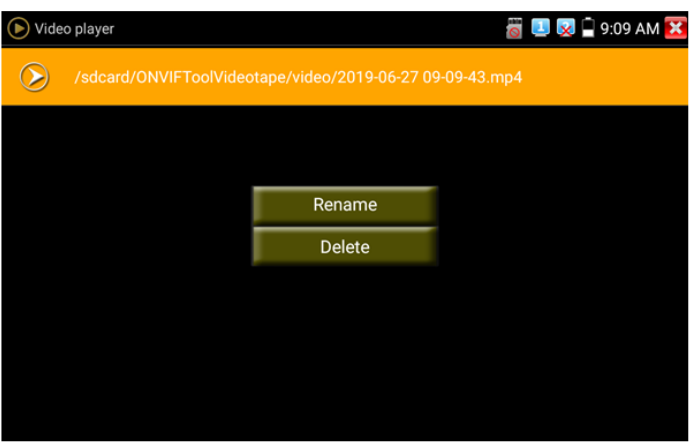

Рис. 78 Удаление/переименование файла с видеозаписью

Вы также можете просматривать все видеозаписи в интерфейсе приложения Плеер (Video Player).

#### **Измеритель уровня видеосигнала (video level meter)**

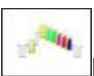

Нажмите на иконку в верхней части экрана, чтобы тестер смог замерить значение амплитуды сигнала NTSC и PAL (PEAK to PEAK), значение уровня цветовой вспышки(COLOR BURST), значение уровня сигнала синхронизации (SYNC). Все измеренные значения будут отображены в левом нижнем углу на экране тестера (рис.79).

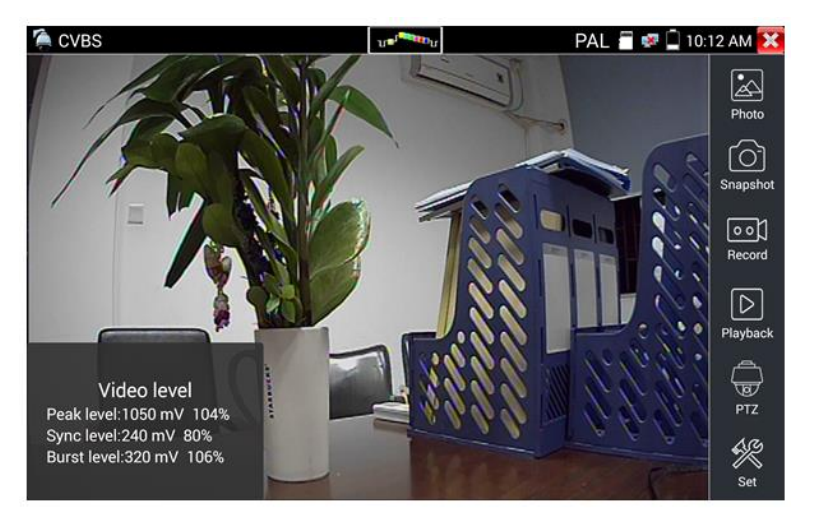

Рис. 79 Значение измерения уровня видеосигнала

Для формата PAL значения уровня измеряются в mV, а для формата NTSC в IRE (1 IRE=7mV), рис. 80

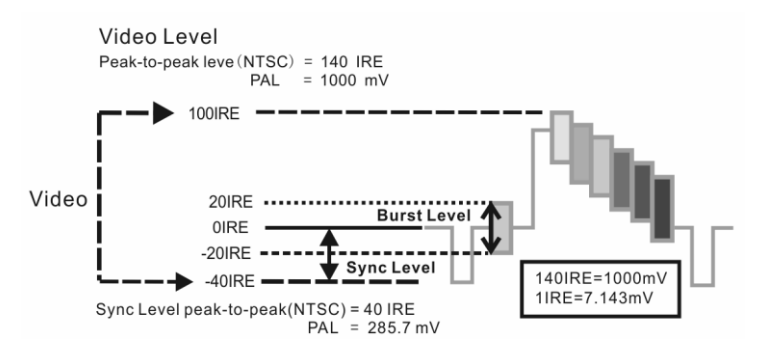

Рис. 80 Значение в mV и IRE уровня видеосигнала для разных стандартов

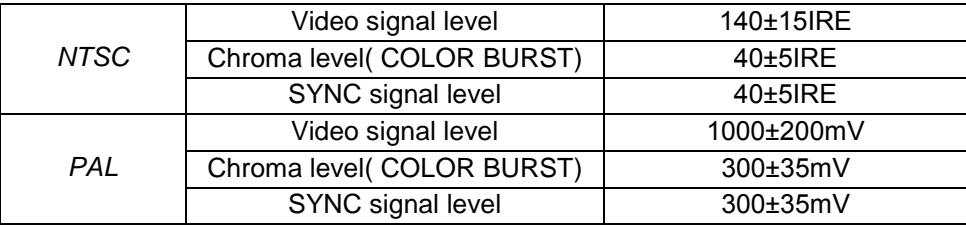

#### Значение амплитуды PEAK to PEAK

Для стандарта NTSC уровень видеосигнала составляет 140 ± 15IRE Для стандарта PAL уровень видеосигнала составляет 1000 ± 200 мВ Если уровень слишком низкий, это приведет к потере качества изображения и ограничению расстояния, которое сигнал будет проходить по кабелю. Если уровень слишком высокий, изображение будет искажено.

#### Значение амплитуды SYNC

Для формата NTSC значение SYNC составляет 40 ± 5IRE.

Для формата PAL значение SYNC составляет 300 ± 35 мВ

Если значение SYNC слишком низкое, изображение будет отображаться некорректно

Если значение SYNC слишком велико, качество изображения будет значительно ухудшено.

#### Значение амплитуды COLOR BURST(chroma level).

Проверка уровня сигнала цветовой синхронизации будет определять, достаточна ли амплитуда сигнала вспышки, чтобы активировать формирование цветов дисплея. Он будет уменьшаться по амплитуде в более длинных участках кабеля и может упасть ниже порога, для того чтобы дисплей показывал цветное изображение.

Для формата NTSC стандартным уровнем Chroma является 40 IRE Для формата PAL стандартный уровень Chroma составляет 280 мВ

Если уровень Chroma слишком низок, цвет будет не таким глубоким, и некоторые детали изображения станут светлее. Если уровень Chroma слишком высок, на изображении могут появиться искажения. Если коаксиальный кабель слишком длинный уровень цветности будет снижен.

# **7.7 Генератор тестового аналогового сигнала (Color bar generator TV OUT)**

Для того, чтобы запустить генератор тестового аналогового сигнала (далее по тексту генератор сигнала) найдите ярлык приложения «Color

 $\alpha$  generator» (Генератор сигнала) на рабочем столе  $\Box$  тестера.

Генератор формирует аналоговый видеосигнал на видеовыходе тестера (Video Out) в виде набора цветных полос. Стандарт видеосигнала выбирается из выпадающего списка в пункте Output format (рис 81)

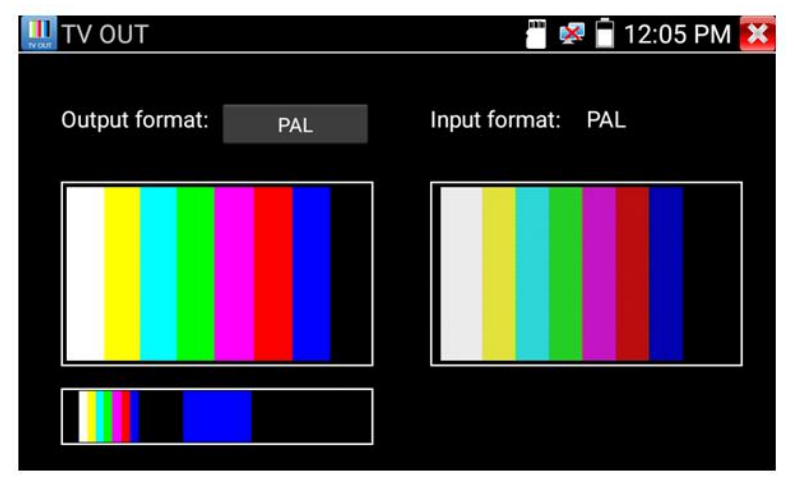

Рис.81 Генератор сигнала

Для вывода тестового изображения на весь экран нажмите быстро два раза пальцем на нем. Повторное двойное нажатие приведет к уменьшению изображения до начального уровня.

Для проверки, каких либо устройств на работоспособность и пропускание/передачу аналогового видеосигнала подключите выход тестера CVBS OUT к входу CVBS IN через проверяемое устройство. Правое изображение покажет, насколько качество сигнала упало или не изменилось, а также сохранилась ли цветность по сравнению с тестовым эталонным сигналом (левое изображение).

# **7.8 Проверка TVI/CVI/AHD и CVBS в автоматическом режиме (AutoHD)**

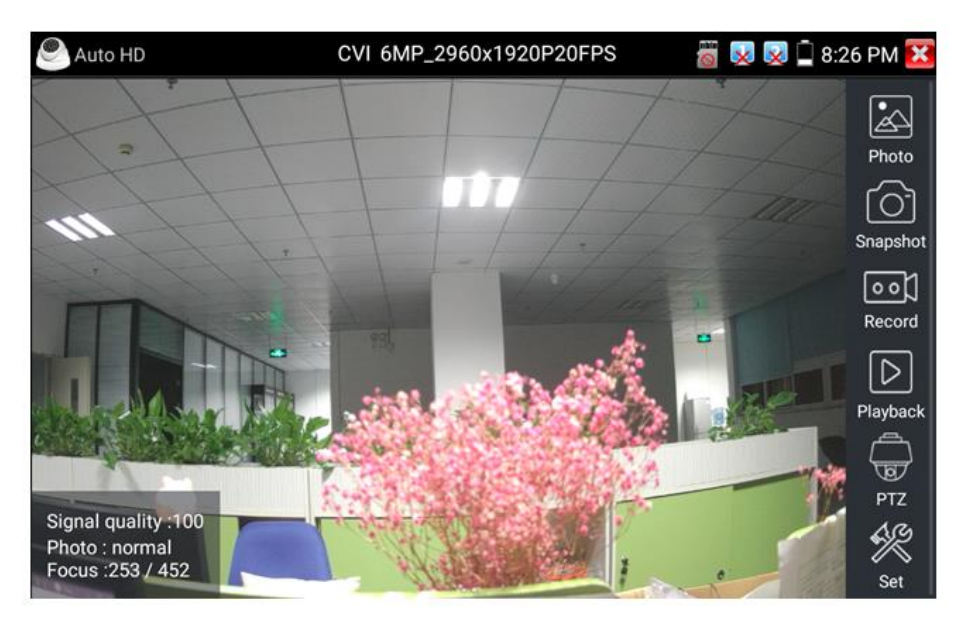

Рис. 82 Интерфейс приложения AutoHD

Данное приложение позволяет в автоматическом режиме распознавать тип сигнала подключенной камеры и выводить изображение с автоматически выбранным разрешением.

Поддержка PTZ управления (в том числе по протоколу UTC c использованием коаксиального кабеля). Максимальное разрешение для AHD/TVI/CVI видеокамер – 8Mpix.

### **7.9 Проверка SDI видеокамер**

Для проверки SDI видеокамер (в том числе и поворотных PTZ) найдите иконку приложения SDI на рабочем столе тестера. Когда к видеовходу тестера с маркировкой SDI подключена работоспособная видеокамера, разрешение полученного видеоизображения будет отображено в верхней части экрана с интерфейсом приложения SDI (рис. 83)

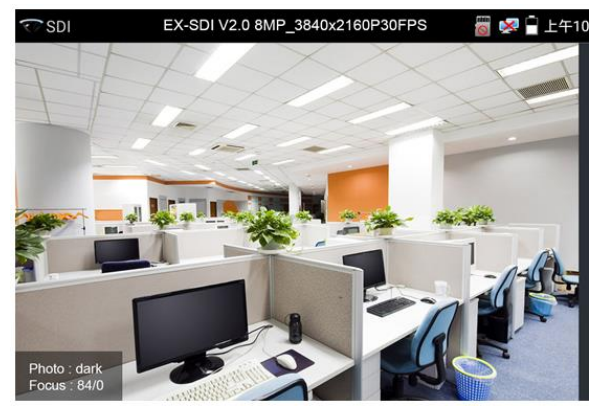

Рис. 83 Интерфейс приложения SDI

Тестер поддерживает отображение видеосигнала SDI со следующим разрешением:

- $\times$  1280x720P 25Hz.
- $\times$  1280x720P 30Hz.
- $\times$  1280x720P 50Hz.
- $\times$  1280x720P 60Hz,
- $\times$  1920x1080P 25Hz,
- $\times$  1920x1080P 30Hz.
- $\times$  1920x1080I 50Hz,
- $\times$  1920x1080I 60Hz,
- EX-SDI: 2560x1440P /25/30FPS,
- 3840x2160 20/30FPS.

Порт HDMI OUT можно использовать для вывода изображения SDI с тестера на телевизор/монитор HDMI. При этом тестер выступает в роли конвертера SDI в HDMI видеосигнал.

Разбор функционала инструментов для работы с видеоизображением был детально представлен в разделе [7.6](#page-57-0) [«Проверка аналоговых видеокамер \(CVBS\)»](#page-57-0)

Для выхода из приложения SDI нажмите  $\blacksquare$  или кнопку  $\stackrel{\text{(MENU)}}{\footnotesize{\text{MID}} }$  на тестере.

# **7.10 Тестирование уровня сигнала для AHD/TVI/CVI и CVBS камер (Level Meter)**

Данное приложение позволяет в реальном времени оценивать уровень видеосигнала (Peak Level), уровень сигнала синхронизации и уровень цветовой вспышки для AHD/TVI/CVI и CVBS видеокамер, рис. 84.

| <b>Level Meter</b>                        |                    |                                   |                                        | <b>8</b> X X 7 11:39 AM X |
|-------------------------------------------|--------------------|-----------------------------------|----------------------------------------|---------------------------|
| Level test                                |                    | Video display                     |                                        | Color bar                 |
| <b>Testing</b><br>$\bullet\bullet\bullet$ | TVI                | $\bullet$<br>CVI<br>AHD           | $\bullet$<br><b>SDI</b><br><b>CVBS</b> | Ш<br>TV OUT               |
| Camera Parameters Set                     |                    |                                   |                                        |                           |
| TVI 8MP                                   | Level type         | <b>Test Results</b>               | Reference                              | <b>Threshold</b>          |
| CVI 8MP                                   | Peak level         | 1136 mV 94%                       | 1200 mV                                | 1000 mV                   |
| AHD 8MP                                   | Sync level         | 232 mV 77% $   \big  \big  \big $ | 300 mV                                 | 270 mV                    |
| <b>CVBS PAL</b>                           | <b>Burst level</b> | 161 mV 59% II                     | 270 mV                                 | 130 mV                    |
| <b>Create documents</b>                   |                    | setting                           |                                        | help                      |

Рис. 84 Интерфейс приложения Level Meter

Image Display – выбор типа камеры. Нет необходимости выбирать разрешение – выбор произойдет автоматически.

Level Meter Test – необходимо выбрать тип камеры и нажать TEST, чтобы измерить уровень сигнала (peak, sync, burst).

Test Result – числовое и процентное значение сравнивается с референсным. При снижении уровня ниже референсного приложение выдаст соответствующее предупреждение. Для различных типов камер и длины кабеля референсное значение разное.

Reference value – нормальное значение уровня сигнала для выбранного разрешения. Можно настроить вручную.

Threshold – критическое значение уровня сигнала для выбранного разрешения. Уровень сигнала меньше этого значения приведет к появлению помех и артефактов на изображении. Можно настроить вручную.

Reset – сброс референсного и критического значений уровня сигнала.

Create documents – создать документ с отчетом о тестировании (рис. 85- 86)

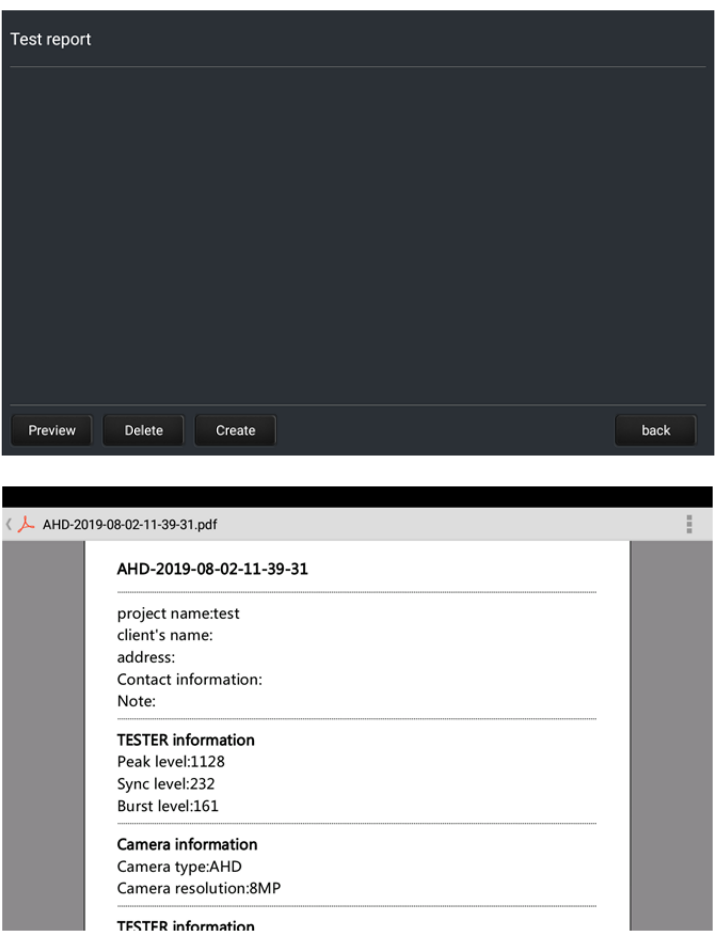

Рис. 85, 86 Создание документа с отчетом о тестировании уровня сигнала
# **7.11 Проверка CVI видеокамер**

<span id="page-72-0"></span>Для проверки CVI и HDCVI видеокамер (в том числе поворотных PTZ) найдите иконку приложения CVI на рабочем столе тестера. Когда к видеовходу тестера с маркировкой AHD/TVI/CVI подключена работоспособная видеокамера, разрешение полученного видеоизображения будет отображено в верхней части экрана с интерфейсом приложения CVI (рис. 87)

Двойное нажатие на изображении позволит открыть его на весь экран, повторное двойное нажатие вернет изображение к первоначальному размеру.

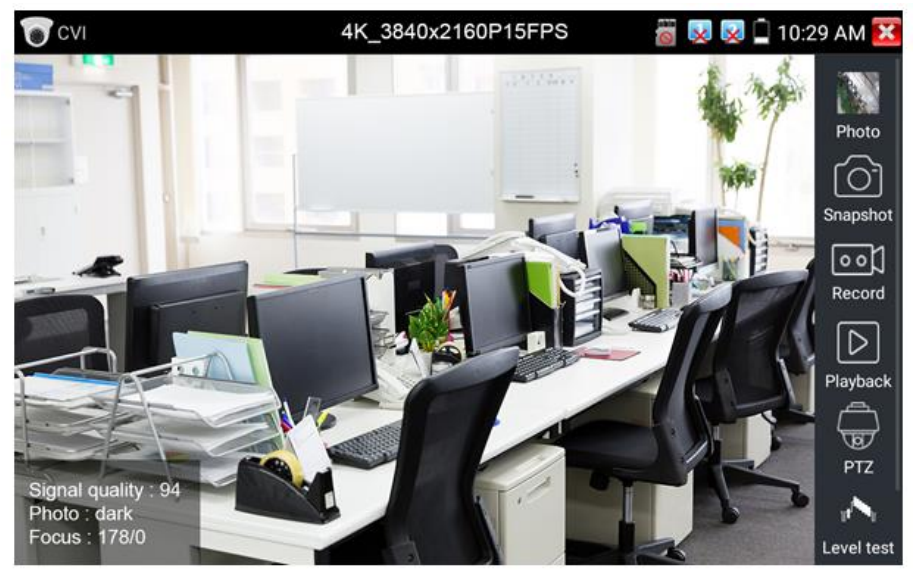

Рис. 87 Интерфейс приложения CVI

Тестер поддерживает отображение видеосигнала CVI со следующим разрешением (до 8Mpix):

- $\checkmark$  1280x720P 25FPS,
- $\times$  1280x720P 30FPS.
- $\times$  1280x720P 50FPS.
- $\times$  1280x720P 60FPS,
- $(1920x1080P 25FPS)$
- $\times$  1920x1080P 30FPS.
- $\times$  2560x1440P 25FPS,
- $\times$  2560x1440P 30FPS,
- $\times$  2592x1944P 20FPS.
- $\times$  2960x1920P 20FPS.
- $\checkmark$  3840 x 2160P 12.5/15 FPS.

# **Управление PTZ CVI видеокамерой (PTZ control)**

#### *Управление PTZ по коаксиальному кабелю*

- 1) Выберите инструмент PTZ в правом столбце;
- 2) Выберите в настройках PTZ порт (Port) UTC управление по коаксиальному кабелю (рис. 88) Значение MENU – вызывает OSD меню самой видеокамеры;
- 3) В строке Coaxitron выберите соответственно PTZ (рис. 89);
- 4) Задайте значения адреса, горизонтальной скорости, вертикальной скорости.

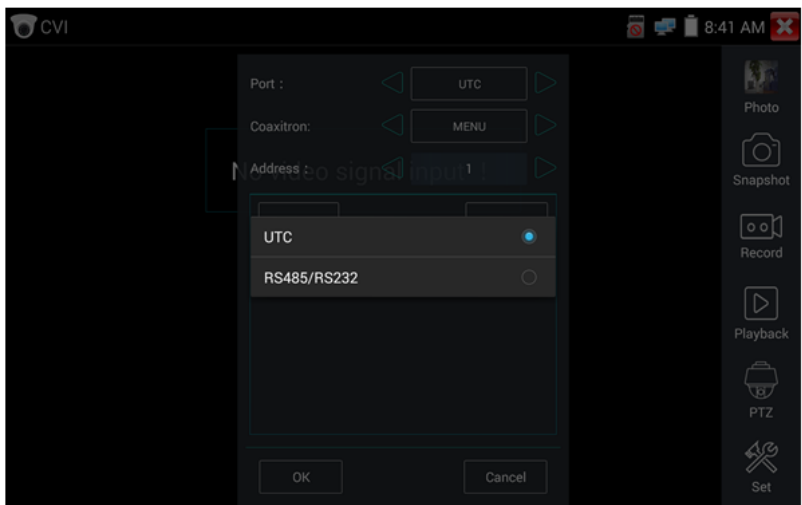

Рис. 88 Выбор UTC для управления PTZ камерой

Адрес CVI PTZ видеокамеры должен совпадать с выбранным в настройках.

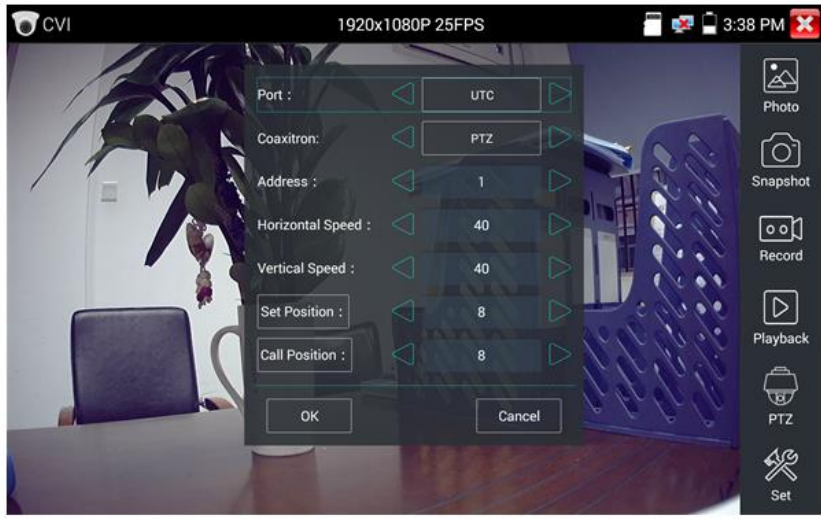

Рис. 89 Настройки для управления PTZ CVI видеокамерой по коаксиальному кабелю

Для управления поворотом и тд. используйте жесты на сенсорном экране тестера. Двойное нажатие приближает изображение. Повторное двойное нажатие – отдаляет изображение. (Рис. 90)

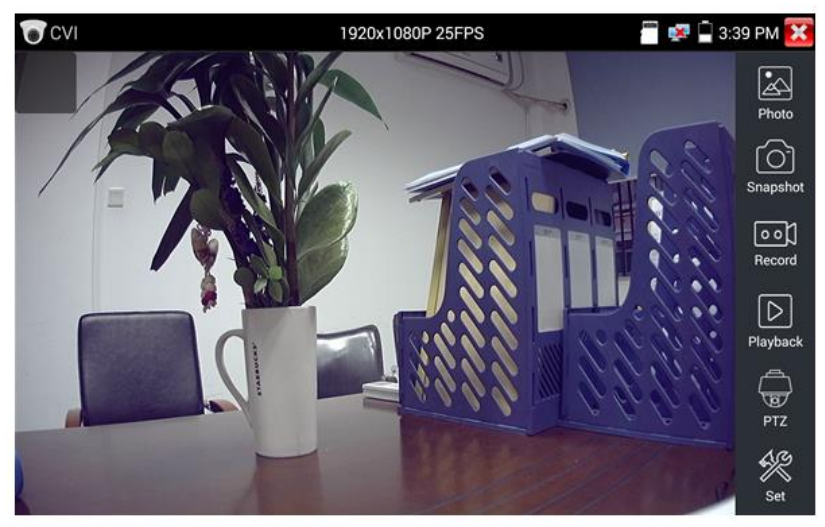

Рис.90 Управление PTZ CVI аналоговой видеокамерой

Сенсорное управление на экране тестера продублировано кнопками на виртуальной панели управления (свайп справа-налево) .

Клавиши со стрелками направлений отвечают за поворот видеокамеры.

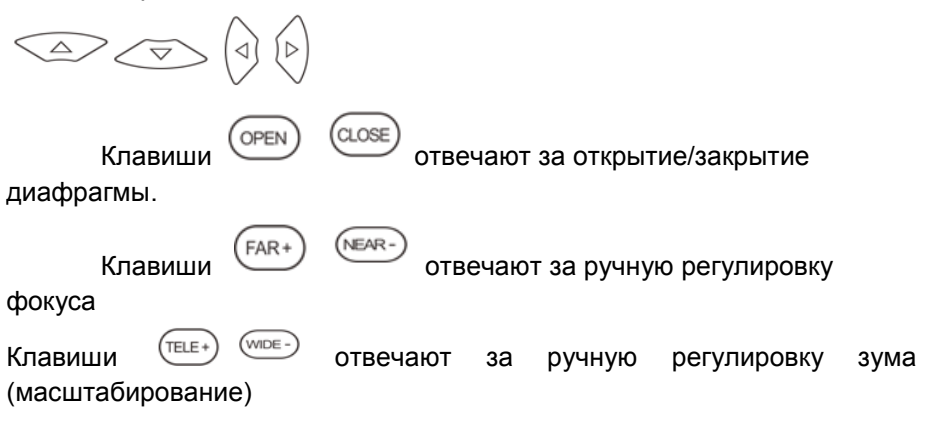

Для сохранения предустановленных положений (пресетов) для PTZ видеокамеры поверните жестами или кнопками тестера камеру в нужном положении, в строке Задать положение (Set position) выберите номер будущего пресета и нажмите пальцем сенсорную кнопку Задать положение (Set position). Для вызова нужного пресета (камера автоматически развернется в заданном положении), перейдите в строку Вызов позиции (Call position), выберите номер сохраненного ранее пресета и нажмите сенсорную кнопку Вызов позиции (Call position), рис. 91

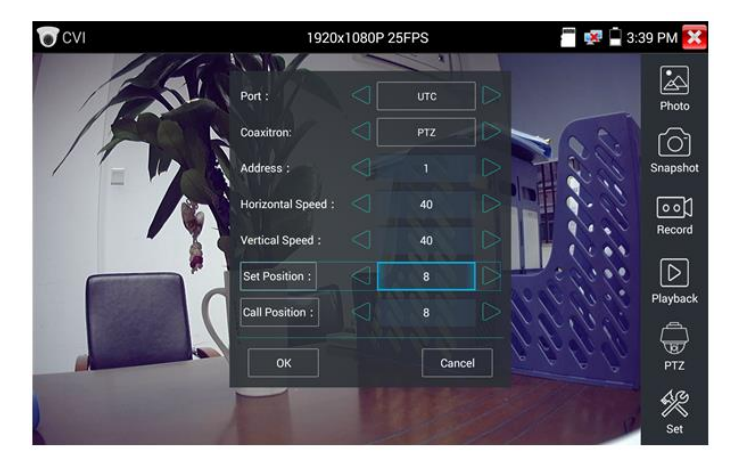

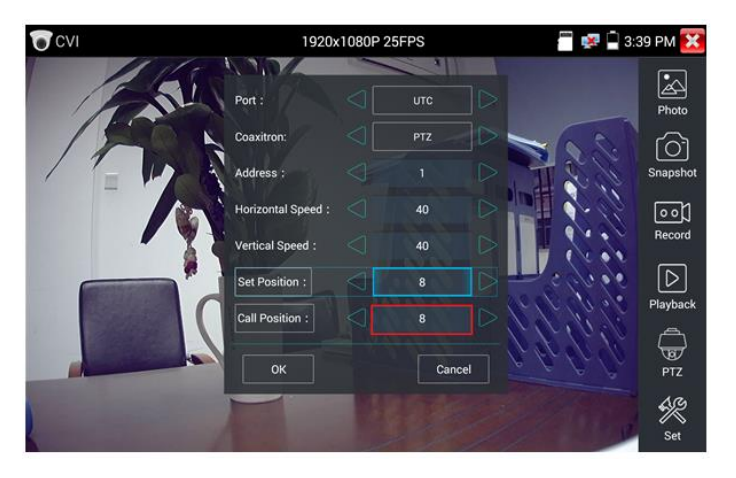

Рис. 91 Настройка заданной позиции и вызов пресета *Управление PTZ по интерфейсу RS232/485*

Управление PTZ CVI видеокамерой по интерфейсу RS232/485 (рис. 92) ничем не отличается от управления обычной аналоговой PTZ видеокамерой и детально описано в разделе 7.6 [«Проверка аналоговых](#page-57-0)  [видеокамер \(CVBS\)»](#page-57-0)

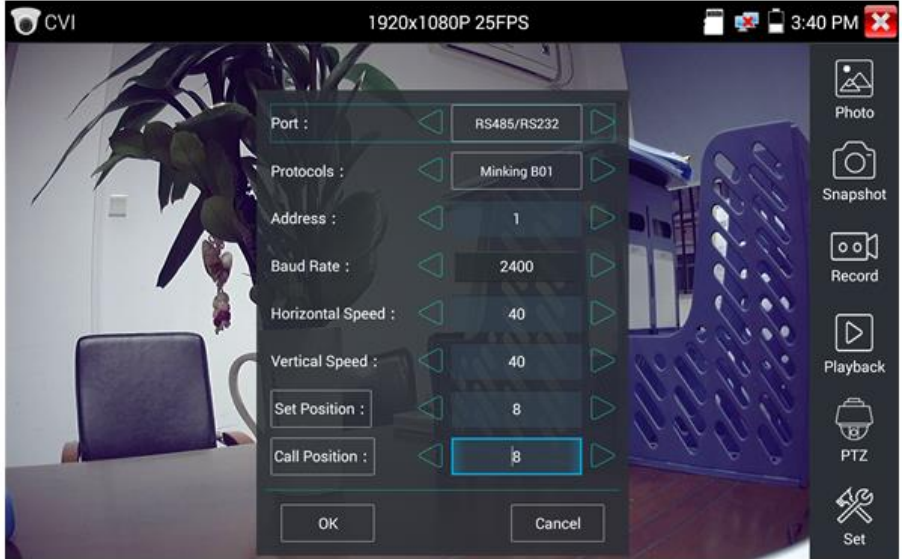

Рис.92 Управление PTZ CVI видеокамерой по интерфейсу RS232/485

#### **Вызов OSD меню CVI PTZ видеокамеры по коаксиальному кабелю**

Для этого найдите ярлык PTZ в правом столбце, в строке порт (Port) выберите UTC, в строке Coaxitron выберите MENU, а в строке Адрес (Adress) выберите адрес PTZ CVI видеокамеры, рис 93

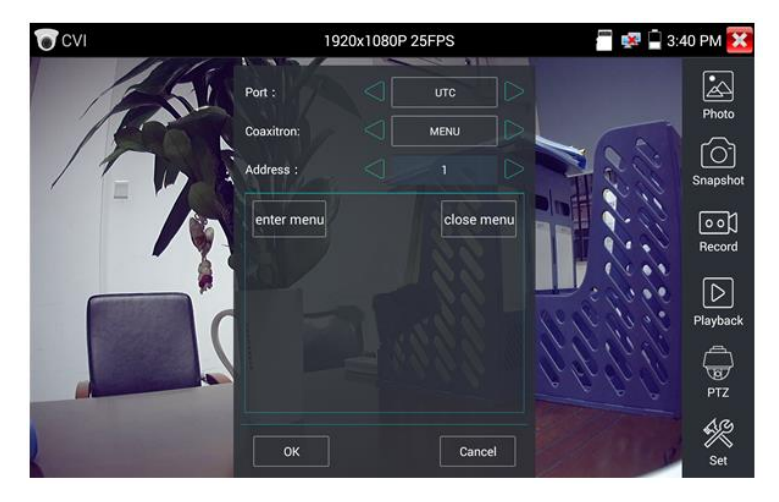

Рис. 93 Настройки для доступа к OSD меню видеокамеры по коаксиальному кабелю

Нажмите кнопку «Enter menu», чтобы попасть в OSD меню PTZ CVI видеокамеры, рис. 94

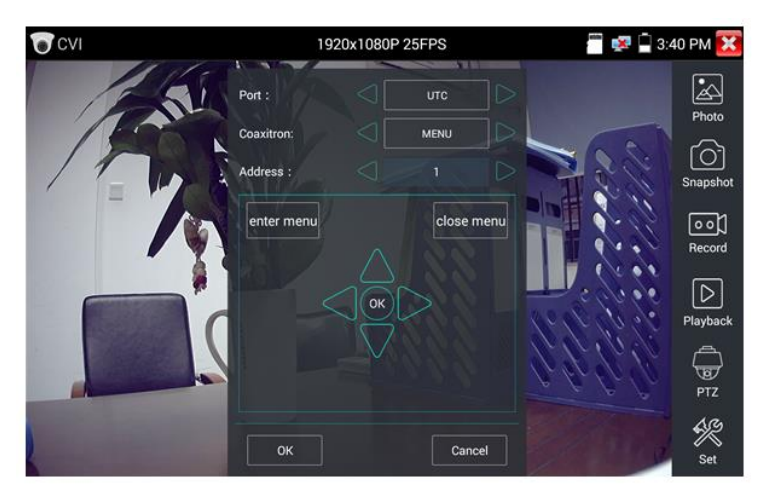

Рис.94 OSD меню PTZ CVI видеокамеры

Для перемещения по пунктам меню используйте клавиши со стрелками направлений на виртуальной панели управления.

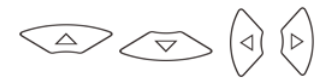

Остальные инструменты для работы с изображением (Фото, снимок экрана, запись видео, воспроизведение видео) не отличаются от таких же для CVBS видеокамер и описаны в разделе 7.6 [«Проверка](#page-57-0)  [аналоговых видеокамер \(CVBS\)»](#page-57-0)

## **7.12 Проверка TVI видеокамер**

Для проверки TVI и HDTVI видеокамер (в том числе поворотных PTZ) найдите иконку приложения CVI на рабочем столе тестера. Когда к видеовходу тестера с маркировкой AHD TVI CVI подключена работоспособная видеокамера, разрешение полученного видеоизображения будет отображено в верхней части экрана с интерфейсом приложения TVI (рис. 95)

Двойное нажатие на изображении позволит открыть его на весь экран, повторное двойное нажатие вернет изображение к первоначальному размеру.

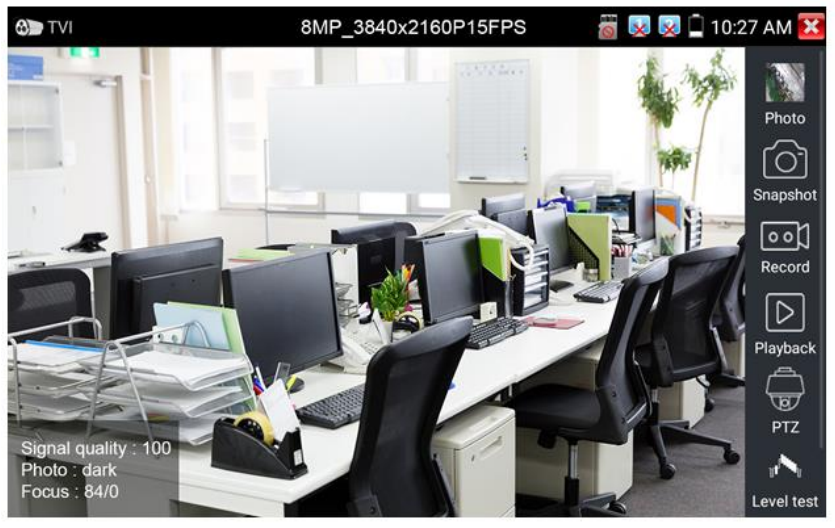

Рис. 95 Интерфейс приложения TVI

Тестер поддерживает отображение видеосигнала TVI со следующим разрешением:

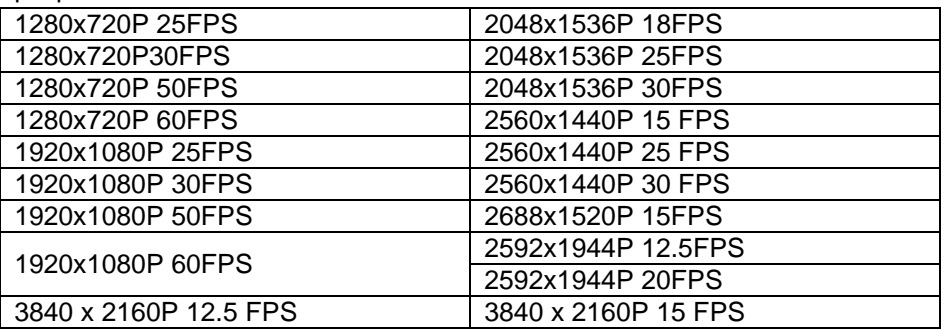

#### **Вызов OSD меню TVI PTZ видеокамеры по коаксиальному кабелю**

Для этого найдите ярлык PTZ в правом столбце, в строке порт (Port) выберите UTC, в строке Coaxitron выберите MENU, а в строке Адрес (Adress) выберите адрес PTZ TVI видеокамеры, рис 96

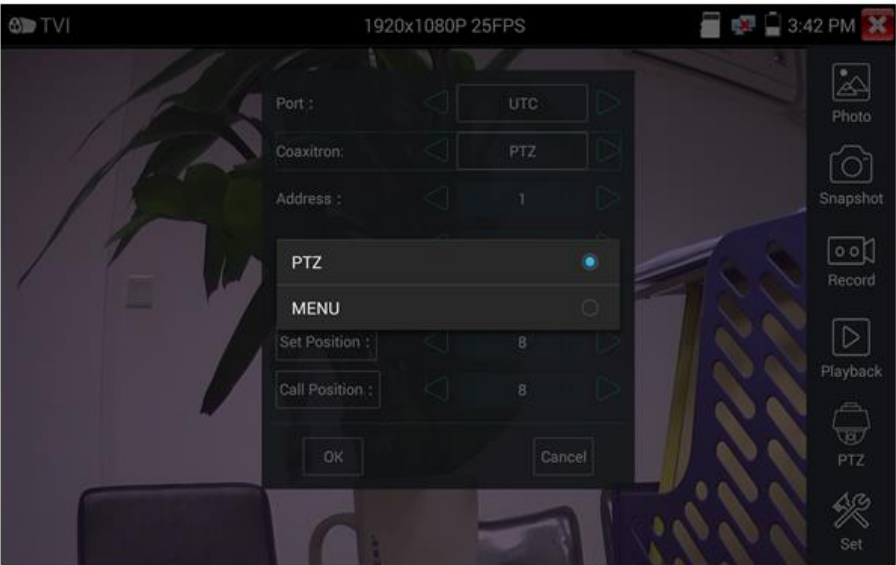

Рис. 96 Настройки для доступа к OSD меню видеокамеры по коаксиальному кабелю

Нажмите кнопку «Enter menu», чтобы попасть в OSD меню PTZ CVI видеокамеры, рис. 97

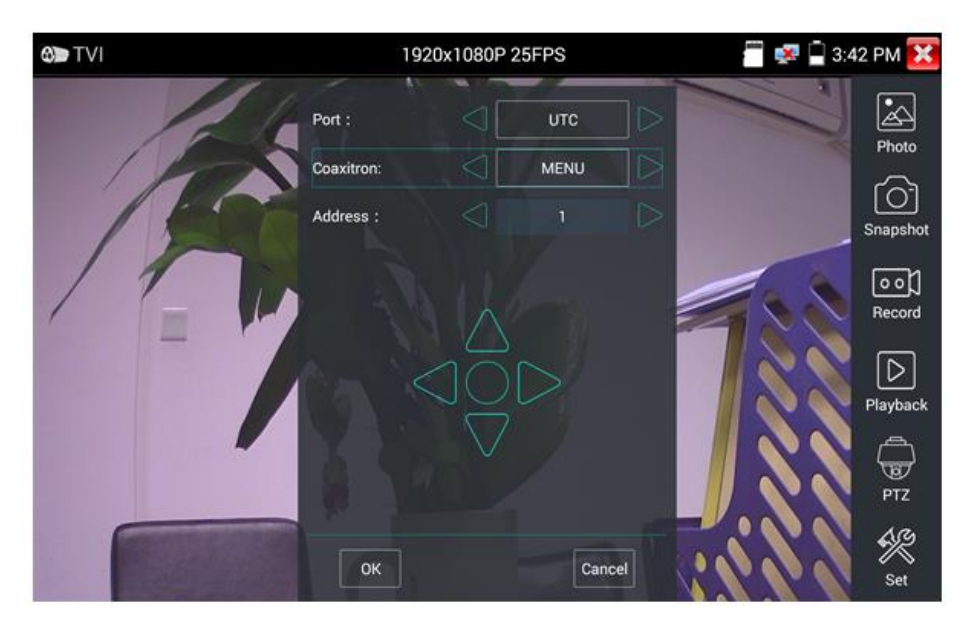

Рис.97 OSD меню PTZ TVI видеокамеры

Для перемещения по пунктам меню используйте клавиши со стрелками направлений тестера.

 $\triangle$  $\triangleright$  $\overline{\smile}$ 

Остальные инструменты для работы с изображением (Фото, снимок экрана, запись видео, воспроизведение видео) не отличаются от таких же для CVBS видеокамер и описаны в разделе 7.6 [«Проверка](#page-57-0)  [аналоговых видеокамер \(CVBS\)»](#page-57-0)

# **7.13 Проверка AHD видеокамер**

Для проверки AHD-L, AHD-M и AHD-H видеокамер (в том числе поворотных PTZ) найдите иконку приложения AHD на рабочем столе тестера. Когда к видеовходу тестера с маркировкой AHD TVI CVI подключена работоспособная видеокамера, разрешение полученного видеоизображения будет отображено в верхней части экрана с интерфейсом приложения AHD (рис. 98)

Двойное нажатие на изображении позволит открыть его на весь экран, повторное двойное нажатие вернет изображение к первоначальному размеру.

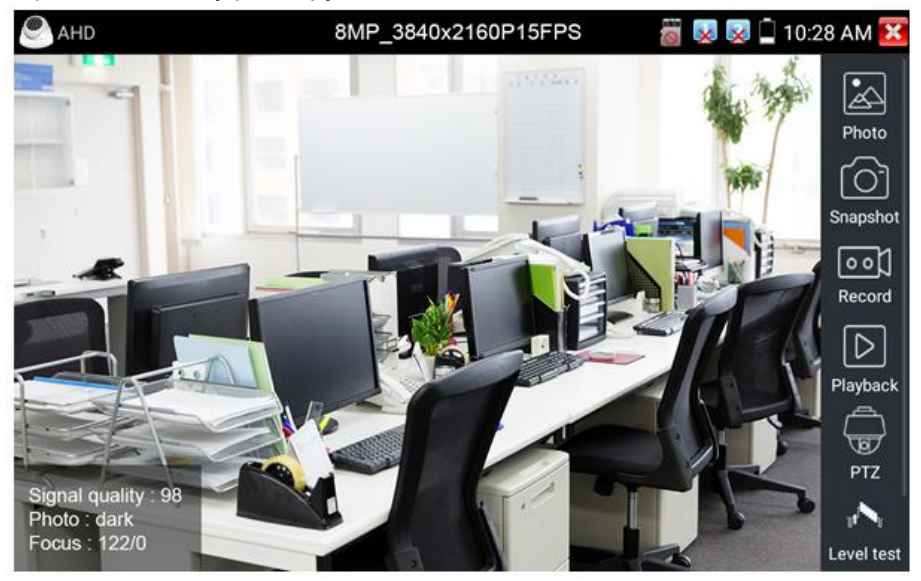

Рис. 98 Интерфейс приложения AHD

Тестер поддерживает отображение видеосигнала AHD со следующим разрешением:

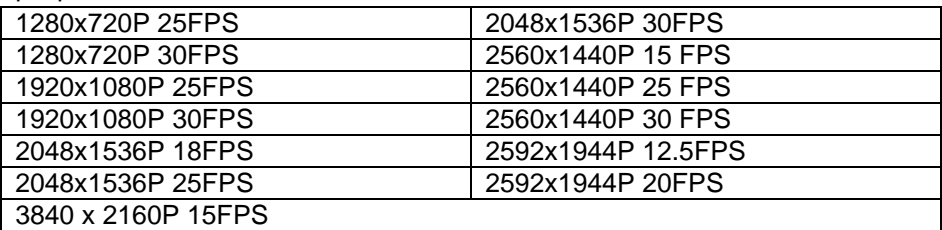

## **Управление PTZ AHD видеокамерой (PTZ control)**

Управление AHD PTZ видеокамерой по коаксиальному кабелю несколько отличается от управления видеокамерами других стандартов (CVI и TVI).

AHD видеокамеры используют несколько протоколов для управления по коаксиальному кабелю, поэтому в строке Coaxitron необходимо выбрать либо PTZ либо PTZ-2 (если видеокамера не управляется с первым значением PTZ), рис. 99

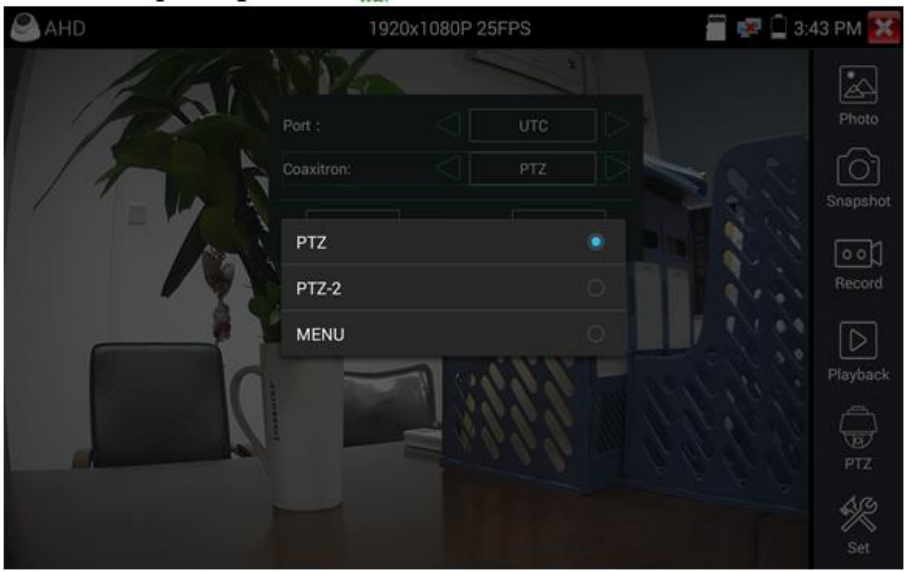

Рис.99 Выбор настроек для управления AHD PTZ видеокамерой по коаксиальному кабелю

Остальные настройки, управление AHD камерой через RS485/232 и выход в OSD меню не отличаются от аналогичных для CVI и TVI видеокамер и описаны в разделе 7.11 [«Проверка CVI](#page-72-0)  [видеокамер».](#page-72-0)

**7.14 Инструменты для проверки сети (NET Tool PRO)**

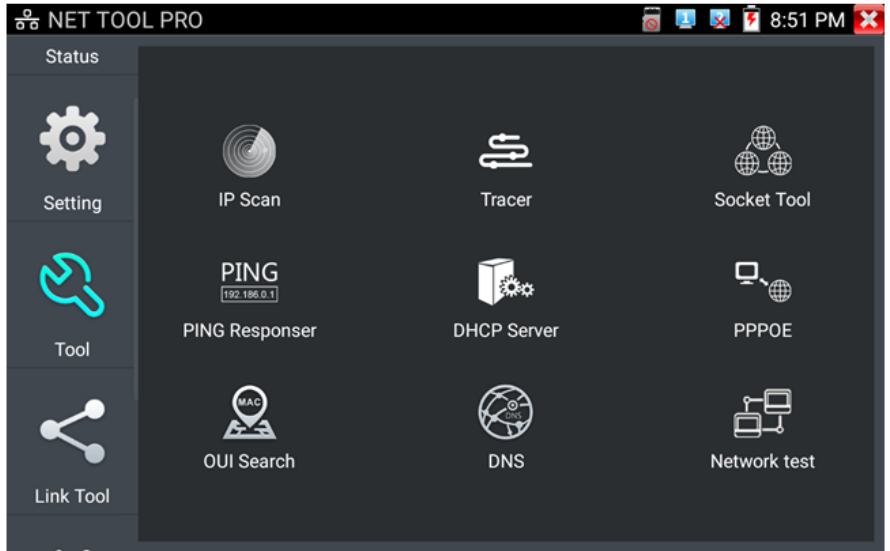

Рис . 100 Интерфейс приложения NET Tool Pro для проверки сети

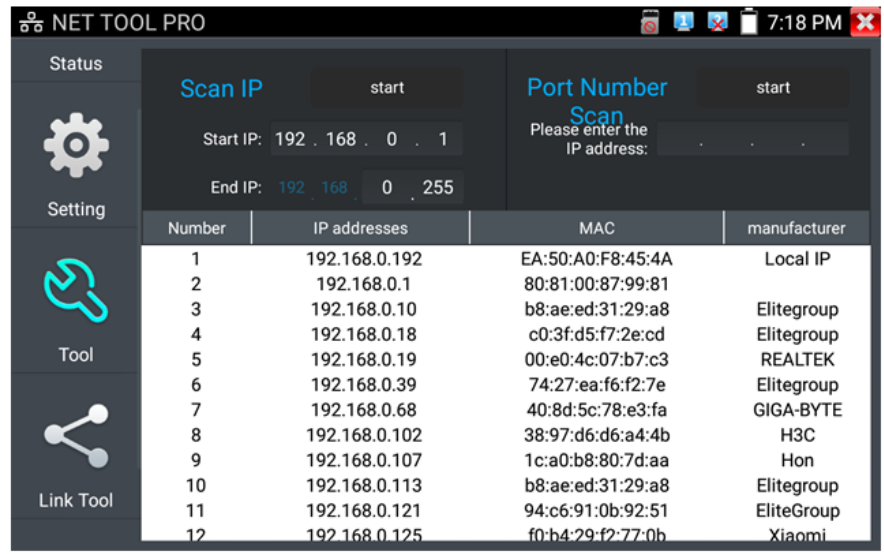

**Сканирование IP адресов и портов** (IP address scan), рис. 101

Рис. 101 Сканирование IP адресов и портов

- 1. Подключите сетевой кабель в разъем RJ-45 с обозначением «LAN»;
- 2. Откройте приложение «Инструменты для проверки сети» (NET Tool Pro), найдя его ярлык на рабочем столе тестера;
- 3. <sup>| IP Scan</sup> Найдите иконку инструмента «Сканирование IP адресов» (IP SCAN), запустите его;
- 4. Установите диапазон, в котором будет произведен поиск IP адресов в полях «Начальный IP» (Start IP) и « Конечный IP» (END IP);
- 5. Нажмите кнопку «Старт» (Start).

Сканирование портов позволяет определить открытые порты для конкретного IP адреса. Введите интересующий IP адрес и нажмите «Старт» (Start).

#### **PING Тест**, рис. 102

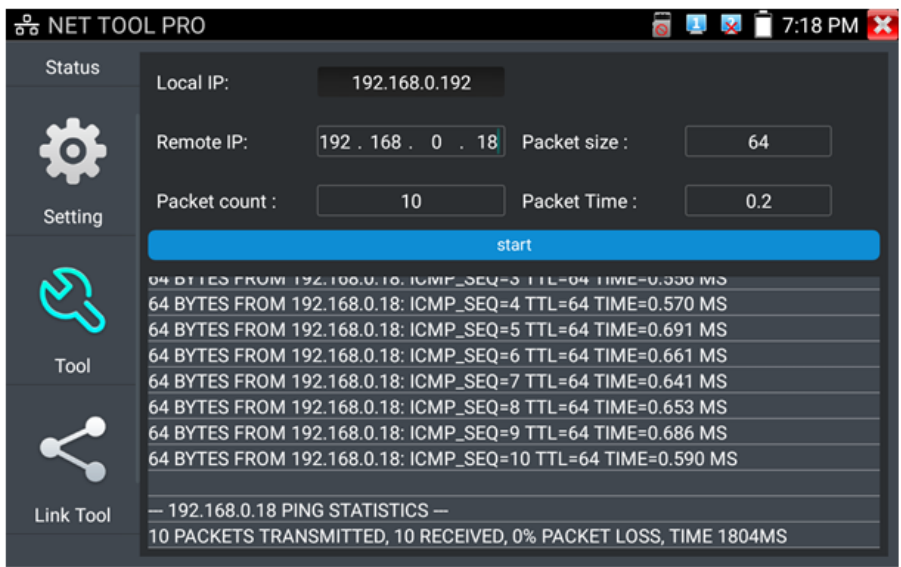

Рис. 102 Проверка соединения с помощью PING

Тест PING является стандартным инструментом для проверки и отладки сети, проверки удаленной IP видеокамеры и тд. Потеря первого пакета является нормальной, при тестировании.

- 1. Подключите сетевой кабель в разъем RJ-45 с обозначением «LAN»;
- 2. Откройте приложение «Инструменты для проверки сети» (NET Tool Pro), найдя его ярлык на рабочем столе тестера;  $PING$
- 3. **ВРИС ВЕРСУРИЕ НАЙДИТЕ ИКОНКУ ИНСТРУМЕНТА** «Ping»;
- 4. Укажите локальный IP адрес, с которого будут отправляться пакеты в строке «IP адрес» (native IP);
- 5. Укажите удаленный IP адрес (адрес сети, IP видеокамеры, ПК и тд.) в строке «Удаленный IP адрес» (Remote IP);
- 6. Укажите количество отправляемых пакетов в строке «Количество пакетов» (Packet count);
- 7. Укажите, если необходимо, размер в байтах для отправляемых пакетов в строке «Размер пакета» (Packet Size);
- 8. Задайте, если необходимо, время пересылки пакета в строке «Время пересылки пакета» (Packet Time);
- 9. Нажмите кнопку «Старт» (Start), чтобы начать тест Ping. Результаты отразятся в правом поле в виде полученных/неполученных удаленным IP адресом пакетов.

## **Тест пропускной способности сети (Network Test)**, рис 103

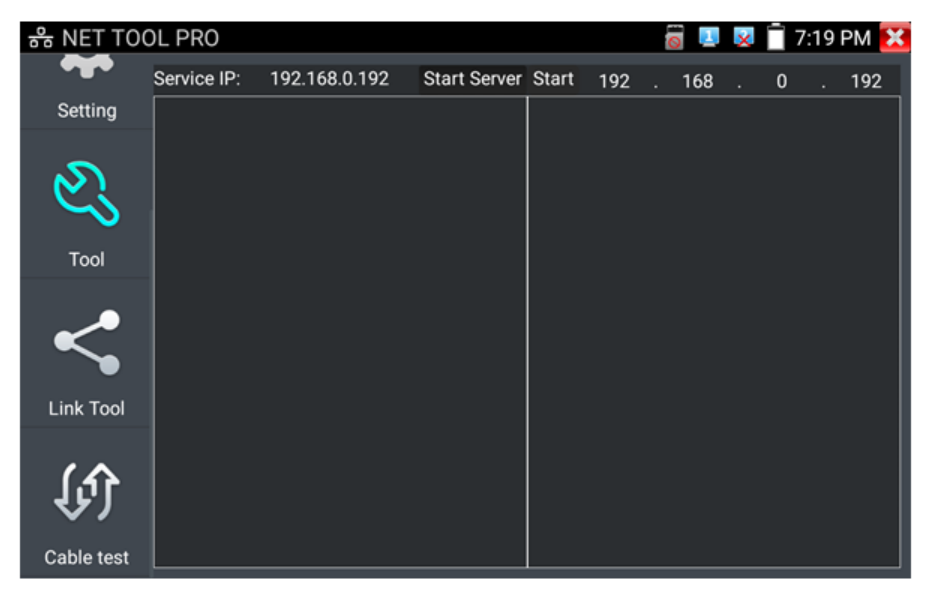

Рис. 103 Интерфейс инструмента «Network Test»

Для проверки пропускной способности сети используется два тестера. Один в качестве сервера, а другой в качестве клиента. Перед запуском настройте оба тестера таким образом, чтобы они были в одной подсети.

- 1. Подключите сетевой кабель в разъем RJ-45 с обозначением «LAN» на обоих тестерах;
- 2. Откройте приложение «Инструменты для проверки сети» (NET Tool Pro), найдя его ярлык на рабочем столе для 1 и 2 тестера;

- 3. Network test Hайдите иконку инструмента «Тестер сети» (Network test), запустите его;
- 4. Один из тестеров запустите в качестве сервера, для этого нажмите кнопку «Запустить сервер» (Start Server). В верхнем поле слева отобразится IP адрес тестера, рис. 104;
- 5. На втором сервере в правом верхнем углу введите IP адрес тестера запущенного, как сервер (пункт 4).
- 6. Нажмите кнопку «Старт» (Start), чтобы начать тестирование (рис. 105)

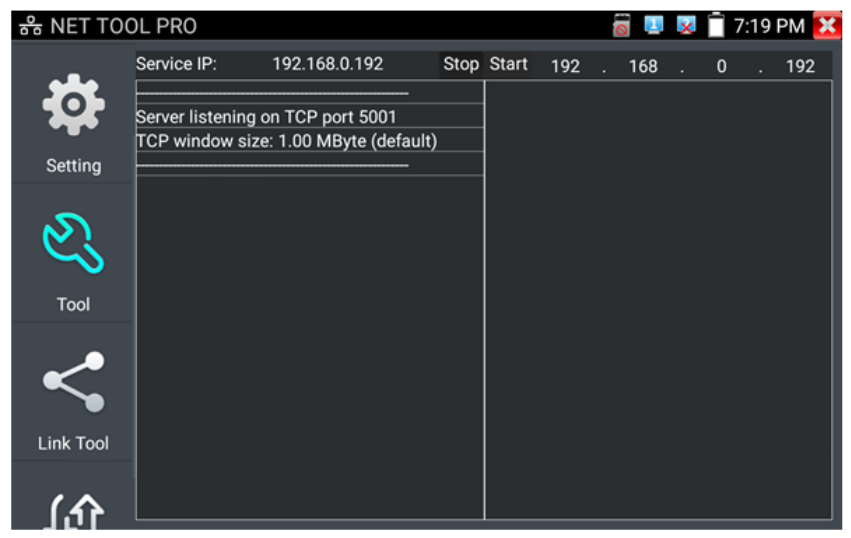

Рис. 104 Работа 1го тестера в режиме «сервер» при проверки пропускной способности сети

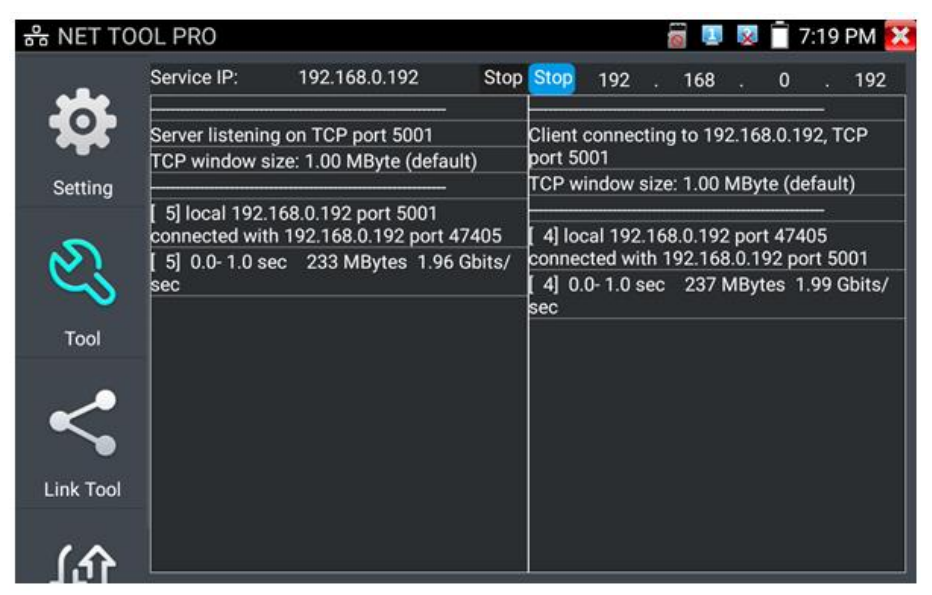

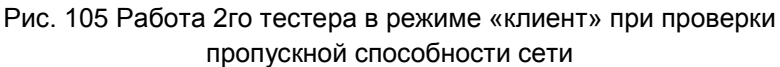

Проверить пропускную способность сети можно также и с помощью ПК в качестве ответной части при тестировании. Для этого на ПК должно быть установлено ПО, настроенное, как клиент (или сервер) соответственно (рис. 106)

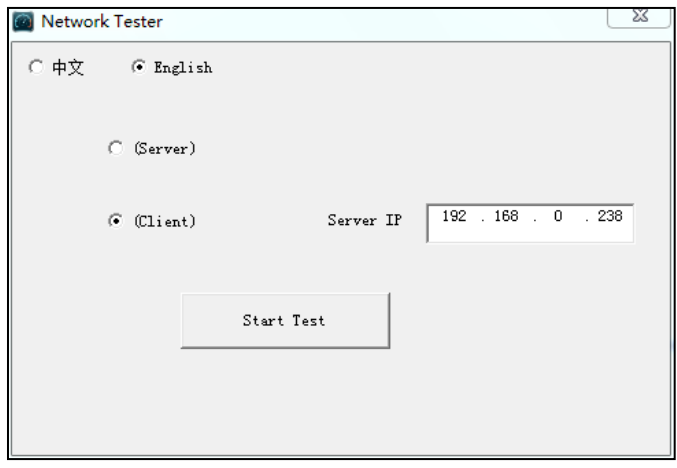

Рис. 106 ПО для теста пропускной способности сети

Укажите IP адрес тестера, подключенного в качестве клиента в строке Server IP. Результаты тестирования будут отражены на тестере в левой колонке (рис.107).

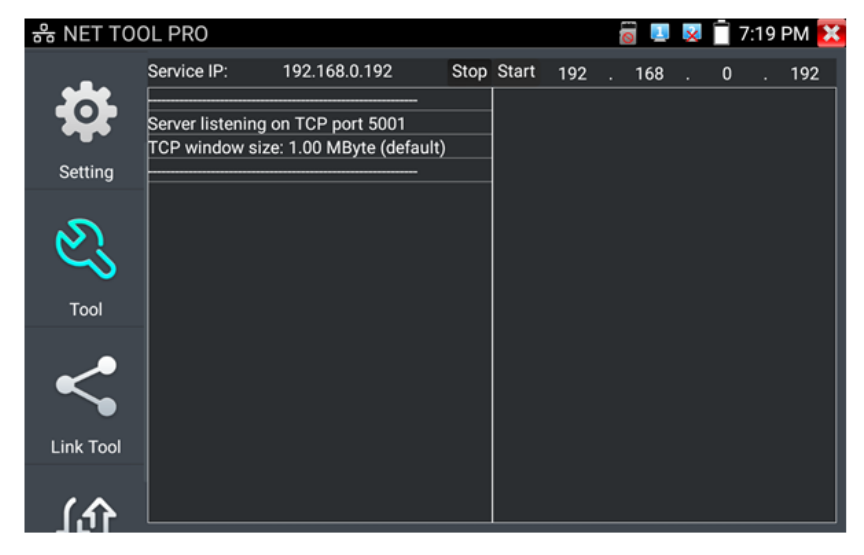

Рис. 107 Результаты тестирования пропускной способности, ПК в качестве клиента.

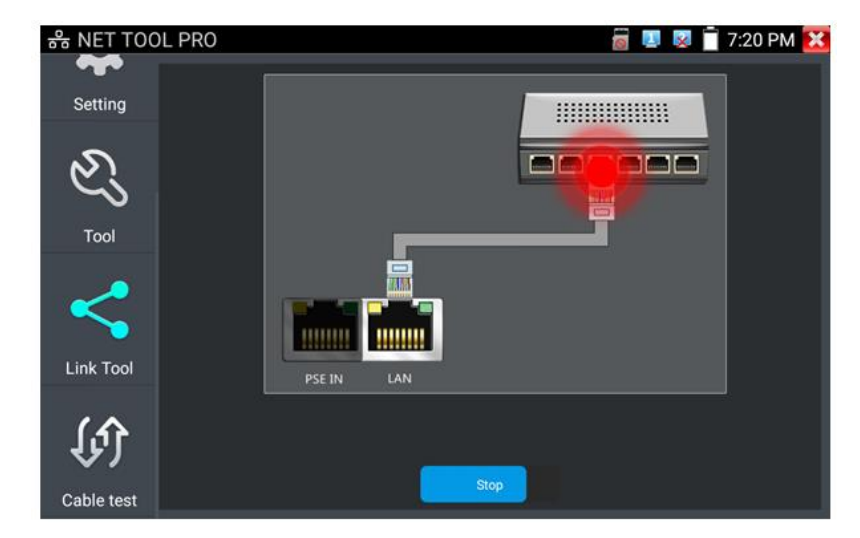

**Определение порта (Port Flashing)**, рис.108

Рис. 109 Интерфейс приложения определения порта (Port Flashing)

- 1. Подключите сетевой кабель от проверяемого порта в разъем RJ-45 с обозначением «LAN» на тестере;
- 2. Откройте приложение «Инструменты для проверки сети» (network tool pro), найдя его ярлык на рабочем столе тестера;
- 3. Найдите инструмент «Определение порта» (Port Flashing) и запустите его;
- 4. Нажмите кнопку «Старт» (Start)

Если все было подключено правильно, то после нажатия кнопки старт, порт на коммутаторе начнет мигать с определенной частотой. Если в подключении произошла ошибка (или неисправен кабель), индикаторы порта никак не будут реагировать. При работе инструмента на экране тестера картинка показывает мигающий порт.

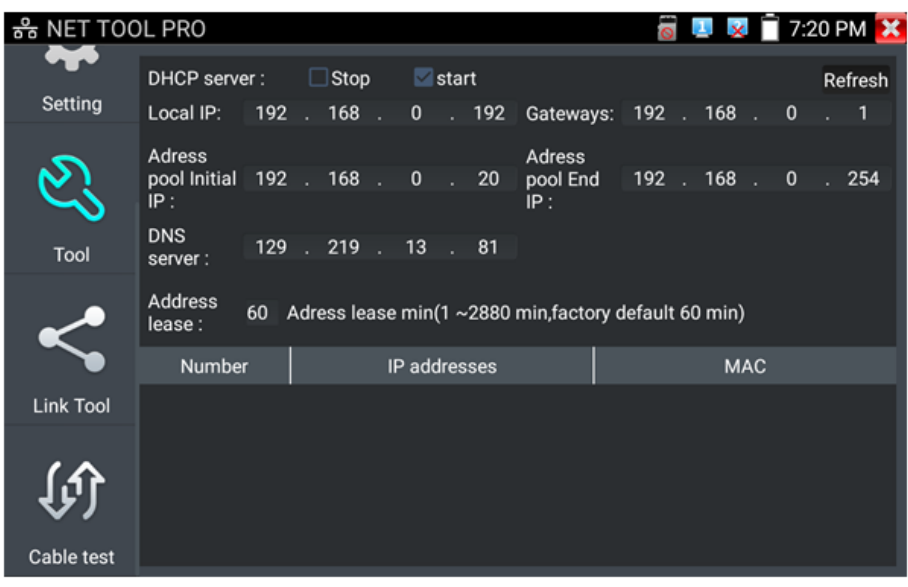

#### **DHCP сервер,** рис. 109

Рис. 109 Инструмент для назначения временных адресов устройствам в сети «DHCP сервер»

- 1. Откройте приложение «Инструменты для проверки сети» (network tool pro), найдя его ярлык на рабочем столе тестера; **I**zo
- 2. **DHCP Server** Найдите инструмент DHCP (DHCP сервер);
- 3. Внесите изменения в настройки (локальный адрес, начальный и конечный IP пула адресов для назначение динамического IP, время аренды, шлюз и DNS);
- 4. Установите галку в строке «DHCP сервер» в положение старт;
- 5. Внизу отобразится список подключенных устройств. Для его обновления используйте кнопку «Обновить» (Refresh)

#### **Трассировка маршрута (Tracer)**

Данный инструмент используется для проверки маршрута доставки пакетов до пункта назначения, рис. 110

Трассировка маршрута используется только для примерно определения маршрута. Для детального анализа используйте профессиональный тестер Ethernet.

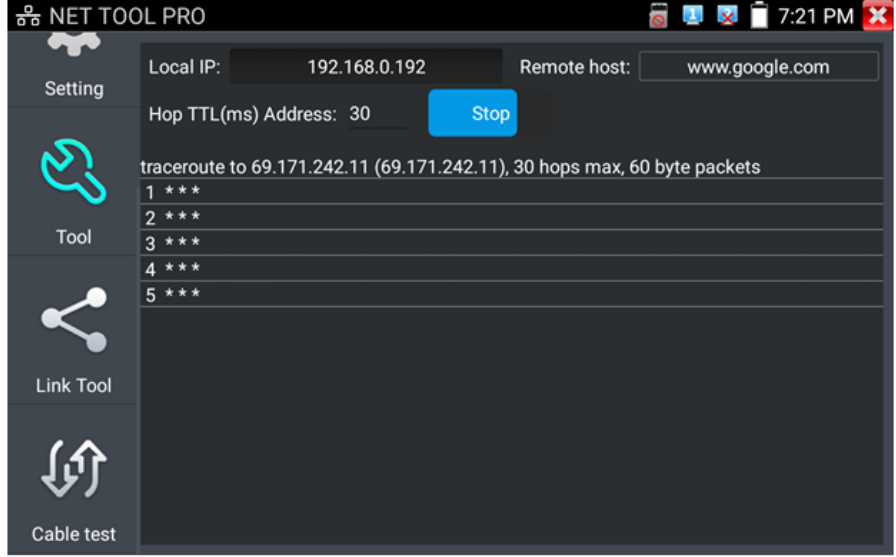

Рис. 110 Интерфейс инструмента «Трассировка маршрута» (Trace Route)

- 1. Откройте приложение «Инструменты для проверки сети» (network tool pro), найдя его ярлык на рабочем столе тестера;
- 2. Найдите инструмент «Трассировка маршрута» (Tracer) и запустите его;
- 3. В поле «Локальный IP» (Local IP) задается IP адрес тестера, а в поле «Удаленный IP» (Remote Host) задается IP адрес конечной точки маршрута;
- 4. В поле «HopTTL» укажите количество переходов (хопов), по умолчанию используется 30;
- 5. Нажмите кнопку «Старт» (Start).

#### **Монитор соединений (Link Monitor)**, рис 111

Данный инструмент используется для того, чтобы узнать не занят ли выбранный адрес другими сетевыми устройствами. Это позволяет избежать ошибки конфликтов IP адресов в сети.

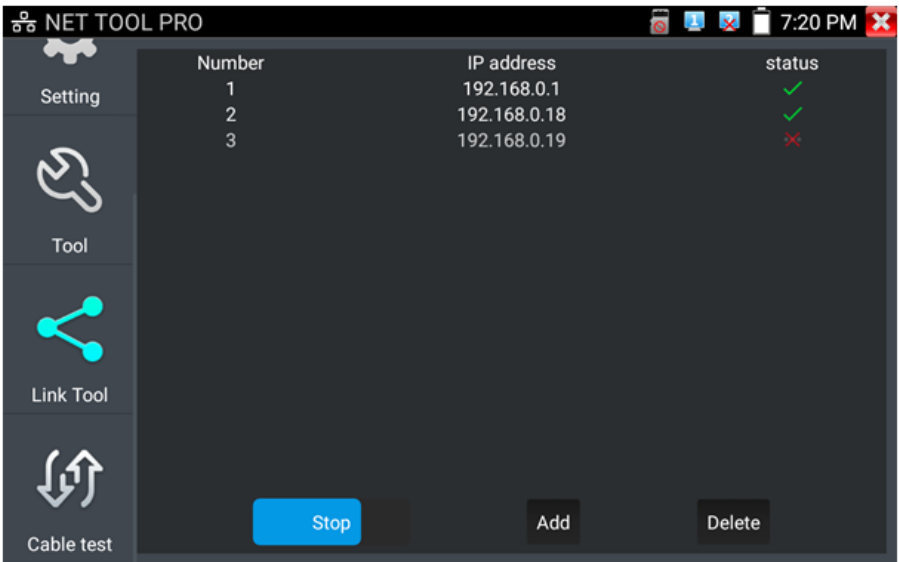

Рис. 111 Интерфейс инструмента Link Monitor

- 1. Откройте приложение «Инструменты для проверки сети» (network tool pro), найдя его ярлык на рабочем столе тестера;
- 2. Найдите иконку инструмента «Монитор соединений» (Link Monitor) и запустите его;
- 3. Нажмите кнопку «добавить» (add), чтобы добавить необходимые для проверки IP адреса;
- 4. Для удаления из списка адресов нажмите кнопку «Удалить» (delete);
- 5. Нажмите кнопку «Старт» (Start) для начала теста.

Результаты отображаются в виде значка в колонке «статус». Галочка означает, что данный IP адрес занят, а крест – что данный IP адрес свободен.

Тестер проверяет только IP адреса в своей подсети. Перед использованием инструмента «Монитор соединений» (Link Monitor) задайте тестеру необходимый IP.

# **7.15 Управление выходом с питанием (PoE power, DC 12V/3A, DC 5V/2A)**

Когда тестер включен, питание на разъемы DC12V/3A/OUT и USB DC5V/2A/OUT подается в автоматическом режиме. В выключенном состоянии тестер способен запитывать устройства через USB порт DC5V.

Для включения/выключения подачи питания по PoE найдите на рабочем столе ярлык «Выход с питанием» (PoE Power Output) и запустите его, рис.112

Подавайте питание PoE только на заранее подключенную PoE IP видеокамеру во избежание выхода из строя.

Переключатель может находиться в двух положениях «ВКЛ» и «ВЫКЛ».

*При включенном питании PoE в верхней части экрана тестера всегда расположена надпись «48V/ВКЛ».*

Питание подается согласно стандарту PoE 802.3 af/at по методу «А», на разъем «LAN» по жилам 1,2+ 3,6-, учитывайте это при подключении к тестеру PoE устройств. Максимальная мощность для PoE – 25.5Вт

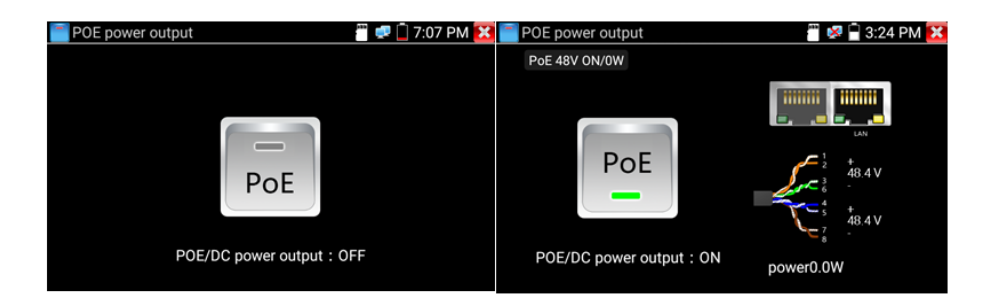

Рис. 112 Интерфейс приложения «PoE Power Output»

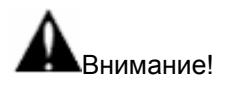

- $\checkmark$  Ни в коем случае не подключайте источники питания к выходу DC 12V/3A/OUT
- $\checkmark$  Не подключайте выход DC 12V/3A/OUT к входу DC 12V/IN (используется для зарядки тестера) во избежание выхода из строя прибора;
- Выходной ток разъема DC 12V/3A/OUT может достигать 3А при превышении этого значения тестер уйдет в защиту. В таком случае отключите все потребляющие устройства от тестера и подайте кратковременно питание на вход DC 12V/IN для перезапуска функций тестера;
- $\checkmark$  Перед подключением в порт LAN устройств и подачи на них питания с тестера, убедитесь, что они поддерживают питание по PoE во избежание выхода их из строя;
- Подключать видеокамеру с PoE к порту LAN необходимо до того, как подавать на нее питание с тестера с помощью приложения «PoE Power Output»
- Перед использованием тестера в качестве источника питания для устройств, убедитесь, что батарея тестера заряжена минимум на 80% , иначе тестер будет выдавать сообщения «Разряжена батарея. Невозможно обеспечить питание»

# **7.16 Управление выходом с питанием (DC 24V / 2A Output)**

Данное приложение отвечает за активацию подачи питания на клеммную колодку тестера DC 24V /2A для питания мощных камер и точек доступа.

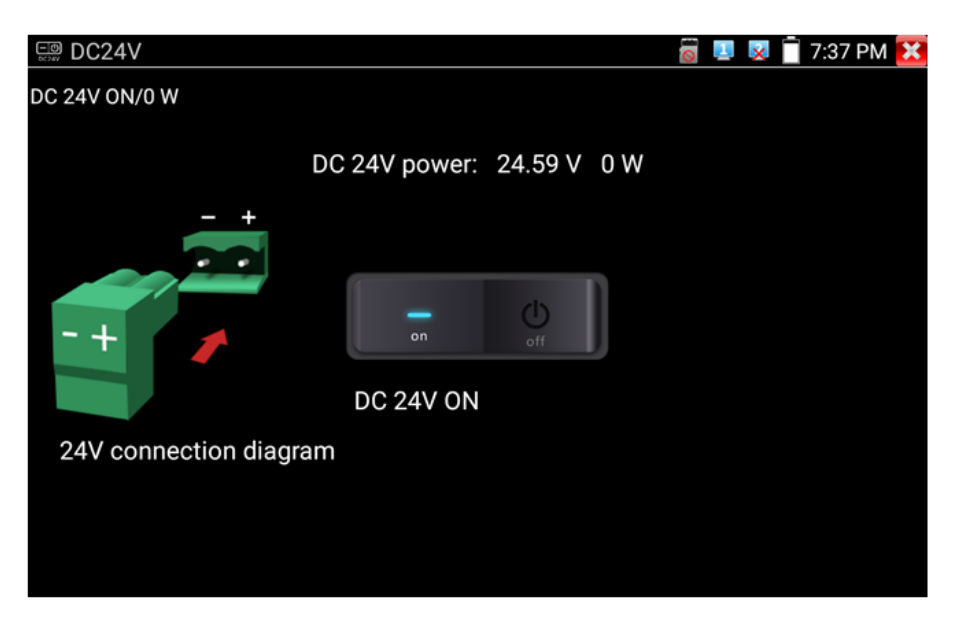

Рис. 113 Интерфейс приложения DC 24V

- $\checkmark$  Ни в коем случае не подключайте источники питания к выходу DC 24V / 2A Output
- $\checkmark$  Не подключайте выход DC 24V/2A Output ко входу DC 12V/IN (используется для зарядки тестера) во избежание выхода из строя прибора;
- Выходной ток разъема DC 24V / 2A Output может достигать 2А при превышении этого значения тестер уйдет в защиту. В таком случае отключите все потребляющие устройства от тестера и подайте кратковременно питание на вход DC 12V/IN для перезапуска функций тестера;

# **7.17 Кабельный тестер + поиск кабельной трассы + определение метода подачи PoE (Cable Tracer)**

Данное приложение используется для тестирования кабеля «витая пара» на корректность обжимки коннекторами RJ-45, а также на обрыв.

Также, данное приложение позволяет вместе с комплектным щупом осуществлять поиск кабеля в кабельной трассе (UTP, STP или BNC).

Кроме того, комплектный щуп способен тестировать PoE устройства (источники PoE, например PoE коммутатор или инжектор) и определять метод подачи PoE.

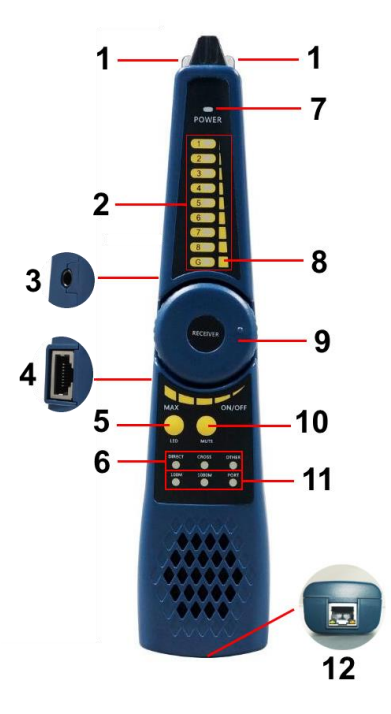

Рис. 114 Мультифункциональный щуп, разъемы и индикаторы

Проверка обжимки кабеля витой пары (UTP/STP и пр), определение кабельной трассы и метода подачи PoE осуществляется с помощью специального мультифункционального комплектного щупа (рис. 114).

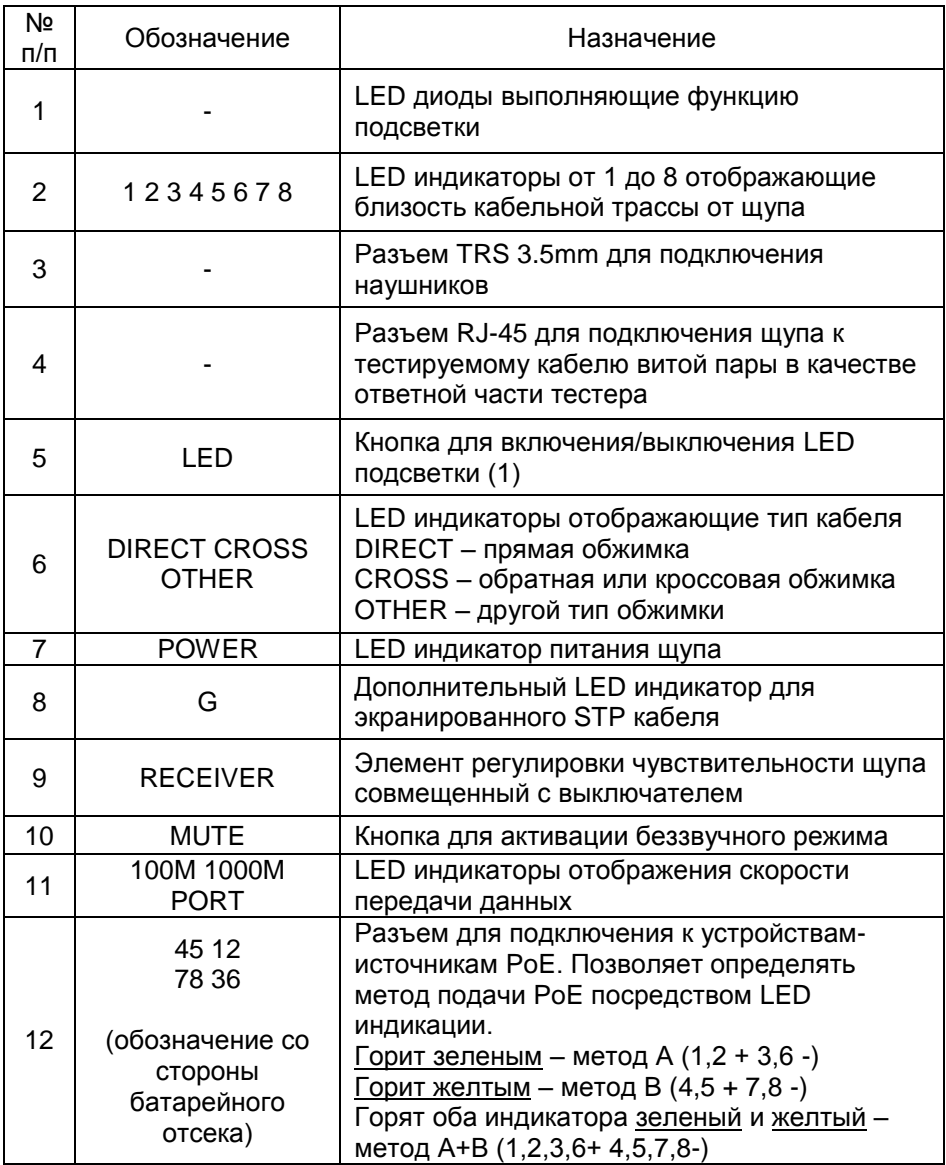

Порядок работы с щупом.

*Для проверки обжимки и прочих параметров кабеля:*

1) Подключите один из концов UTP(STP) кабеля к разъему UTP/SCAN на тестере;

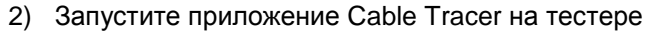

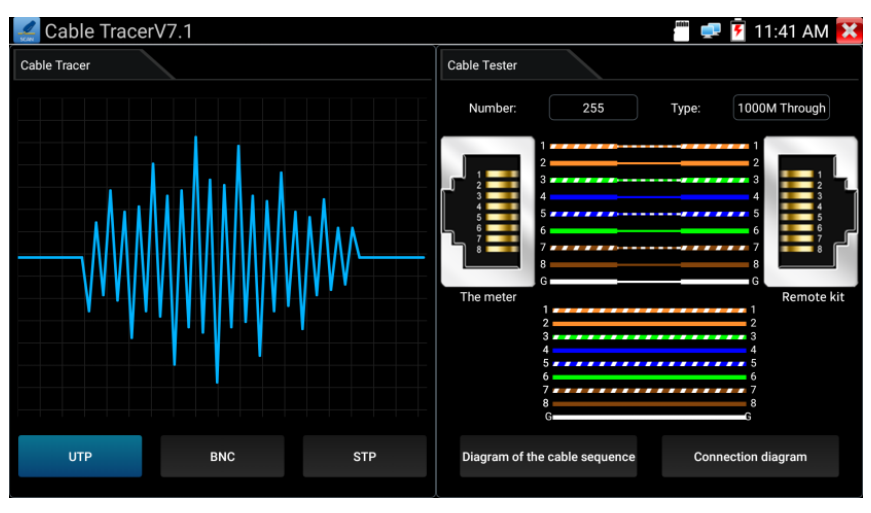

Рис. 115 Интерфейс приложения Сable Tracer

3) Подключите второй конец кабеля к разъему RJ-45 (4) для проверки корректности обжимки и прочих параметров. Тип текущей обжимки и состояние каждой пары в кабеле (есть контакт/нет контакта) будет отображено в правой части приложения в виде цветовой схемы.

*Для нахождения кабеля с помощью щупа:*

- 1) Подключите один из концов UTP(STP) кабеля к разъему UTP/SCAN на тестере (или коаксиального кабеля с помощью переходника);
- 2) Запустите приложение Cable Tracer на тестере;
- 3) Выберите тип кабеля UTP для витой пары, BNC для коаксиального кабеля, STP – для экранированного кабеля витой пары.
- 4) Включите щуп поворотом регулировочного элемента (9)
- 5) Вращайте регулировочный элемент по часовой стрелке или обратно для увеличения/снижения чувствительности щупа.
- 6) Ведите щуп вдоль предполагаемого места прокладки кабельной трассы. Щуп будет издавать специфичный звук, тональность

которого будет изменяться в зависимости от близости к кабелю, для которого производится поиск.

Примечание:

- В беззвучном режиме (кнопка MUTE на щупе) поиск кабельной трассы осуществляется по световым индикаторам 1-8;
- Для коаксиального кабеля один из зажимов подключается к центральной жиле кабеля, а другой зажим к оплетке-экрану;
- Правильно устанавливайте элементы питания в щуп, соблюдая полярность во избежание выхода из строя;
- Помимо спец. звука для поиска кабельной трассы щуп может издавать другие звуки (фон) из за наведения на него других сигналов.

*Проверка PoE устройств (PoE коммутаторов, инжекторов и прочих источников PoE):*

- 1) Подключите кабель витой пары от проверяемого источника PoE к разъему RJ-45 (12) на нижней части щупа;
- 2) На результат тестирования указывают LED индикаторы на разъеме RJ-45:
	- Не горит ни один из индикаторов подключенное устройство не поддерживает PoE или не исправно;
	- Горит зеленый индикатор (желтый не горит) PoE устройство выдает PoE по методу А (1,2+ 3,6-);

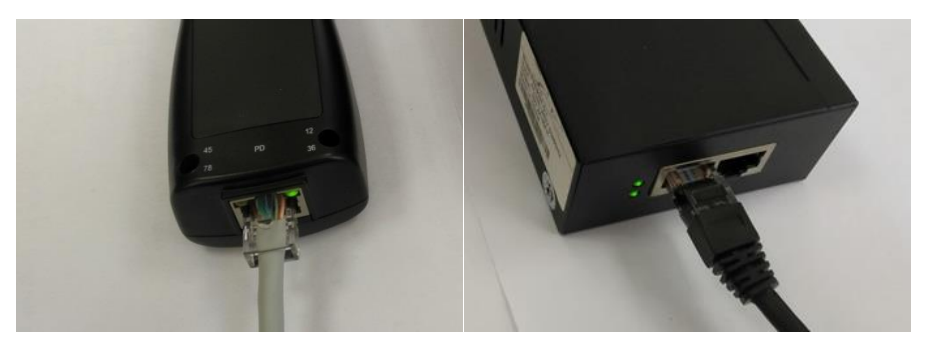

 Горит желтый индикатор (зеленый не горит) – PoE устройство выдает PoE по методу А (4,5+ 7,8-);

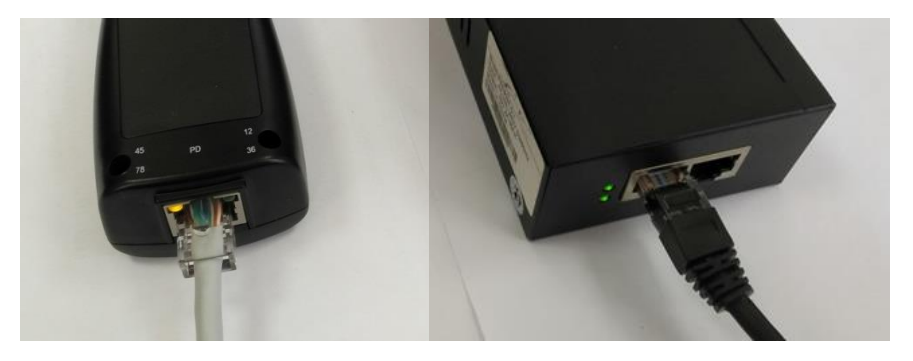

 Горят оба индикатора (желтый и зеленый) – PoE устройство выдает PoE по методу А+B.

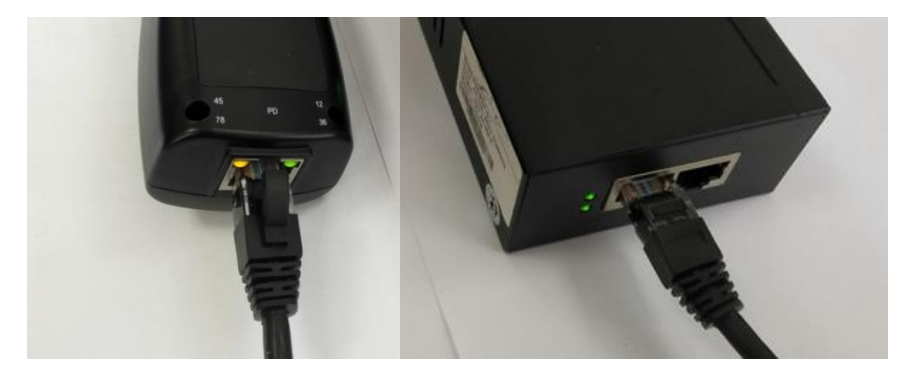

Для коаксиального кабеля используйте специальный кабель с зажимами–крокодилами из комплекта поставки. Один из зажимов прилепляется к центральной жиле коаксиального кабеля, а другой – к оплетке кабеля.

При тестировании в данном режиме, сигнал может быть наведен на соседние кабели с тем, который необходимо найти в общей кабельной трассе. Но звук будет намного тише, чем при касании кабеля, подключенного к тестеру одним из своих концов.

# **7.18 Рефлектометр (TDR) для кабеля витой пары**

Приложение «RJ-45 cable TDR test» представляет собой рефлектрометр для кабеля витой пары, обжатой разъемами RJ-45.

Позволяет определить примерную длину каждой пары проводников в кабеле «витой пары», а также указать примерную величину затухания на расстоянии. Величина затухания будет показана в определенном цветовом варианте, что позволит быстро определить качество/состояние кабеля, рис. 116

Для начала теста подключите кабель к разъему «TDR» тестера (может быть задействовано сразу 2 порта с меткой TDR для проверки 2 отрезков кабеля)

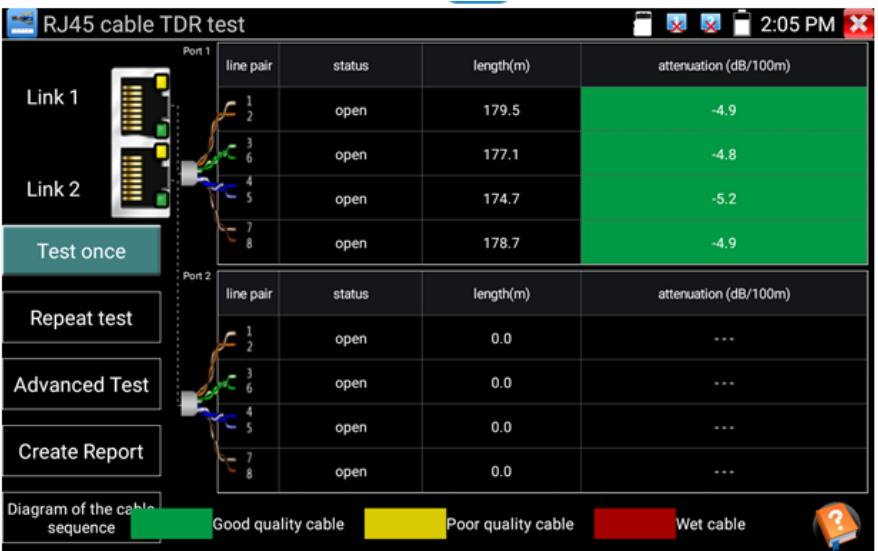

Рис. 116 Интерфейс рефлектометра (TDR) для кабеля «витой пары»

Для однократного теста (Test once) нажмите соответствующую кнопку. Приложение покажет длину пар проводников и затухание на 100м в дБ.

Для многократно продолжающегося теста (Repeat test) нажмите соответствующую кнопку. В этом режиме тестер будет с определенной

периодичностью проверять длину пар проводников в кабеле и затухание на 100м в дБ.

Для детального теста (Advanced test) нажмите соответствующую кнопку. В этом режиме тестер способен показать длину пар проводников, затухание на 100м в дБ, коэффициент отражения, импеданс, перекос и тд. (рис. 117)

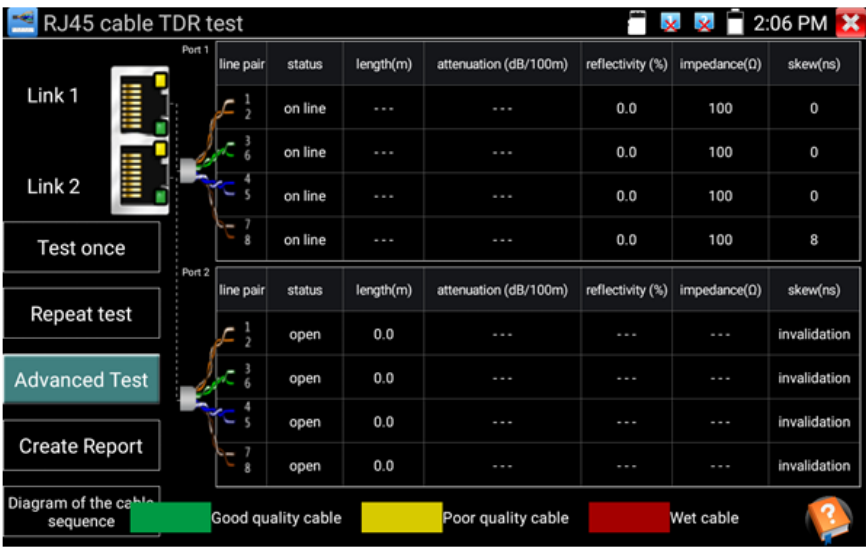

Рис. 117 Детальный тест кабеля (Advanced test)

Параметр «Длина» (Length). Максимальная длина испытываемого кабеля 180м.

Параметр «Затухание» (Attenuation). Отображается для кабеля с длиной > 10м. Показывает в условных единицах затухание сигнала на 100м для испытываемого кабеля. Качество кабеля определяется цветовым обозначением. Зеленый – кабель качественный. Желтый – кабель среднего качества. Красный – кабель низкого качества.

Параметр «Коэфф. отражения» (Reflectivity) в % для качественного кабеля должно быть как можно меньше. В идеале 0.

Параметр «Импеданс» (Impedance) для качественного кабеля равен ~100 Ом. Этот параметр может быть в пределах от 85-135 Ом.

Параметр «Перекос» (Skew) для качественного кабеля должен быть равен 0 нс, если этот параметр более 50 нс, то будет появляться битовая ошибка при передаче данных.

Для справки пользователю внизу расположены 2 кнопки:

- 1) «Справочная информация» (Help) содержит информацию о каждом из измеряемых параметров, рис. 118;
- 2) «Типы обжимки кабеля» (Diagram of the cable sequence) показывает два варианта обжимки кабеля «прямой» и «кроссовый» в виде схемы последовательности жил в кабеле, рис. 119

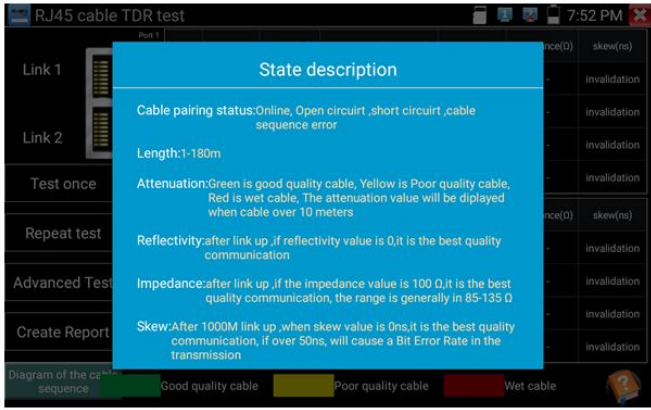

Рис. 118 Справочная информация подключения кабеля к тестеру для TDR теста

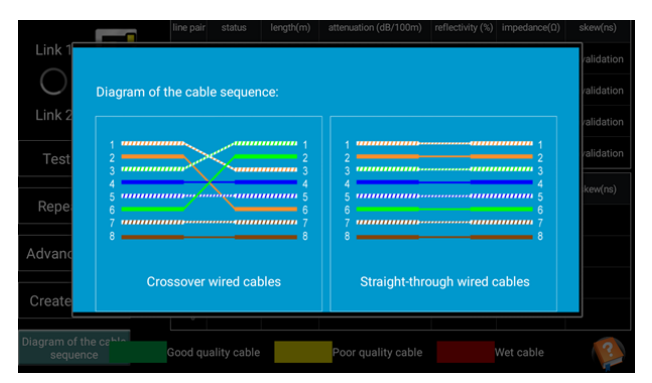

Рис. 119 Типы обжимки кабеля «витой пары»

# **7.19 Рефлектометр (TDR) для коаксиального кабеля** Данная функция является опцией и присутствует только в некоторых моделях. Полная таблица сравнения находится в конце данного руководства.

Приложение «TDR\_V2.0» (Рефлектометр TDR для коаксиального кабеля) позволяет определить КЗ, обрыв и тд.

1. Подключите кабель с зажимами « крокодилами» из комплекта поставки к разъему BNC с обозначением TDR на тестере. Подключение зажимами производите надежно, качество его выполнения влияет на результаты тестирования;

Внимание! К ответной части кабеля не следует подключать какое либо оборудование, иначе оно может выйти из строя в ходе тестирования.

2. Найдите на рабочем столе тестера ярлык приложения и запустите его, рис. 120

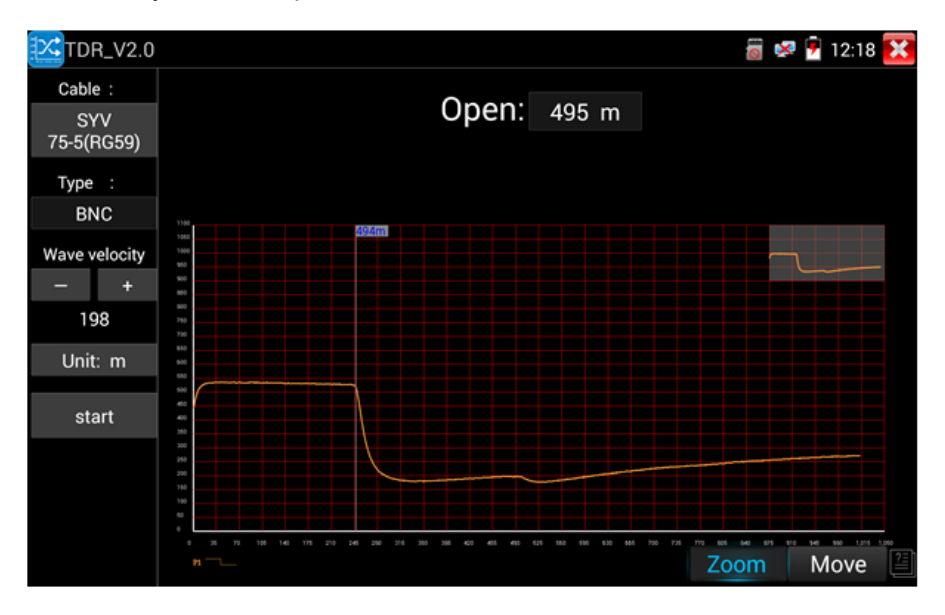

Рис. 120 Рефлектометр (TDR) для коаксиального кабеля, интерфейс

В приложении можно сохранить до 11 групп различных кабелей, выбранных пользователем.

1. Анализ результатов на графике

Точка перегиба (inflection point) – положение точки разрыва или короткого замыкания кабеля определяется, когда кривая внезапно поднимается или опускается.

Короткое замыкание (Short circuit) – кривая устремляется вверх после точки перегиба на графике.

Точка обрыва (Break point) – кривая устремляется вниз после точки перегиба.

2. Возможные действия с графиком кривой

Приближение (zoom) – участок кривой можно приближать, используя жест раздвигания двумя пальцами на сенсорном экране тестера.

Двигать (move) – удержание и перетаскивание графика с целью увидеть другой участок кривой.

Восстановление исходного графика – дважды нажмите на миниатюру кривой в правом верхнем углу.

3. Калибровка

Из-за различий в производственных процессах и материалах сопротивление кабеля разных производителей может быть разным, что приведет к значительным отклонениям в результатах испытаний. Чтобы снизить погрешность используйте функцию калибровки.

Нажмите «Кабель» «Тип», чтобы выбрать кабель и начать тестирование. Одним нажатием на «Пуск» сделайте один прогон тестирования. Нажмите «+» и «-», чтобы отрегулировать скорость распространения волны, рис. 121

| <b>TDR_V2.0</b>             | Cable :                 |                            |                      | 12:07 |
|-----------------------------|-------------------------|----------------------------|----------------------|-------|
| Cable :                     |                         |                            |                      |       |
| <b>UTP CAT</b><br>5E(4Pair) | <b>Number</b>           | Type                       | <b>Wave velocity</b> |       |
|                             | 1                       | SYV 75-5(RG59)             | 198                  |       |
| Type :                      | $\overline{c}$          | SYV 75-3                   | 207                  |       |
| Ethernet<br>cable           | 3                       | SYV 75-2-1                 | 200                  |       |
|                             | $\overline{\mathbf{4}}$ | SYV 75-2-2                 | 187                  |       |
| Wave velocity               | 5                       | RVV(2*1.0)                 | 169                  |       |
|                             | 6                       | AVVR(4*0.2)                | 170                  |       |
| 199                         | 7                       | UTP CAT 5E (1Pair)         | 199                  |       |
| Unit: m                     | 8                       | UTP CAT 5E (4Pair)         | 199                  |       |
| start                       | 9                       | UTP CAT 6E (1Pair)         | 199                  |       |
|                             | 10                      | UTP CAT 6E (4Pair)         | 199                  |       |
|                             | 11                      | Telephone cable(4*1*0.5)   | 186                  |       |
|                             | 12                      | TVVB-3 elevator video line | 187                  |       |
|                             | 13                      | User-defined0              | 200                  | Move  |

Рис. 121 Калибровка типа кабеля для TDR тестирования

Для пользовательской настройки приложения выберите кабель длиной от 100 до 200м. После этого нажмите кнопку «калибровка» (Calibration). Всего можно сохранять до 11 групп кабелей в приложении, задавая для них уникальные имена.

- 1. Выберите в строке «Кабель» (Cable) название для вашего индивидуального тестируемого кабеля;
- 2. В строке «Тип кабеля» (Type) выберите тип кабеля. Например для коаксиального кабеля этот параметр будет SYV 75-2, рис. 122
- 3. В строке «Скорость распространения волны» (Wave) выставите такое значение, чтобы длина на экране тестера (length) совпала с фактической длиной тестируемого кабеля;
- 4. Нажмите «сохранить как» (чтобы задать имя для этого кабеля). Вы сможете выбирать этот кабель при дальнейшей работе с тестером, как эталонный образец.

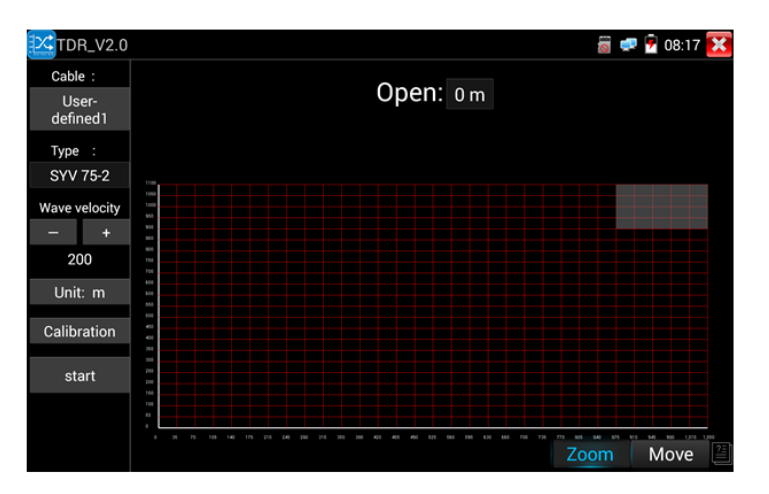

Рис. 122 Выбор типа для тестируемого кабеля

Приложение «Рефлектометр (TDR 2.0) для коаксиального кабеля» нельзя считать профессиональным. Значения полученные в ходе тестирования могут использоваться только в справочных целях. На работу приложения влияет качество кабеля, плохое подключение и тд.

## **7.20 Тестер степени затухания сигнала на BNC**

1) Подключите кабель к разъемам CVBS IN и CVBS OUT с помощью зажимов «крокодил» соблюдая полярность, рис. 123 Нажмите «калибровка» (calibration).

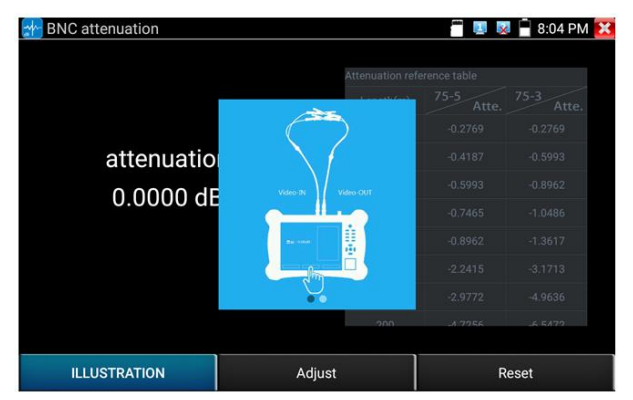

Рис. 123 Подключение кабеля для определения степени затухания

2) После калибровки прибор покажет степень затухания, рис. 124

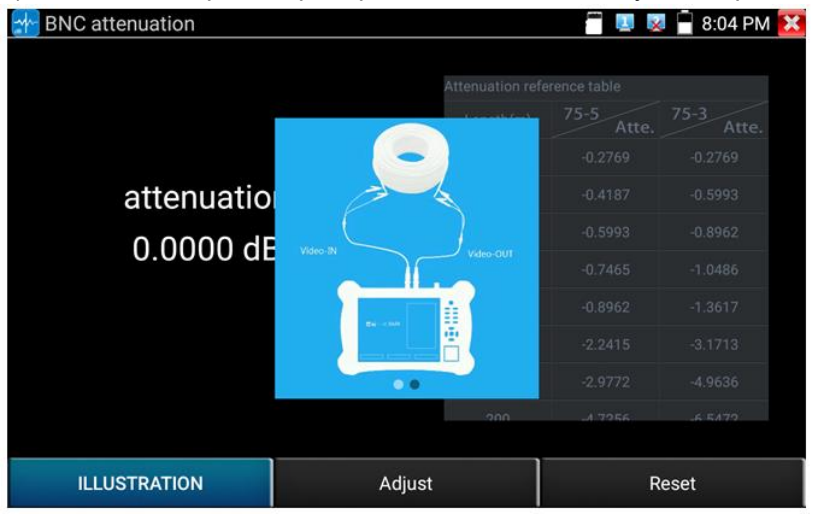

Рис. 124 Результат работы инструмента

3) Нажмите RESET, чтобы сбросить показания.

# **7.21 Тестер PoE (PoE Voltage Test)**

Для того чтобы проверить напряжение PoE, определить метод подачи питания PoE на устройство («A» 1,2+ 3,6- «B» 4,5+ 7,8-) и потребляемую устройством мощность используйте приложение «PoE

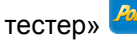

- 1. Подключите источник PoE (инжектор, коммутатор и тд) в разъем «PSE IN»;
- 2. Подключите устройство, потребляющее PoE (видеокамера и тд.) в разъем «LAN»;
- 3. Найдите на рабочем столе ярлык приложения «PoE тестер» и запустите его;
- 4. На экране отобразится напряжение (красным шрифтом, в вольтах) на пронумерованных парах. Ниже этой диаграммы отобразится потребляемая устройством мощность в Ваттах, рис. 125
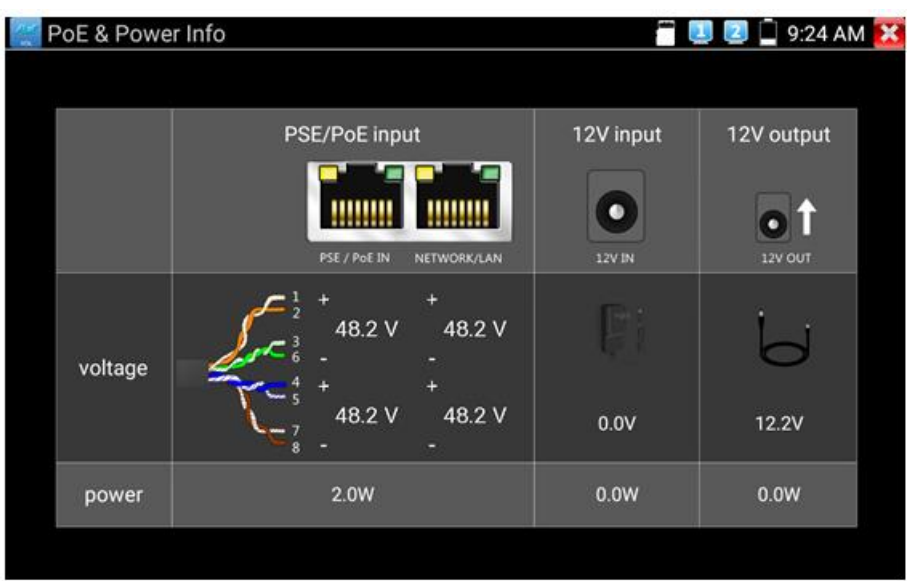

Рис. 125 Интерфейс приложения «PoE тестер»

Кроме того, приложение «РоЕ тестер» позволяет измерить мощность, выдаваемую на устройство, подключенное к выходу «DC12V/3A» тестера.

Внимание! Тестер предназначен для измерения напряжения PoE, выдаваемого источником PoE, поэтому тестер должен быть подключен между устройством-источником PoE и устройством-потребителем PoE.

Внимательно подключайте устройства к портам. Устройствоисточник PoE к порту **PSE IN**, устройство-потребитель PoE к порту **LAN**

Не подключайте устройство-источник PoE к порту UTP/SCAN во избежание выхода тестера из строя.

# **7.22 Тестирование мощности и напряжения на разъеме DC 12V/IN**

Тестер способен измерять напряжение и примерную мощность подключенного адаптера питания к разъему DC 12V/IN. Для этого подключите источник питания к разъему DC 12V/IN, откройте приложение «PoE тестер» и найдите необходимые значения, рис. 126

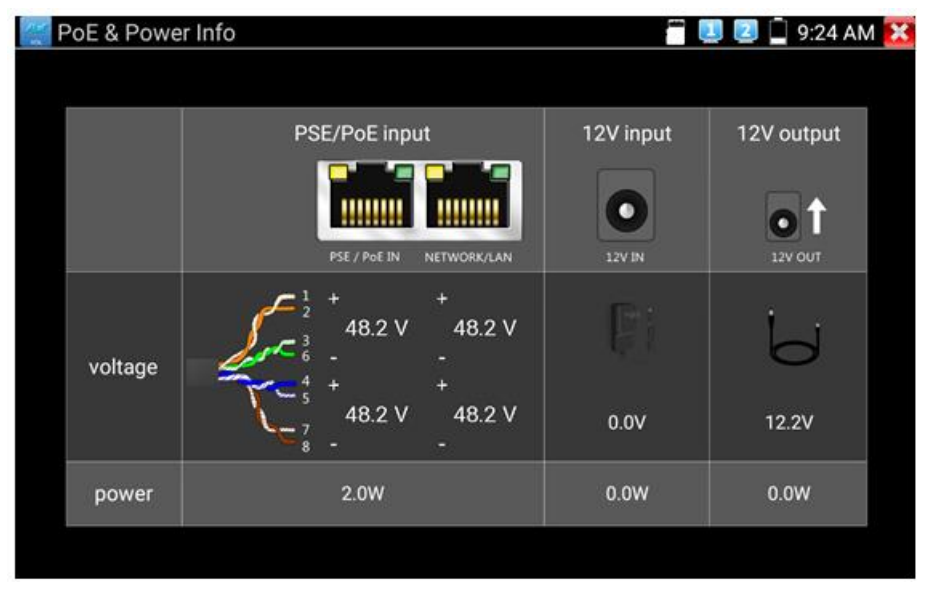

Рис. 126 Тестирование мощности и напряжения на разъеме DC12V/IN

Мощность, указанная в приложении является суммой мощностей: рабочей мощности самого тестера во включенном состоянии и мощность зарядки аккумуляторной батареи тестера. Она будет меняться в зависимости от уровня зарядки аккумулятора и подсветки дисплея тестера.

# **7.23 Цифровой мультиметр**

Данный инструмент позволяет измерять такие электрические величины, как:

- 1) постоянное/переменное напряжение;
- 2) постоянный/переменный ток;
- 3) сопротивление;
- 4) емкость

Также мультиметр позволяет прозванивать диоды и соединения.

 $\boxed{\div}$ Для того, чтобы запустить приложение «Мультиметр» найдите ярлык приложения на рабочем столе тестера, рис. 127

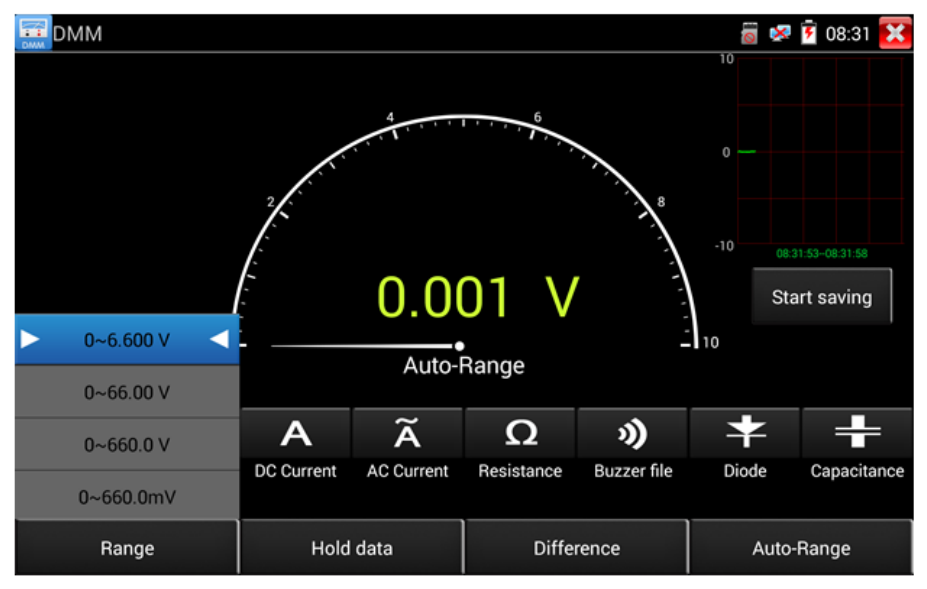

Рис. 127 Интерфейс приложения «Мультиметр» (Didgital Multimeter)

Таб. Обозначения в интерфейсе мультиметра

| Обозначение | Описание                                |  |  |  |  |
|-------------|-----------------------------------------|--|--|--|--|
|             | Измерение постоянного напряжения        |  |  |  |  |
|             | Измерение переменного напряжения        |  |  |  |  |
|             | Измерение постоянного тока              |  |  |  |  |
|             | Измерение переменного тока              |  |  |  |  |
|             | Измерения сопротивления                 |  |  |  |  |
|             | Зуммер для прозвонки цепей и соединений |  |  |  |  |
|             | Тестер для проверки диодов              |  |  |  |  |
|             | Измерение емкости                       |  |  |  |  |

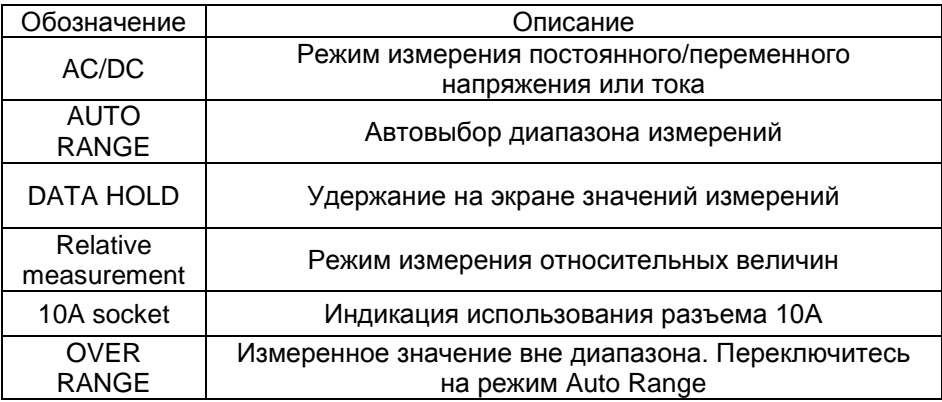

#### **7.23.1 Использование мультиметра**

#### **1. Измерение постоянных напряжений**

**Внимание!**

**Максимальное измеряемое постоянное напряжение – DC 660V При измерений более высоких напряжений, тестер может быть поврежден! При измерениях высоких напряжений будьте максимально** 

**осторожны!**

А) Подключите черный тестовый щуп к разъему "COM "

Б) подключите красный тестовый щуп к разъему "V/Ω"

В) Выберите U – измерение постоянного напряжения (по умолчанию)

Г) По умолчанию тестер находится в режиме автоматического выбора диапазона «Auto Range». Чтобы вручную выставить диапазон нажмите «DC Auto Range»

Пределы измерений для диапазонов U:

0.000V - 6.600V 00.00V - 66.00V 000.0V - 660.0V 000.0mV - 660.0mV

### **2. Измерение переменных напряжений**

А) Подключите черный тестовый щуп к разъему "COM "

Б) подключите красный тестовый щуп к разъему "V/Ω"

В) Выберите ~U - измерение переменного напряжения

Г) Нажмите AC Auto Range (автоматический выбор диапазона измерения)

Пределы измерений для диапазонов ~U: 0.000V - 6.600V 00.00V - 66.00V 000.0V - 660.0V 000.0mV - 660.0mV

**3. Измерение постоянного тока (только в режиме ручного выбора диапазона измерений)**

### **Внимание! Перед измерением тока отключите проверяемую схему от источника питания, подключите тестер и только потом начинайте измерения.**

А) Подключите черный тестовый щуп к разъему "COM " Б) подключите красный тестовый щуп к разъему "mA" (для токов до 660mA) или к разъему «10А» В) Выберите A - измерение постоянного тока Г) Выберите на экране тестера необходимый диапазон измерений. Пределы измерений для диапазонов A: 0.000mA - 6.6mA 00.00mA - 66.00mA

000.0mA - 660.0mA 00.00A - 10.00A(**используйте разъем 10A**)

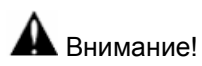

- Когда на дисплее появляется значок «OL» это означает, что измеряемая величина выходит за пределы диапазона измерений, и необходимо выбрать более старший диапазон.
- Желательно установить максимальный диапазон для измерения токов с неизвестными значениями
- Если щуп находится в разъеме «mA», то максимальный измеряемый ток равен 660mA. При превышении этого значения внутри тестера сгорит предохранитель. Рекомендуется начинать измерения с диапазона 10А (красный щуп в разъеме «10А»)
- Максимальный измеряемый ток для разъема «10А» равен 10А, при превышении этого значения тестер может выйти из строя.
- Режим измерения постоянного тока подходит только для измерения постоянных токов, при попытке измерения переменного тока может сгореть предохранитель или тестер выйдет из строя.

**4. Измерение переменного тока (только в режиме ручного выбора измерений)**

**Внимание! Перед измерением тока отключите проверяемую схему от источника питания, подключите тестер и только потом начинайте измерения.**

А) Подключите черный тестовый щуп к разъему "COM " Б) подключите красный тестовый щуп к разъему "mA" (для токов до 660mA) или к разъему «10А» В) Выберите ~A - измерение переменного тока Г) Выберите на экране тестера необходимый диапазон измерений. Пределы измерений для диапазонов A: 0.000mA - 6.6mA

00.00mA - 66.00mA 000.0mA - 660.0mA

00.00A - 10.00A(**используйте разъем 10A**)

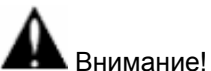

- Когда на дисплее появляется значок «OL» это означает, что измеряемая величина выходит за пределы диапазона измерений, и необходимо выбрать более старший диапазон.
- Желательно установить максимальный диапазон для измерения токов с неизвестными значениями
- Если щуп находится в разъеме «mA», то максимальный измеряемый ток равен 660mA. При превышении этого значения внутри тестера сгорит предохранитель. Рекомендуется начинать измерения с диапазона 10А (красный щуп в разъеме «10А»)
- Максимальный измеряемый ток для разъема «10А» равен 10А, при превышении этого значения тестер может выйти из строя.
- Режим измерения переменного тока подходит только для измерения переменных токов, при попытке измерения постоянного тока может сгореть предохранитель или тестер выйдет из строя.

**5. Измерение сопротивления** 

**Внимание! При измерении сопротивления в схеме, убедитесь, что схема полностью отключена от источников питания и все емкости полностью разряжены.**

А) Подключите черный тестовый щуп к разъему "COM "

Б) подключите красный тестовый щуп к разъему "V/Ω"

В) Выберите Ω - измерение сопротивления

Г) Для выбора автоматического выбора диапазона измерений нажмите NEAR  $\overline{\mathbb{U}}$ кнопку на тестере.

Пределы измерений для диапазонов Ω: 000.0Ω - 660 Ом 0.000 KΩ - 6.600 кОм 00.00 KΩ - 66.00 кОм 000.0 KΩ - 660.0 кОм 0.000 MΩ - 6.600 Мом 00.00 MΩ – 66.00 Мом

### **6. Прозвонка цепи**

А) Подключите черный тестовый щуп к разъему "COM "

Б) Подключите красный тестовый щуп к разъему "V/Ω"

В) Выберите режим работы мультиметра <sup>у</sup>) прозвонка цепи

Г) Подключите щупы к тестируемой цепи

Д) При наличии электрического контакта прозвучит сигнал зуммера

(порог срабатывания зуммера находится в пределах до 50 Ом)

Е) Отсоедините щупы от тестируемой цепи.

# **7. Проверка диодов**

А) Подключите черный тестовый щуп к разъему "COM "

Б) Подключите красный тестовый щуп к разъему "V/Ω"

В) Выберите режим проверки диодов

Г) Подключите черный щуп к катоду, а красный щуп к аноду диода

Если показания на тестере нулевые, это говорит о короткозамкнутом диоде. Если на дисплее индикация OL, то произошел обрыв внутри диода.

Д) Подключите черный щуп к аноду, а красный к катоду диода. Если на экране тестера OL, то диод исправен. Любые другие показания говорят о том что в диоде есть дефекты.

Е) Отключите щупы от схемы.

### **8. Измерение емкости**

**Внимание! Убедитесь, что измеряемый конденсатор полностью разряжен во избежание поражения электрическим током!**

А) Подключите черный тестовый щуп к разъему "COM "

Б) Подключите красный тестовый щуп к разъему "V/Ω"

В) Выберите режим измерения емкости  $\pm$  на тестере

Г) Для выбора автоматического выбора диапазона измерений нажмите  $\overset{\text{\tiny NEAR}}{\bigtriangledown}$ кнопку на тестере.

Пределы измерений для диапазонов  $\doteq$  емкости:

0.000nF - 6.600nF 00.00nF - 66.00nF 000.0nF - 660.0nF 0.000uF - 6.600μF 00.00uF - 66.00μF 000.0uF - 660.0μF 0.000mF - 6.600mF 00.00mF - 66.00mF

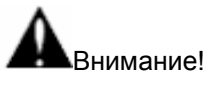

- Емкость конденсаторов должна проверяться в выпаянном из схемы положении.
- Убедитесь, что конденсатор полностью разряжен!
- При тестировании конденсаторов емкостью до 660uF время измерения емкости может занять до 6,6 секунд. Если

конденсатор имеет утечку или поврежден емкость не может быть измерена. Тестер вернется в нормальный режим измерений после отключения неисправного конденсатора.

### **9. Ручная и автоматическая установка пределов измерений**

При работе с тестером в режиме мультиметра нажмите на дисплее кнопку «Диапазон» (Range) для выбора диапазон вручную. Нажмите «Автовыбор диапазона» (Auto Range) для автоматического выбора диапазона измерений, рис. 128

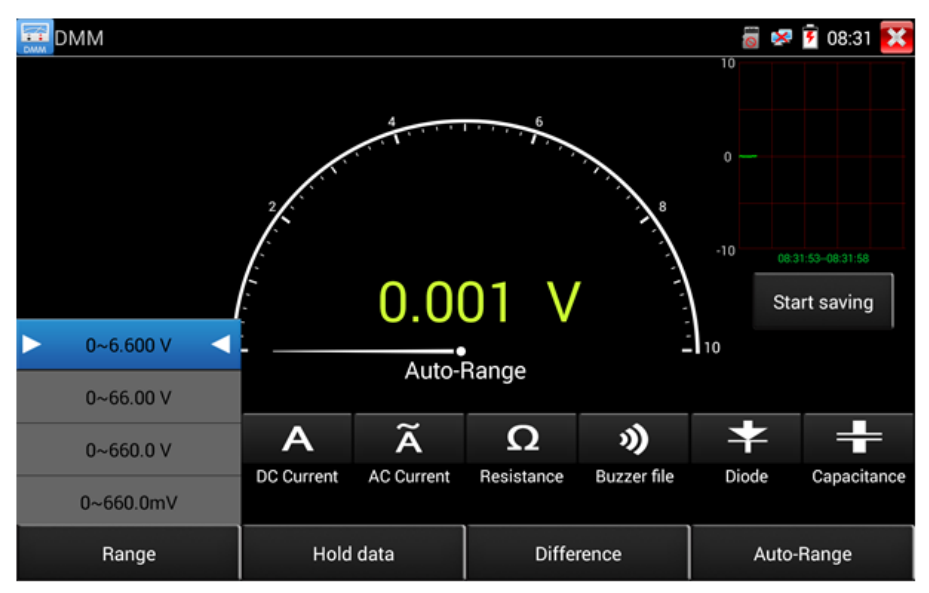

Рис. 128 Настройка ручного или автоматического диапазона измерений

### **10. Удержание результата измерений (Hold data)**

Нажмите кнопку «Удержать результат» (Hold data) для того чтобы запомнить значение последнего измерения. При этом цифры станут зелеными. Нажмите эту кнопку еще раз, чтобы выйти из режима удержания результата измерений.

#### **11. Измерение относительных величин**

Нажмите кнопку «Изм. отн. величин» (Relative), тестер запомнит результаты последнего измерения и относительные (отсносительн нового измерения) результаты будут выделены красным.

Функция удержания результата измерений и измерения относительных величин могут работать совместно. При этом значения выделяются на дисплее желтым.

#### **12. Защита тестера в режиме мультиметра**

*Защита от повышенных напряжений*

# **Не измеряйте тестером в режиме мультиметра напряжения превышающие 660V AC/DC**

#### *Измерение сопротивления, прозвонка, проверка диодов*

Высокое напряжение на входе тестера автоматически переводит его в состояние защиты, которое может продолжаться ограниченное время. Напряжение, превышающее 600V способно повредить тестер.

Внутри тестера установлен предохранитель при измерении токов через разъем mA: 250V 1A

Если ток превысит указанное на разъеме значение при измерении предохранитель расплавится. Для замены используйте предохранитель с теми же параметрами. Предохранитель расположен под крышкой отсека питания. Ремонт выполняется в сервисном центре!

**Внимание**: Разъем 10A не защищен предохранителем, не измеряйте токи более 10А во избежание выхода тестера из строя.

# **7.24 Измерение мощности излучения в оптоволоконном кабеле**

Приложение для измерения мощности излучения (OPM) может измерить относительные потери в оптоволоконном кабеле. Является незаменимым инструментом для прокладки и обслуживания волоконнооптической системы связи и тд.

Приложение работает со следующими длинами волн:

1625 нм, 1550 нм, 1490 нм, 1310 нм, 1300 нм, 850 нм

Для запуска приложения найдите его ярлык на рабочем столе тестера и запустите его, рис. 129

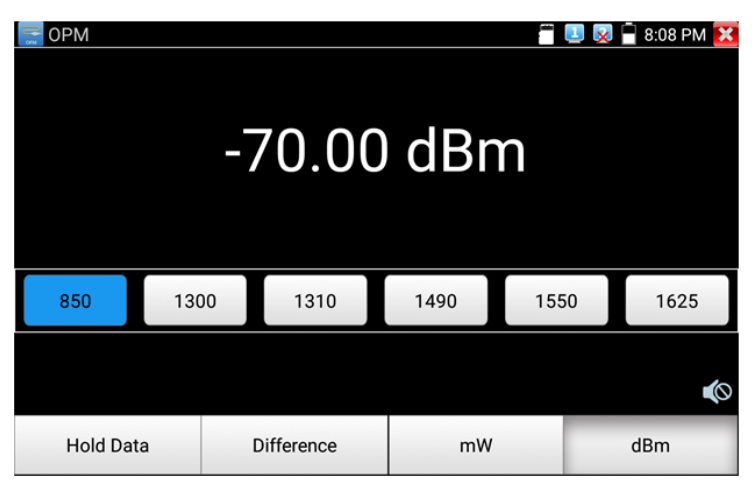

Рис. 129 Интерфейс приложения «OPM»

«Удерживание результата измерений» (Hold Data) позволит зафиксировать данные измерения на экране.

Не забудьте выставить длину волны до начала измерения.

Для измерения потерь в оптоволоконном кабеле (измерение относительной мощности в дБм) нажмите кнопку «Разница» (Difference). Тестер сохранит текущее измеренное значение мощности в качестве опорного и при подключении к другому кабелю покажет разницу между двумя кабелями красным цветом на дисплее тестера, рис. 130

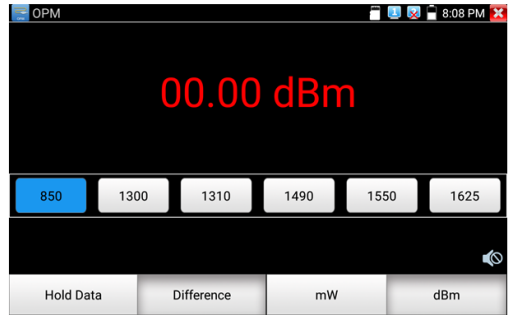

Рис. 130 Разница между двумя результатами измерений

Функция удержания результата последнего измерения и функция измерения относительной мощности в оптоволоконном кабеле могут работать вместе. При этом значение будет желтого цвета, рис. 131

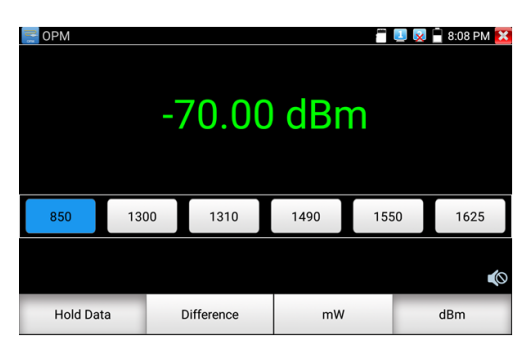

Рис. 131 Использование функции удержания последнего измерения и измерения относительной мощности

Внимание! Не забудьте после теста закрывать оптический разъем на тестере специальным колпачком.

# **7.25 Визуальный детектор дефектов в оптоволоконном кабеле**

Данная функция (VFL) позволяет проверить оптоволоконный кабель на пропускание света. Используется длина волны 650нм (красный спектр)

Для запуска приложения найдите его ярлык на рабочем столе тестера, рис. 132

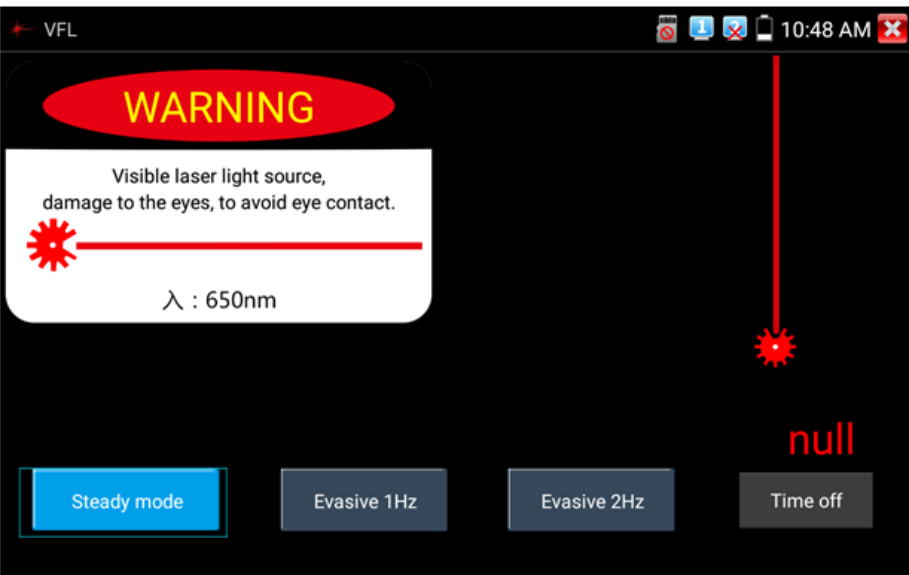

Рис. 132 Интерфейс приложения «VFL»

Приложение может работать в 4х режимах:

- 1) Steady mode световой сигнал подается в тестируемый кабель непрерывно;
- 2) Evasive 1 Hz световой сигнал подается в тестируемый кабель с частотой 1 Гц;
- 3) Evasive 2 Hz световой сигнал подается в тестируемый кабель с частотой 2 Гц;
- 4) Time Off световой сигнал будет подаваться в кабель ограниченное время (5, 10, 30, 60 или 120 минут).

### **7.26 Запись аудио**

Для того, чтобы проверить аудиоустройство подключите его к разъему TRS 3.5 c обозначением «Audio IN» на тестере. Затем найдите

на рабочем столе ярлык приложения «Аудиозапись» (Audio Record) и запустите его.

Запустите запись аудио с помощью кнопки. Во время записи кнопка станет красной, нажмите на нее, чтобы остановить запись и сохранить файл. Кнопка воспроизведения позволит вам прослушать записанное, рис. 133

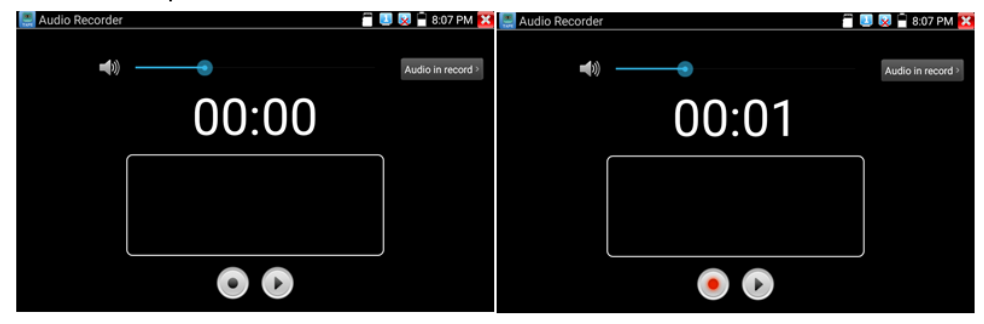

Рис. 133 Приложение для записи аудио, интерфейс

### **7.27 Монитор данных**

Данное приложение позволит проверить состояние связи с использованием протокола RS-485/232. Весь передаваемый код отобразится на экране.

Для запуска приложения найдите его ярлык на рабочем столе тестера, рис 134

 $\bullet$ 

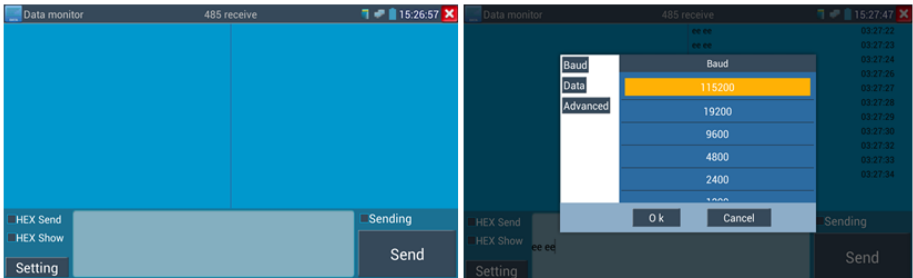

Рис. 134 Приложение «Монитор данных», интерфейс

Нажмите кноку настроек, для того чтобы выставить скорость приема/передачи данных. Она должна совпадать с показателем скорости работы устройства, подключенного по RS-485/232.

# **7.28 Аудиоплеер**

Приложение «Аудиоплеер» используется для прослушивания ранее созданных аудиозаписей и тд.

Для того, чтобы его запустить найдите на рабочем столе тестера соответствующий ярлык, рис. 135

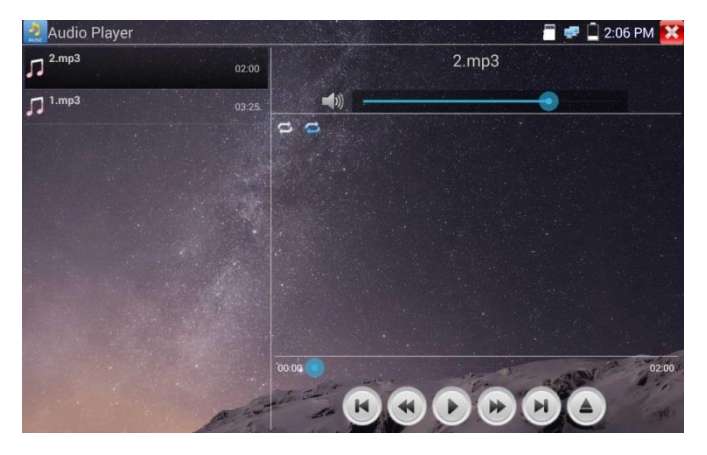

Рис. 135 Интерфейс приложения «Аудиоплеер»

Файл с аудиозаписью может быть выбран в левом столбце на экране тестера. Кнопки управления не нуждаются в пояснении.

### **7.29 Медиаплеер**

Приложение «Медиаплеер» используется для просмотра изображений и видеофайлов на экране тестера. Медиаплеер поддерживает следующие форматы видео:

- 1. MP4
- 2. H.264
- 3. MPEG4
- 4. MKV

Все записанные тестером видеозаписи могут воспроизводиться в медиаплеере. Медиаплеер автоматически показывает все доступные для воспроизведения видеозаписи на micro SD карте памяти.

Для запуска медиаплеера найдите его значок на рабочем столе тестера, рис. 136

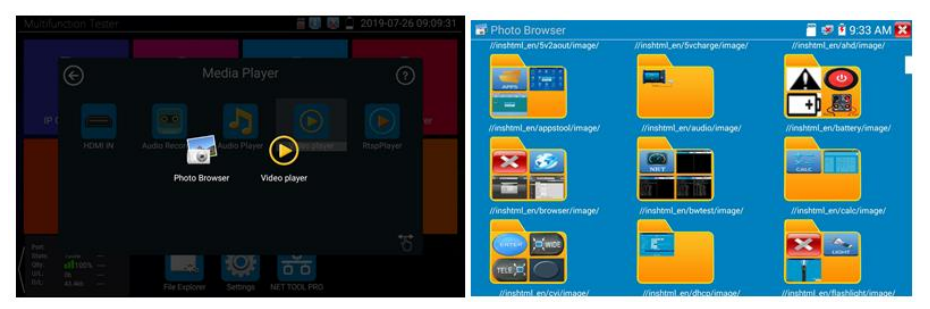

Рис. 136 Интерфейс приложения «Медиаплеер»

Для удаления или переименовывания существующего файла достаточно удерживать на нем палец до появления диалогового окна с кнопками переименовать (rename)/удалить (delete), рис. 137

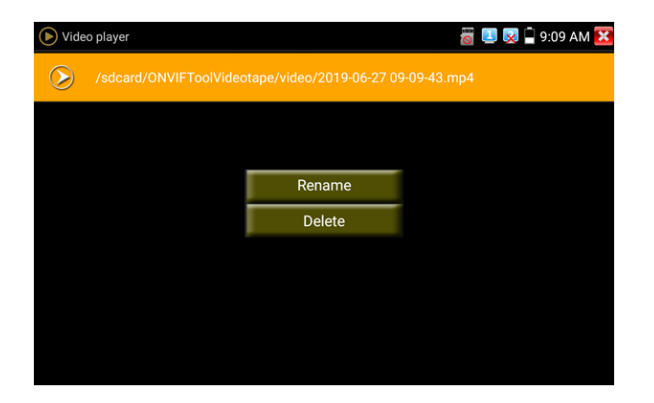

Рис. 137 Окно с кнопками переименовать/удалить

# **7.30 RTSP плеер**

Приложение «RTSP плеер» используется для просмотра видеопотока RTSP с IP видеокамеры, при условии, что вы знаете RTSP адрес. Применяется, как альтернативное средство проверки видеокамеры на работоспособность, если описанные выше в данном руководстве методы не помогли. Интерфейс приложения представлен на рисунке 138

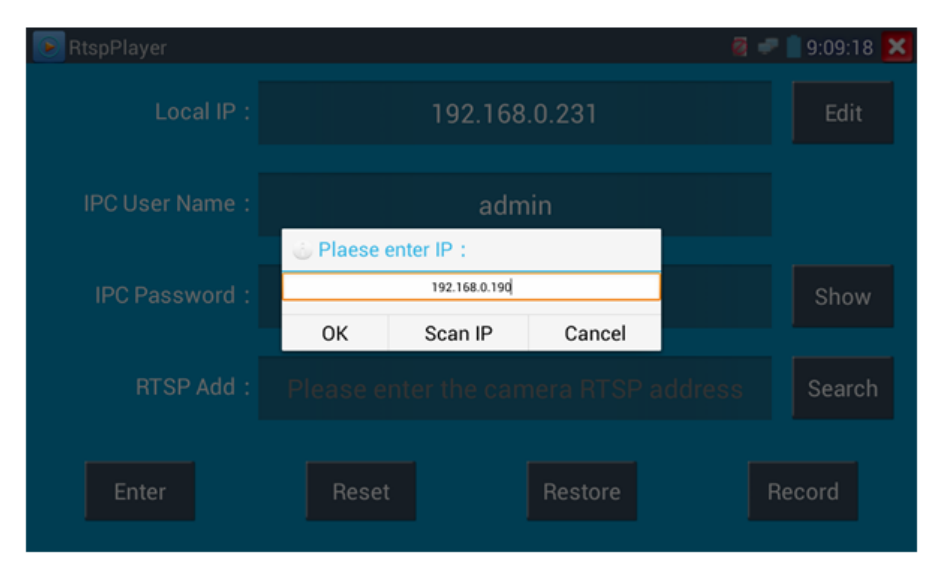

Рис. 138 RSTP плеер, интерфейс

Запустите ярлык приложения «RSTP плеер» с рабочего стола тестера. В зависимости от кодека, который использует проверяемая видеокамера выберите RTSP для кодека MJPEG или RTSP HD для кодека H.264.

Локальный IP (Local IP) – это IP адрес тестера, он должен совпадать (подсеть) с IP адресом видеокамеры.

Добавить RTSP (Add RTSP) – вручную введите RTSP адрес IP видеокамеры, и нажмите поиск (search) для попытки его определения в автоматическом режиме

Имя пользователя IP видеокамеры (IPC User name) – здесь необходимо ввести имя пользователя видеокамеры. Обычно по умолчанию это *admin*

Пароль для IP видеокамеры (IPC password) – здесь необходимо ввести пароль от IP видеокамеры.

После ввода всех необходимых данных нажмите Войти (enter) в левом нижнем углу. Если видеокамера поддерживает субвидеопоток, будет предложено выбрать между 2мя видеопотоками, рис. 139

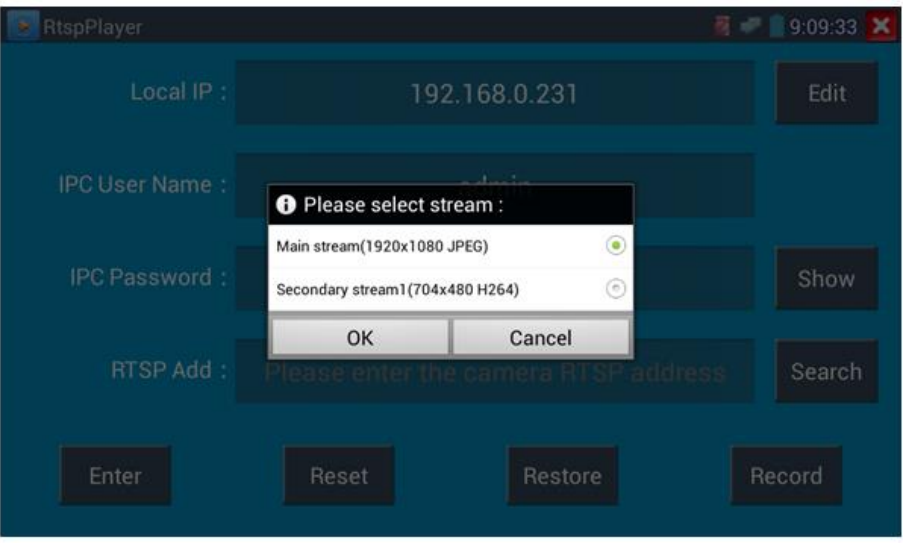

Рис. 139 Просмотр изображения с помощью RTSP плеера

В случае если тестер не смог определить RTSP адрес для проверяемой видеокамеры обратитесь в техническую поддержку изготовителя. Зачастую RTSP адрес указывают на упаковке или наклейке на видеокамере.

### **7.31 Приложение для проверки IP видеокамер Hikvision**

Приложение HIK создано для активации, отладки и проверки IP видеокамер производства Hikvision. Для запуска приложения найдите

его ярлык на рабочем столе тестера.

### **Активация IP видеокамер Hikvision**

А) При подключении неактивированной видеокамеры Hikvision к тестеру, она отобразится в интерфейсе приложения как «Unactivate». Нажмите кнопку «Активировать» (Enable) в правом нижнем углу, рис 140

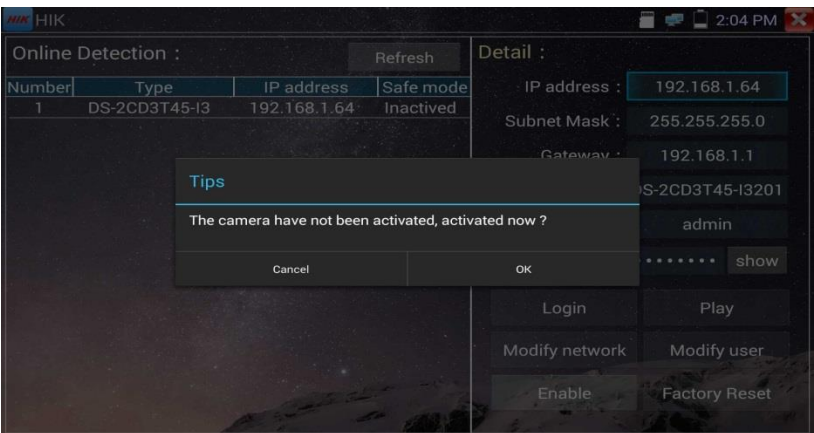

Рис. 140 Приложение HIK, активация видеокамеры

Появится надпись: «Видеокамера не активирована. Активировать сейчас?», рис. 140

Б) Введите новый пароль в предложенное поле и нажмите ОК для активации, рис. 141

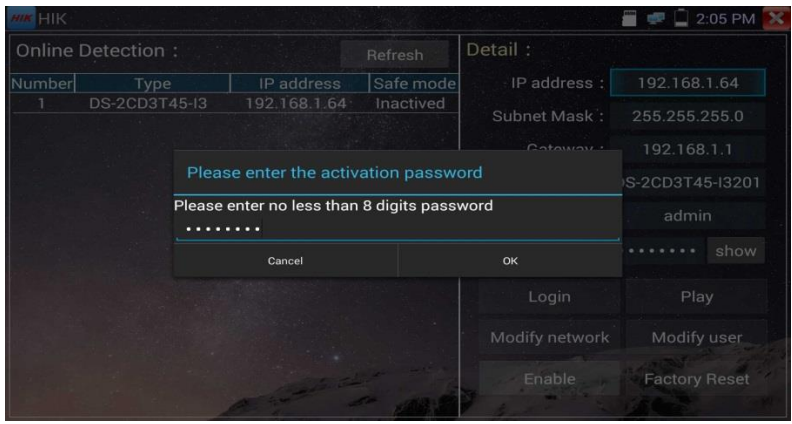

Рис. 141 Ввод пароля для активируемой видеокамеры Hikvision

Г) После активации видеокамеры, программа автоматически изменит IP адрес видеокамеры, рис. 142

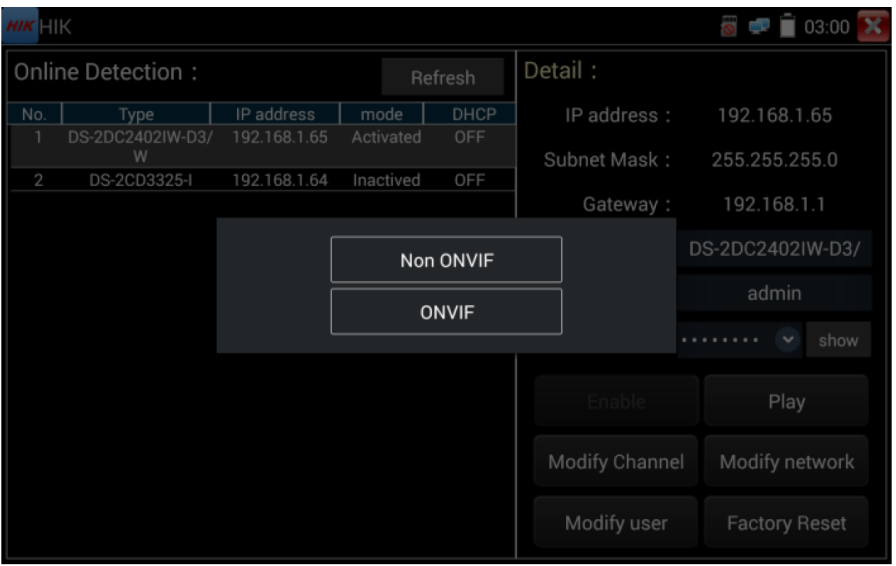

Рис. 142 Завершение активации видеокамеры Hikvision

Кнопка «Воспроизведение» (Play) позволит получить изображение с видеокамеры

Кнопка «Изменить сетевые настройки» (modify network) позволит изменить IP адрес видеокамеры, маску подсети, шлюз и тд., рис. 143

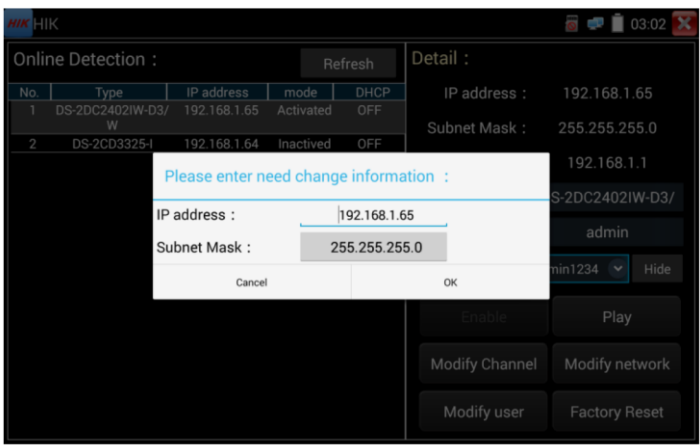

Рис. 143 Изменение сетевых настроек для HIKVISION

Кнопка «Изменить информацию о пользователе» (modify user information) позволит изменить имя пользователя и пароль для доступа к видеокамере, рис. 144

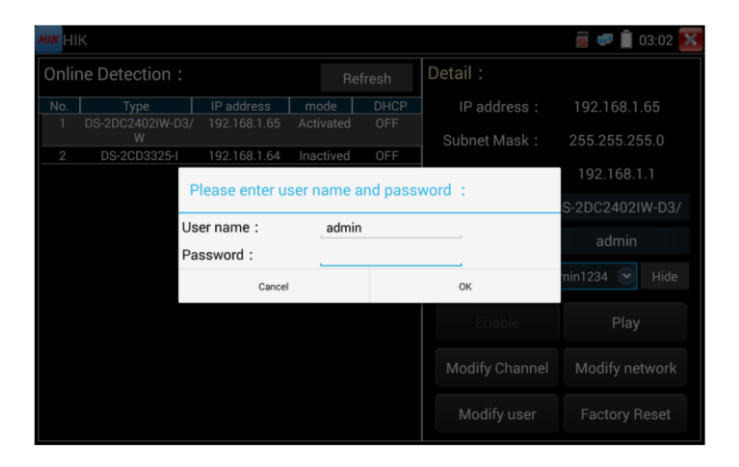

Рис. 144 Изменение имени пользователя и пароля

Кнопка «Сброс к заводским настройкам» (factory reset) приведет к сбросу всех ранее заданных настроек для видеокамеры к заводским значениям, рис. 145

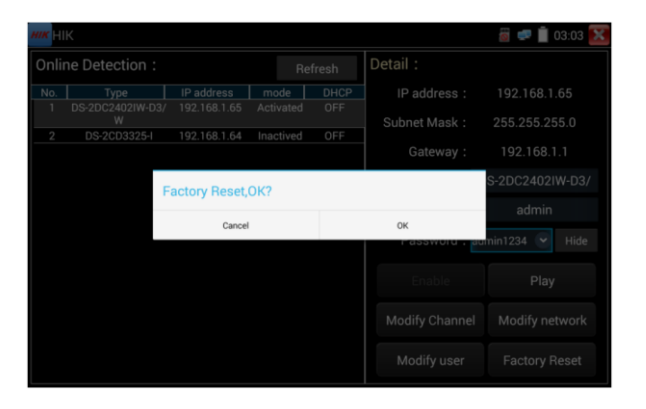

Рис. 145 Сброс видеокамеры к заводским настройкам

# **7.32 Приложение для проверки IP видеокамер Dahua**

**DH** Приложение DH создано для отладки и проверки IP видеокамер производства DAHUA. Для запуска приложения найдите его ярлык на рабочем столе тестера, рис 146

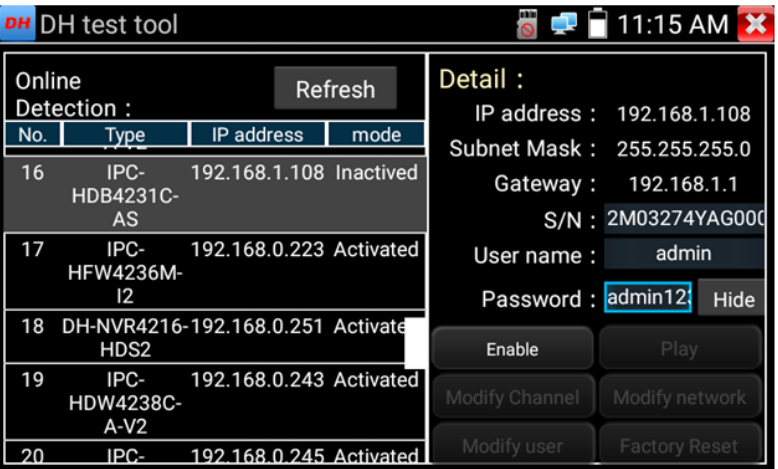

Рис. 146 Приложение DH, интерфейс

- 1. Выберите модель камеры в левом столбце
- 2. Активируйте камеру и задайте имя пользователя и пароль (рис. 147, 148)

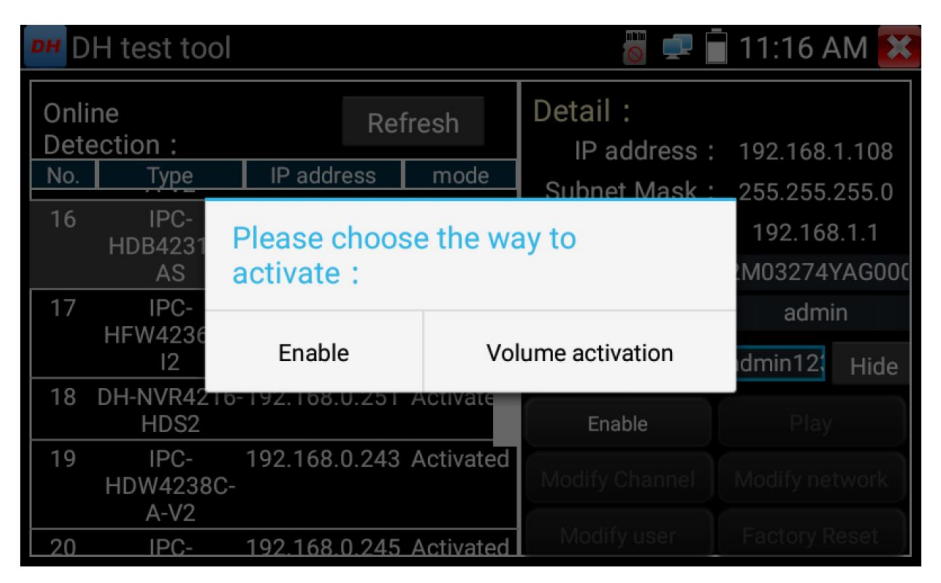

Рис. 147 Активация камер Dahua

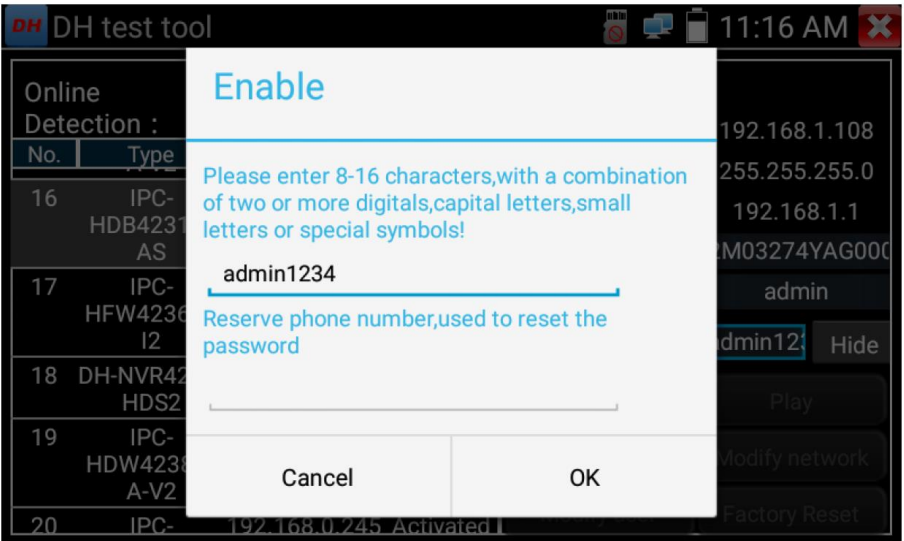

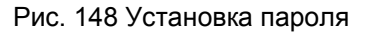

- 3. Если видеокамера поддерживает доступ к ней без процедуры авторизации, нажмите кнопку «Воспроизвести» (Play) чтобы просмотреть изображение
- 4. Если видеокамера поддерживает выбор из нескольких потоков, выберите нужный, рис. 149

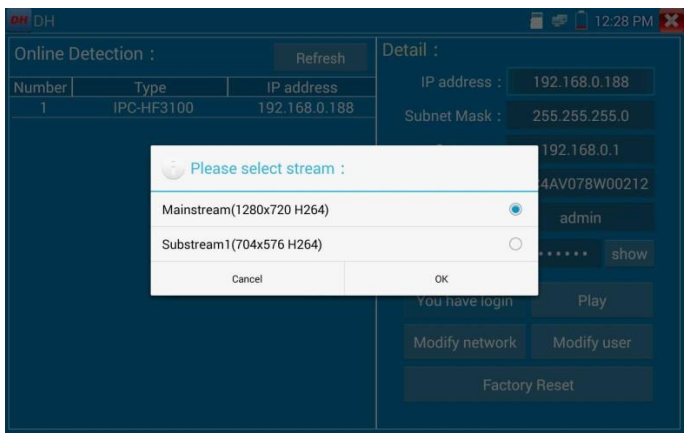

Рис. 149 Выбор видеопотока для тестируемой видеокамеры

5. Для изменения сетевых параметров нажмите кнопку «Изменить сетевые параметры» (Modify network). Здесь можно задать IP адрес, маску подсети и шлюз, рис. 150

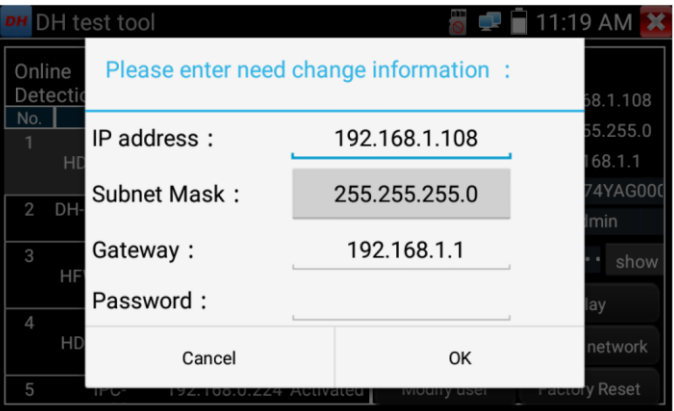

Рис. 150 Изменение сетевых настроек

6. Для изменения имени пользователя и пароля используйте кнопку «Изменить пользовательскую информацию» (Modify user information). Вы можете задать новое имя пользователя и пароль для него, рис. 151

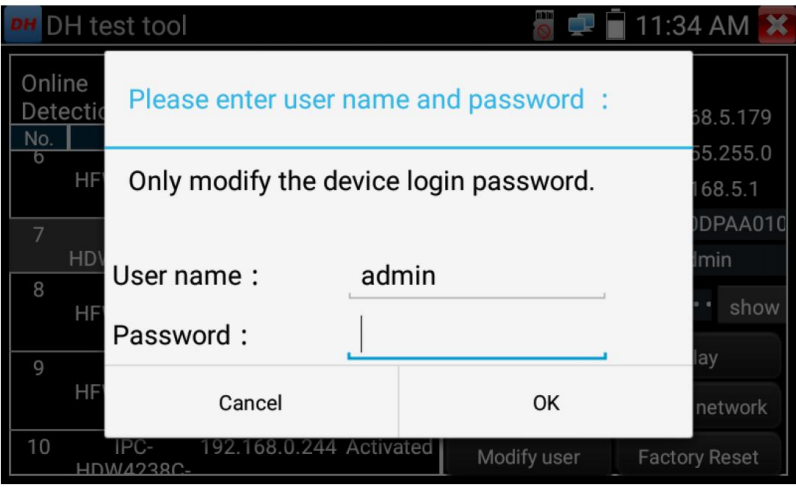

Рис. 151 Изменение имени пользователя и пароля

7. Для сброса настроек видеокамеры к заводским воспользуйтесь кнопкой «Сброс к заводским настройкам» (Factory Reset) рис. 152

|                   | DH test tool                                          |                       |                    |                 |                                 |  |  |
|-------------------|-------------------------------------------------------|-----------------------|--------------------|-----------------|---------------------------------|--|--|
| Online Detection: |                                                       |                       | Detail:<br>Refresh |                 |                                 |  |  |
| No.               | Type                                                  | IP address            | mode               | IP address:     | 192.168.1.108                   |  |  |
|                   | IPC-HFW4236M-I2                                       | 192.168.0.241         | Activated          | Subnet Mask:    | 255.255.255.0                   |  |  |
| $\overline{2}$    | IPC-HFW4236M-I2                                       | 192.168.0.239         | Activated          |                 |                                 |  |  |
| 3                 | IPC-HFW4236M-I2                                       | 192.168.0.224         | Activated          |                 | 192.168.1.1                     |  |  |
| 4                 | <b>IPC-HDW42380</b>                                   |                       |                    |                 |                                 |  |  |
| 5                 | IPC-HFW4236                                           | Factory Reset, OK?    |                    | 2J04A68YAG00003 |                                 |  |  |
| 6                 | IPC-HFW423                                            |                       |                    |                 |                                 |  |  |
| 7                 | IPC-HDW21<br>Device will be hardware reset, is it OK? | admin                 |                    |                 |                                 |  |  |
| 8                 | IPC-HFW4236                                           |                       |                    |                 |                                 |  |  |
| $\overline{g}$    | <b>IPC-HDW42380</b>                                   |                       |                    |                 | min1234<br>Hide<br>$\checkmark$ |  |  |
| 10                | IPC-HFW4236                                           | Cancel                |                    | OK              |                                 |  |  |
| 11                | IPC-HDB4231C-AS                                       | $1.92 - 1.00 - 1.100$ | ACTIVATED          |                 |                                 |  |  |
| 12                | IPC-HFW4236M-I2                                       | 192.168.0.234         | Activated          | Enable          | Play                            |  |  |
| 13                | IPC-HDW4238C-A-V2                                     | 192.168.0.225         | Activated          |                 |                                 |  |  |
| 14                | IPC-HFW4236M-I2                                       | 192.168.0.231         | Activated          | Modify Channel  | Modify network                  |  |  |
| 15                | IPC-HFW4236M-I2                                       | 192.168.0.232         | Activated          |                 |                                 |  |  |
| 16                | IPC-HFW4236M-I2                                       | 192.168.0.223         | Activated          |                 | <b>Factory Reset</b>            |  |  |
| $\rightarrow$     | <b>LETTAL APIPER A TPS</b>                            |                       | A with carried     | Modify user     |                                 |  |  |
|                   |                                                       |                       |                    |                 |                                 |  |  |

Рис. 152 Сброс к заводским настройкам

# **7.33 Обновление прошивки (Update)**

### **Обновление в оффлайн режиме**

1. Скопируйте файл прошивки, заранее скачанный с сайта [WWW.TEZTER.RU](http://www.tezter.ru/) на карту памяти в директорию Update. Если такой директории на карте памяти нет, создайте ее самостоятельно. Найдите ярлык приложения «Обновление прошивки» (Update) на рабочем столе тестера и запустите его, рис. 153

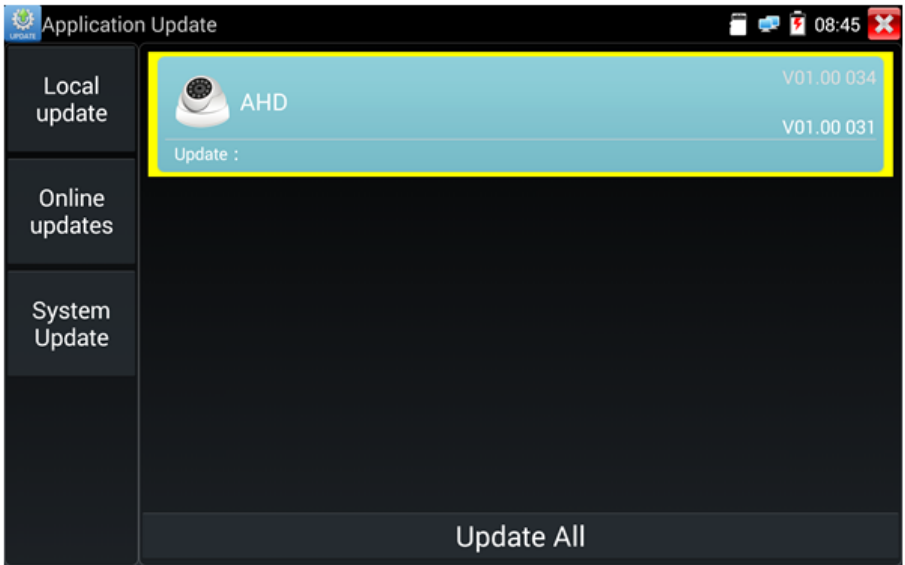

Рис. 153 Интерфейс приложения «Обновление прошивки» (Update)

Выберите в левом столбце вариант «Локальное обновление» (Local update), чтобы обновить приложения и прошивку тестера оффлайн.

Выберите вариант онлайн, чтобы загрузить последнюю доступную прошивку через Wi-Fi (Wi-Fi должен быть включен).

# **7.34 Приложение Quickoffice**

Приложение Quickoffice предназначено для работы с текстовыми документами и таблицами. Поддерживаются форматы .doc, .txt, .docx, .xls, .ppt. Интерфейс приложения представлен на рисунке 154

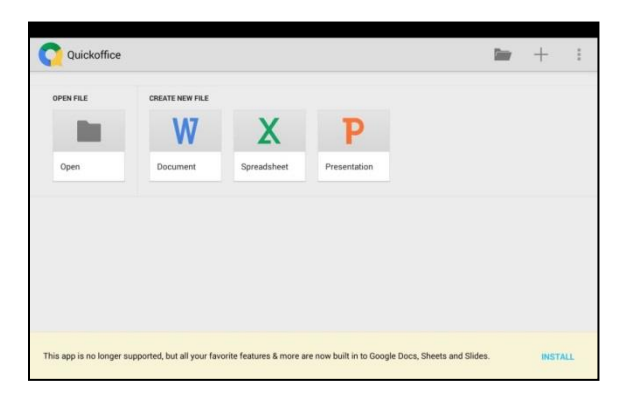

Рис. 154 Приложение Quickoffice, интерфейс

# **7.35 Приложение-фонарик**

Приложение «Фонарик» (flashlight) предназначено для управления LED светодиодом на корпусе тестера. Фонарик пригодится когда приходится работать в условиях недостаточной освещенности или в темноте.

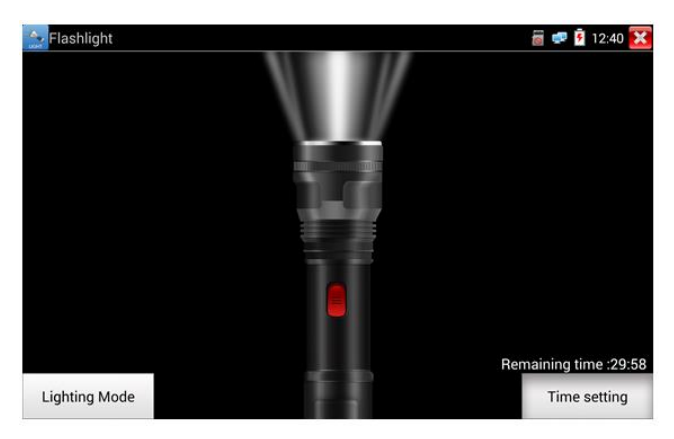

Рис. 155 Приложение «Фонарик» (flashlight), интерфейс

Нажмите красную кнопку в интерфейсе приложения «Фонарик», чтобы включить светодиод на тестере. Нажмите ее еще раз, если хотите выключить светодиод. Если вы не нажмете перед выходом из приложения красную кнопку повторно, светодиод останется включенным. Вы можете задать время, через которое светодиод выключится сам, нажав на кнопку «Настройки таймера» (time setting).

### **7.36 Браузер**

Для того, чтобы воспользоваться браузером, найдите ярлык этого приложения на рабочем столе тестера и запустите его.

Вы можете использоваться браузер для проверки IP видеокамер на работоспособность, или на изменение настроек устройств с WEB интерфейсом. Для этого введите IP адрес устройства в поле адресной строки и нажмите «перейти» (go).

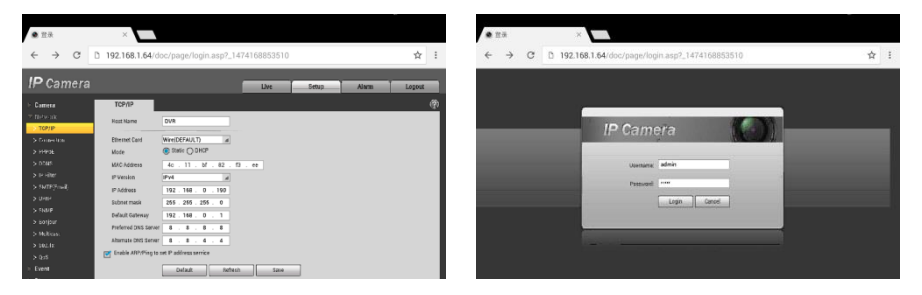

Рис. 156 Приложение «Браузер», интерфейс

Внимание! Вы не сможете попасть в WEB интерфейс какого либо подключённого устройства, если IP адрес тестера и устройства находятся в разных подсетях. Задайте тестеру IP адрес с помощью сетевых настроек (ярлык – шестеренка – на рабочем столе тестера, раздел 7.39 [«Настройки тестера»\)](#page-138-0).

Некоторые IP видеокамеры требуют установку плагинов, для того, чтобы показывать изображение через браузер. В таком случае воспользуйтесь другими способами просмотра описанными выше в данном руководстве.

### **7.37 Блокнот**

Приложение «Блокнот» может быть использовано для записи важных результатов тестирования, каких-либо данных и тд. Блокнот может автоматически проставлять дату и время при сохранении файла.

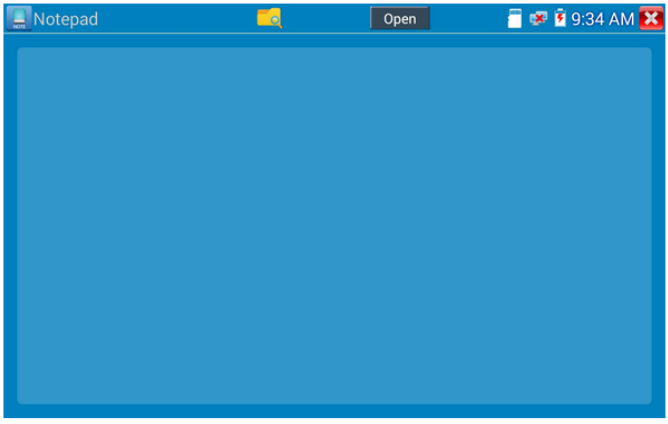

Рис. 157 Приложение блокнот, интерфейс

Для запуска приложения найдите его ярлык на рабочем столе тестера. Все сохраненные ранее заметки будут отображены в левом верхнем углу. Чтобы удалить запись удерживайте палец на ней некоторое время.

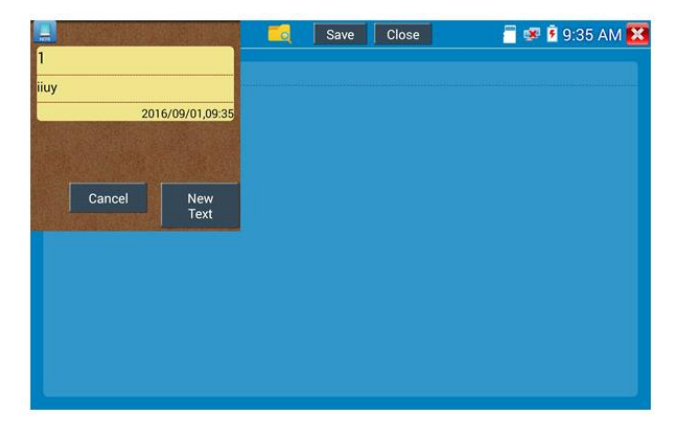

Рис. 158 Управление сохраненными заметками в приложении «Блокнот»

### **7.38 Профессиональный анализатор сетей Wi-Fi**

<span id="page-138-0"></span>Данное приложение (рис. 159) способно оценить качество сигнала соседних Wi-Fi сетей (а также примерной расстояние до точки доступа, метод шифрования и тд). Поддерживаются как 2,8 так и 5 ГГц диапазоны.

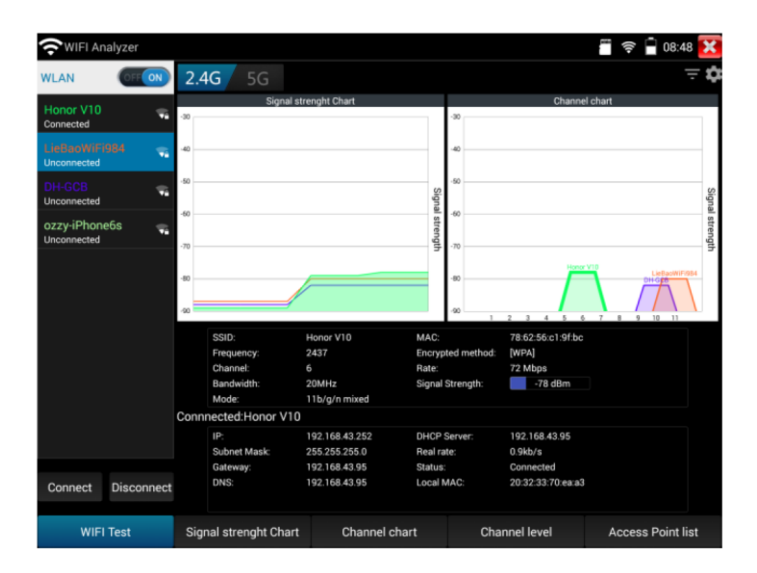

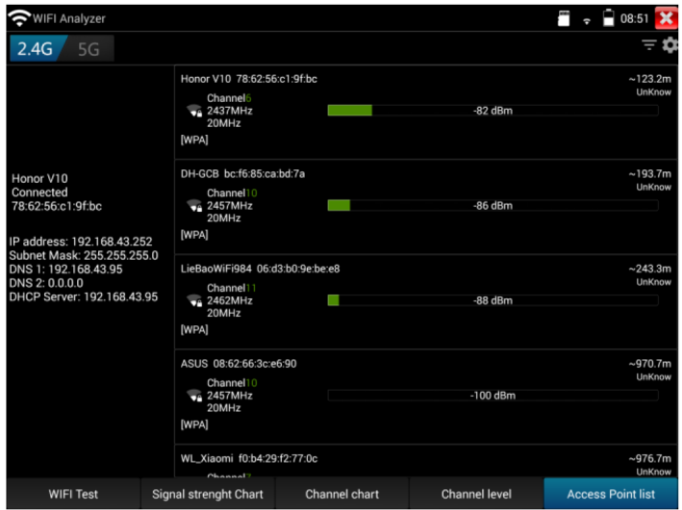

Рис. 159 Интерфейс приложения – анализатора Wi-Fi сетей

### **7.39 Настройки тестера**

**Q** Для изменения настроек тестера найдите ярлык и запустите его, рис. 160

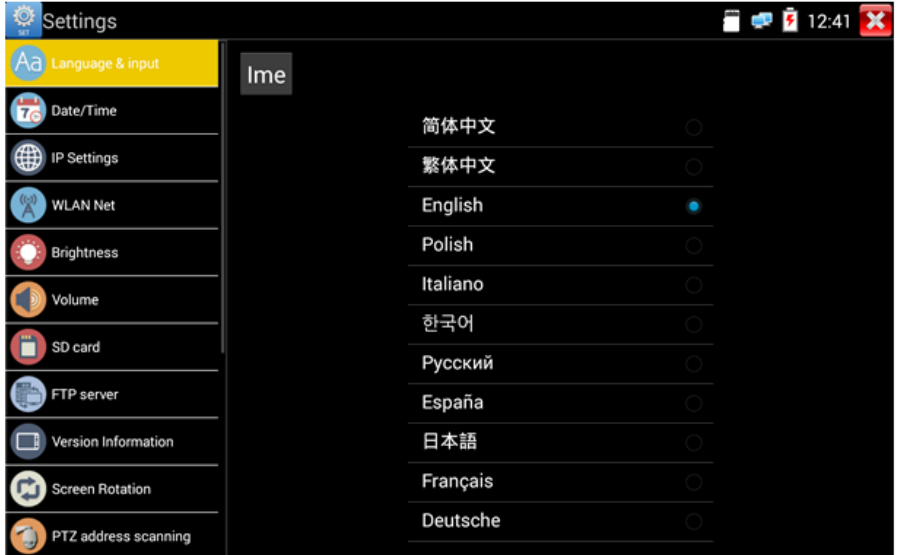

Рис. 160 Приложение «Настройки тестера» (System setting)

### **Выбор языка (Language)**

Выберите Русский язык из списка (или любой другой, если это необходимо)

### **Настройка даты и времени (Date time)**

Задайте дату и время

#### **Сетевые настройки (IP setting)**

Задайте IP адрес, маску подсети, шлюз, DNS для тестера. Для применения настроек поставьте галочку «Start NIC» Если необходимо автоматическое присвоение адресов поставьте галочку «Динамическое распределение» (dynamic allocation).

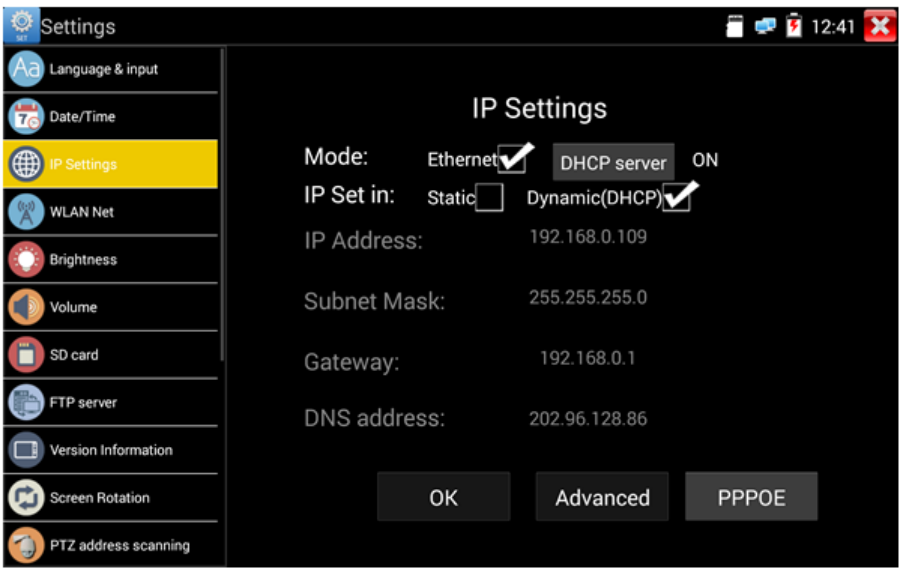

Рис. 161 Сетевые настройки тестера

#### **Настройка беспроводного подключения (Wi-Fi**)

Нажмите кнопку «Вкл Wi-FI» для поиска всех доступных беспроводных Wi-Fi сетей вокруг. Нажмите на одну из них в списке для того, чтобы подключиться. Вы можете также узнать IP адрес выбранной беспроводной сети и примерную скорость соединения, рис. 162

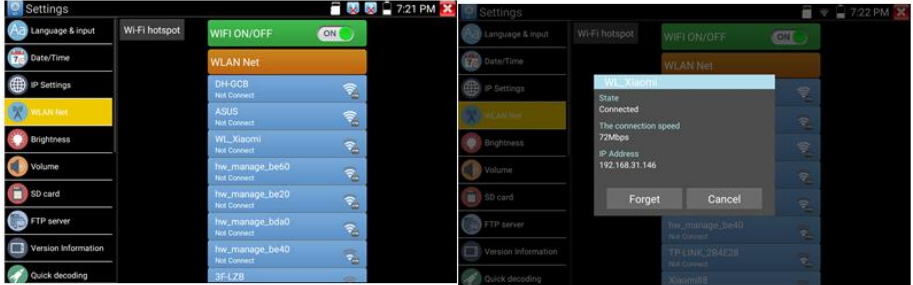

Рис. 162 Приложение «Беспроводная сеть» (WLAN), интерфейс

Удерживая палец на выбранной Wi-Fi сети некоторое время, вы сможете присвоить статический IP адрес для нее, использовать DHCP, рис. 163

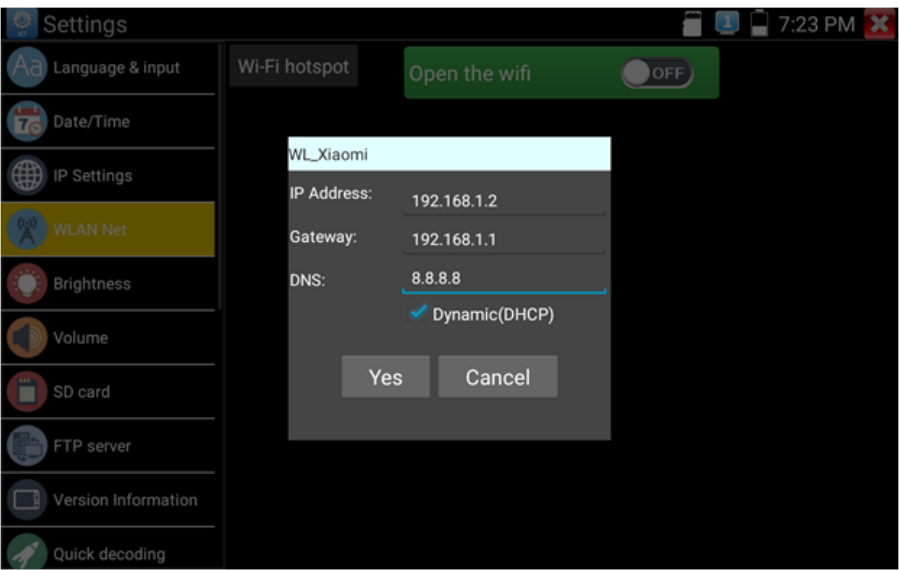

Рис. 163 Присвоение статического IP и тд. для выбранной беспроводной сети

Кроме того, вы можете использовать тестер в режиме точки подключения для других Wi-Fi устройств. Для этого нажмите кнопку «Wi Fi hotspot» в левом верхнем углу, задайте пароль и имя для вашей беспроводной сети и нажмите ОК.

#### **Настройка яркости и пр.**

Вы можете изменить яркость дисплея тестера, а также время ожидания, после которого дисплей тестера будет отключен

#### **Настройка громкости**

Вы можете задать громкость внутреннего динамика тестера

#### **Настройка карты памяти**

Здесь вы можете увидеть информацию об установленной micro SD карте памяти. Ее емкость, занятое место, свободное место. Также вы можете безопасно извлечь карту памяти, или отформатировать ее, если необходимо.

### **Настройка FTP сервера**

Вы можете использовать свой сервер (карту памяти в нем) как удаленный FTP сервер, когда тестер подключен по Wi-Fi к общей сети, рис. 164

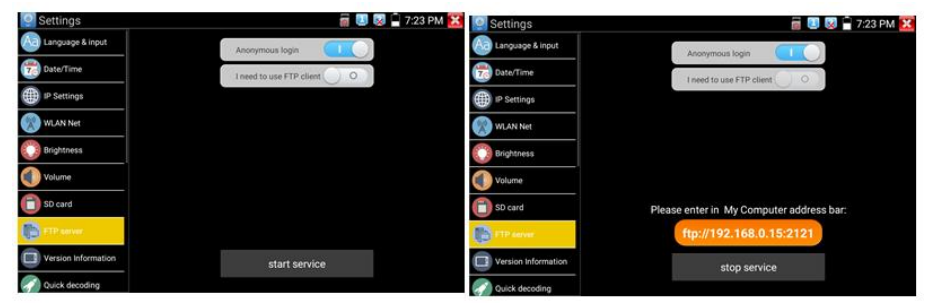

Рис.164 FTP сервер, интерфейс

Для этого задайте имя и пароль и нажмите «запустить службу», после этого вы сможете подключаться к тестеру как к файловому серверу, введя его IP адрес в строке браузера или файлового менеджера на ПК, рис 165

| ANY WELL EWY LAND WOUND           |                                          |                                               |                                            |                                  |                              |
|-----------------------------------|------------------------------------------|-----------------------------------------------|--------------------------------------------|----------------------------------|------------------------------|
| IRG =                             |                                          |                                               |                                            |                                  | $E -$<br>ø                   |
| 宜 改革夹                             | android secure<br>文体类                    | thunder backup<br>文件盘                         | $\circ$<br>23%                             | <b>Alarms</b><br>立体实             | Android<br>京妹案               |
| 调准<br>E3 Gk<br>E BREEK            | baidu.<br>文库库                            | BaiduNetdisk<br>文件盘                           | dockworkmod<br>空阵周                         | <b>DCIM</b><br>文件类               | Download<br>空体图              |
| <b>图 6:5</b><br>E BH              | expanduodate<br>交换夹                      | <b>IPC IMAGE</b><br>文体房                       | LOST.DBR<br>交体夹                            | Movies<br>文件夹                    | Music<br>23191               |
| 日文档<br><b>BETH</b><br>♪ 背乐        | Notifications<br>文体库                     | otitest<br>文特英                                | <b>ONVIFT</b> pelPhoto<br>文特美              | OWNFToolvideotape<br>文件夹         | Otd+0<br>文体库                 |
| <b>解</b> 计算机                      | <b>PEDOWNLOAD</b><br>文件夹                 | photo<br>文件类                                  | <b>Pictures</b><br>文件类                     | <b>Podcasts</b><br>空体器           | privatephoto<br>文体库          |
| <b>L 本地店盘 (C)</b><br>(2) 本地磁盘 (D) | privatevideo<br>文件类                      | ggsecure<br>文件类                               | Ringtones<br>文件内                           | System Volume Information<br>文件类 | system_update<br>2318        |
| Ca 本地經盘 (6)<br><b>Gu Risk</b>     | <b>Sape</b><br>文件来                       | tessdate<br>支柱座                               | ThunderDownload<br>空体率                     | toolses<br>文社类                   | update<br>空线座                |
|                                   | video<br>文练来                             | wikon<br>文档案                                  | wl<br>空线带                                  | 1080p.jpg                        | <b>AND</b><br>1080p.mp4<br>a |
|                                   | $\frac{1}{2}$<br>2000-01-02-07-26-42.mp3 | 亳<br>2000-01-02-07-42-14 mp3                  | $\frac{1}{n+1}$<br>2000-01-02-07-46-18-mp3 | 息<br>2000-01-02-07-49-02.mp3     | $\frac{1}{2}$<br>Amp3        |
|                                   | a20 gpicko                               | aajog                                         | J,<br>asassa.rop3                          | P,<br>Be My Girl mp3 mp3         | J.<br>benberump3             |
|                                   | cc.h264                                  | chi simtraineddata                            | desktop.cfg                                | eng.traineddata                  | Frameroot-v1.9.1cn.apk       |
|                                   | <b>INLapk</b>                            | m44-feihu-F7-mt6577-recovery-<br>20121205.img | ManiLaunch.apk                             | mike test 1920 test/s264         | misi_ota_sign.zip            |
|                                   | mmajps                                   | <b>BOARD</b><br>mmvs.mkv<br>ā                 | network.cfg                                | a)<br>ptacia                     | <b>ISSES fort</b>            |

Рис. 165 Вход на FTP сервер с помощью ПК

#### **Информация об установленной прошивке и версиях программ**

Здесь вы сможете проверить версии установленных приложений, а также посмотреть номер глобальной прошивки тестера.

#### **Поворот экрана**

Вы можете повернуть экран на 180 градусов, если это необходимо

#### **Сканирование PTZ адресов**

Включение/выключения сканирование PTZ адресов

#### **Пользовательская информация**

Вы можете заполнить графы с информацией и владельце тестера, чтобы его смогли вернуть в случае потери, а также вы можете зарегистрировать его

#### **Блокирование экрана**

Нажмите кнопку, если хотите задать пароль или ключ для безопасного входа в меню тестера.

#### **Настройка быстрого меню**

Вы можете изменить порядок и состав ярлыков приложений в быстром меню, для этого выберите нужное приложение в левом столбце и удерживая палец на нем непродолжительное время добавьте его в правый столбец. Удалить ярлык приложения из правого столбца можно также удерживая палец на нем непродолжительное время.

#### **Настройка выхода HDMI**

Здесь вы сможете задать разрешение с которой тестер будет выводить изображения через выход HDMI OUT

#### **Сброс к заводским настройкам**

Нажмите на кнопку, если хотите вернуть тестер к первоначальным, заводским настройкам.
#### **7.40 Файловый менеджер**

Запустите ярлык приложения «Файловый менеджер» (File explorer), чтобы проверить файлы на внутреннем накопителе тестера или на карте памяти, рис 166, 167. Вы сможете сразу просматривать файлы с изображением, текстовые и видео файлы.

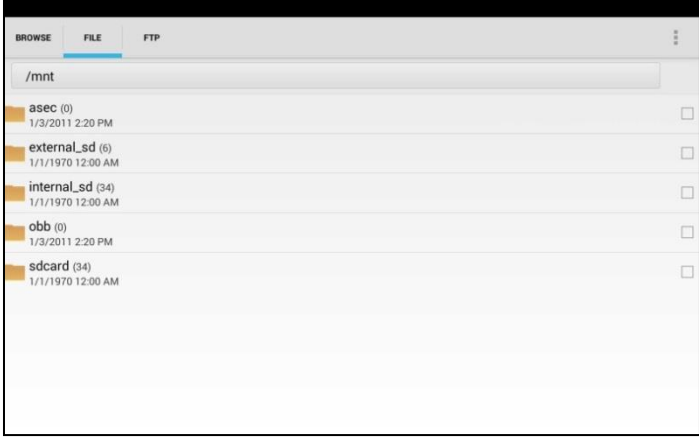

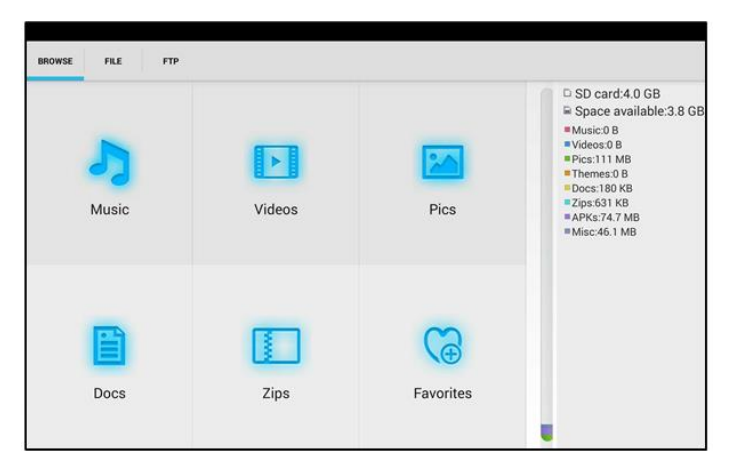

Рис. 166, 167 Файловый менеджер, интерфейс

#### **7.41 Выбор темы оформления**

Для настройки темы оформления рабочего стола тестера выберите ярлык приложения «Менеджер тем» (Themes) и запустите его.

Вы можете выбрать обычный режим (normal) отображения ярлыков на рабочем столе Desktop style или упрощенный (lite)

Для выбора темы оформления, перейдите в раздел темы (themes) и нажатием выберите необходимую. Для установки выбранной темы нажмите кнопку «установить» (set), рис. 168

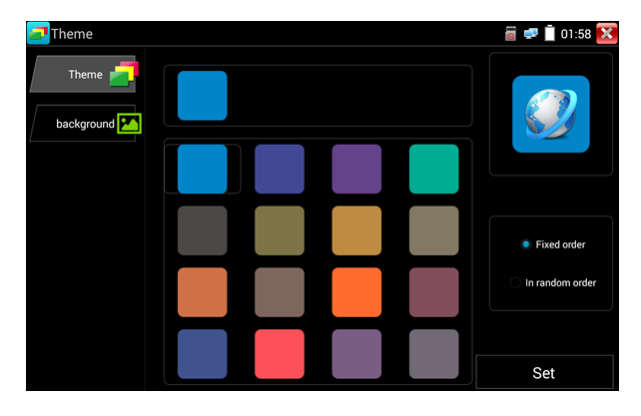

Рис. 168 Выбор темы для оформления рабочего стола тестера

В разделе «Задний фон» (background) выберите цветовую палитру и нажмите кнопку «установить» (set), рис. 169, 170

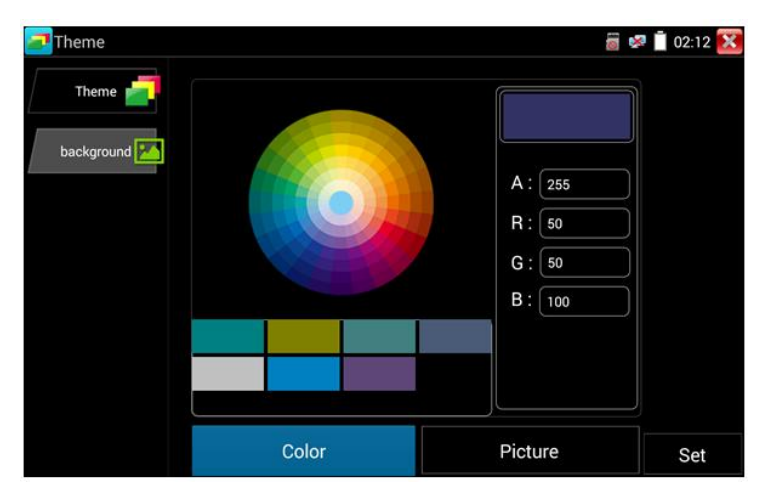

| Theme      |                               | 無                             | 02:15 |
|------------|-------------------------------|-------------------------------|-------|
| Theme:     |                               |                               |       |
| background | Set as desktop<br>background  | A: 255                        |       |
|            | Set application<br>background | R: 50                         |       |
|            | Simultaneously set            | G:<br>50<br><b>B</b> :<br>100 |       |
|            | Cancel                        |                               |       |
|            |                               |                               |       |
|            | Color                         | Picture                       | Set   |

Рис. 169,170 Выбор цвета для заднего фона

#### **Варианты выбора установки:**

Установить как фон для рабочего стола (set as desktop background)

Установить как фон для приложений (set application background)

Одновременная установка для раб. стола и приложений (simultaneously set)

Отмена (cancel)

## **8. Таблицы характеристик**

## **8.1 Основные характеристики тестера**

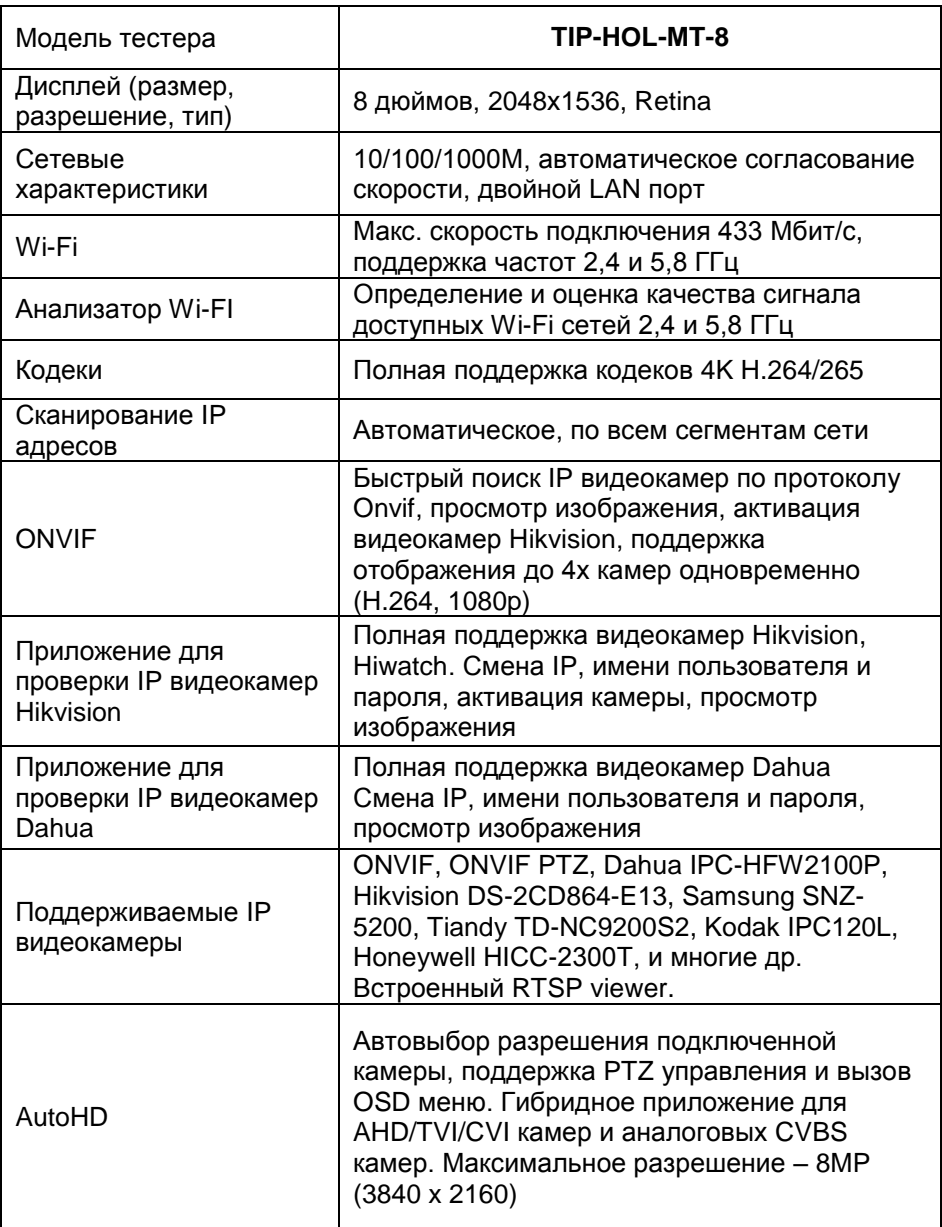

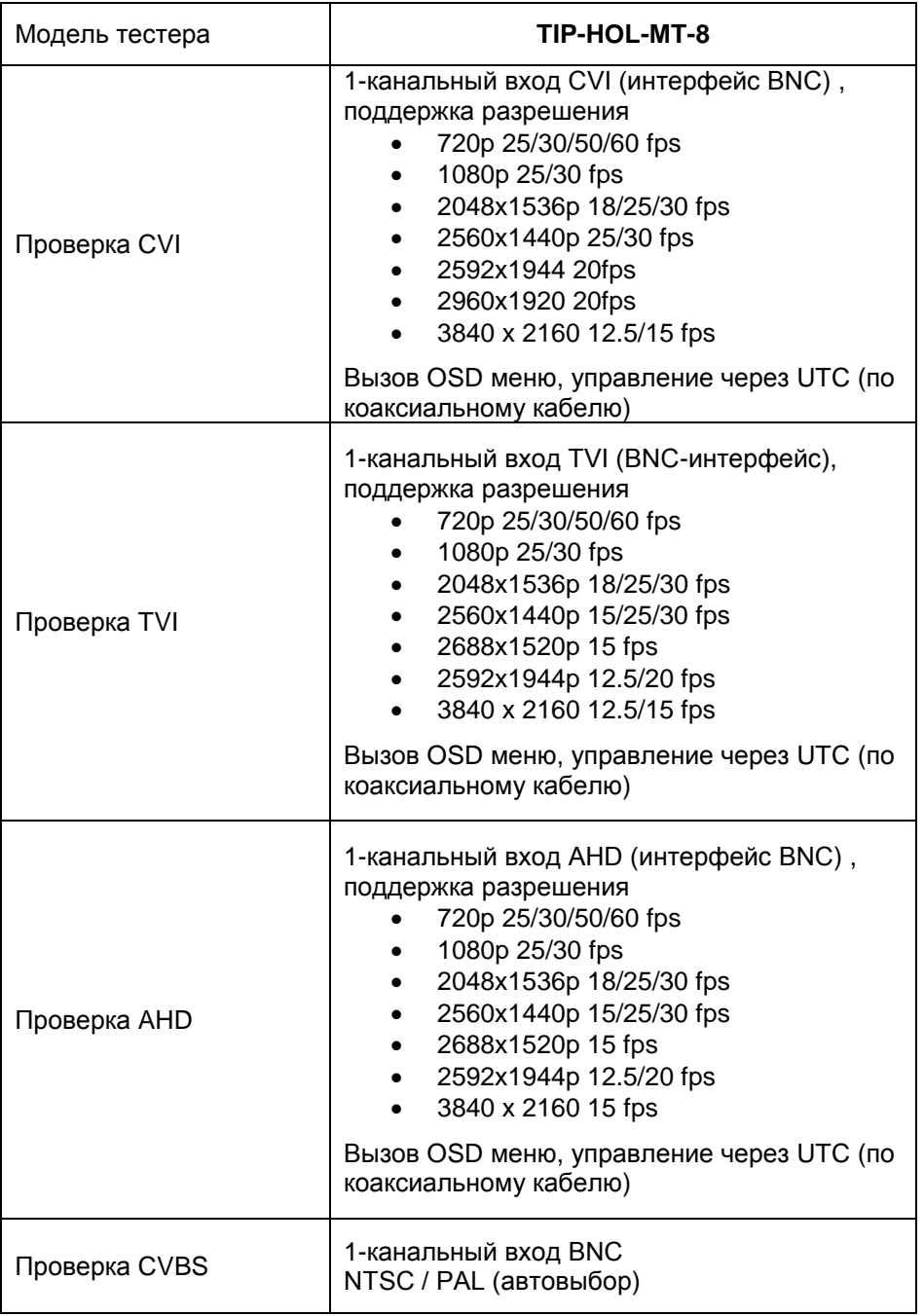

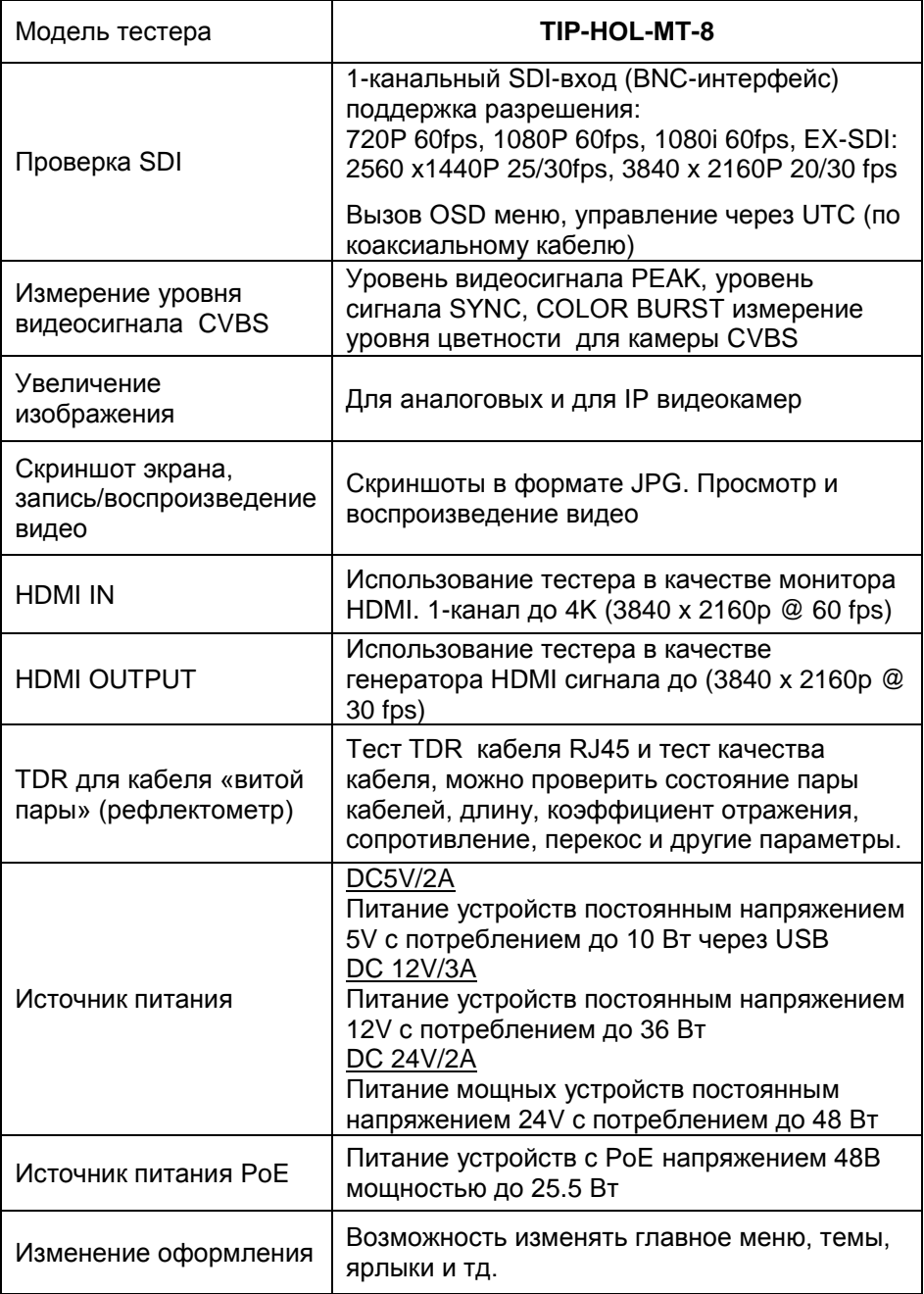

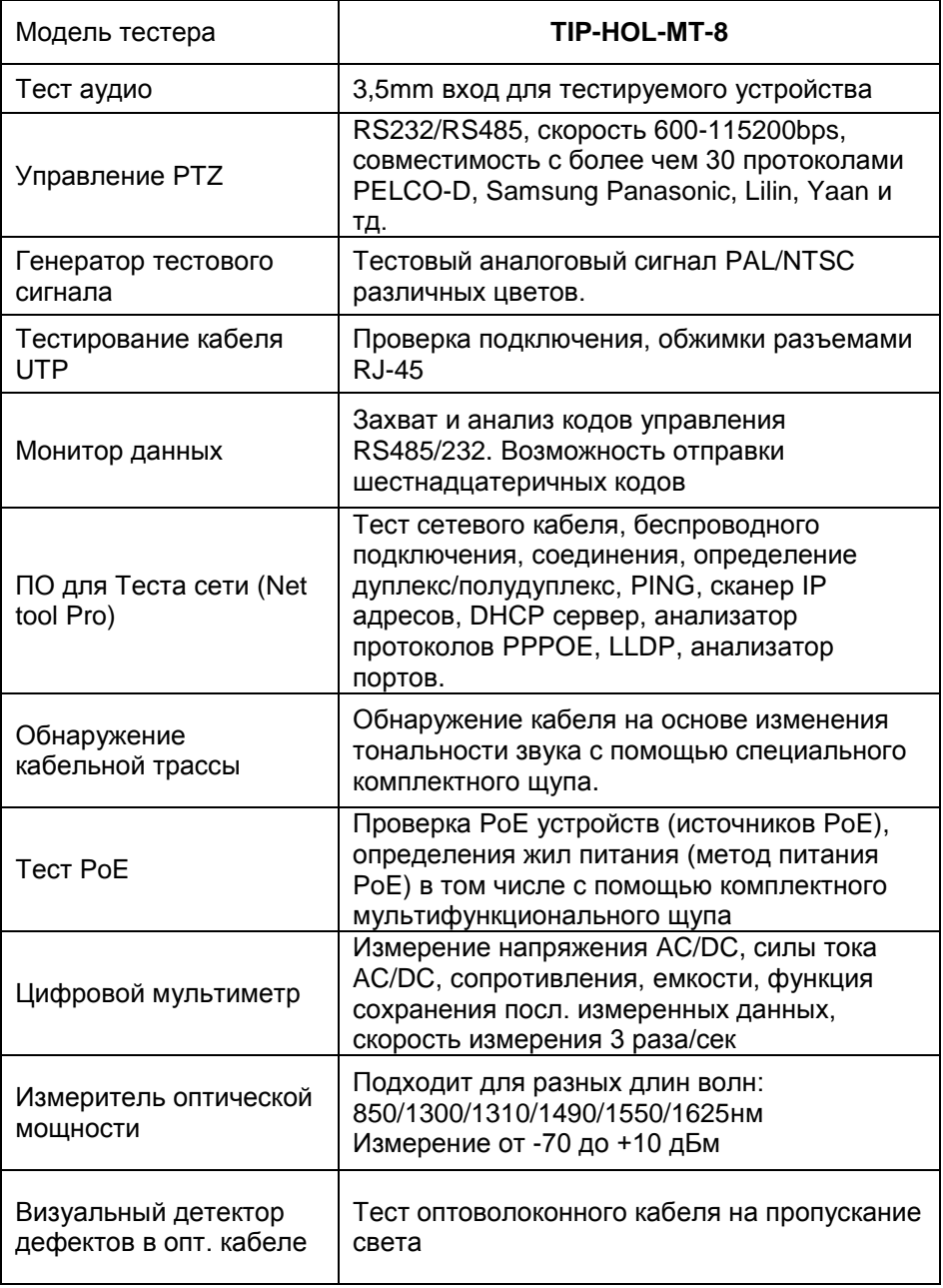

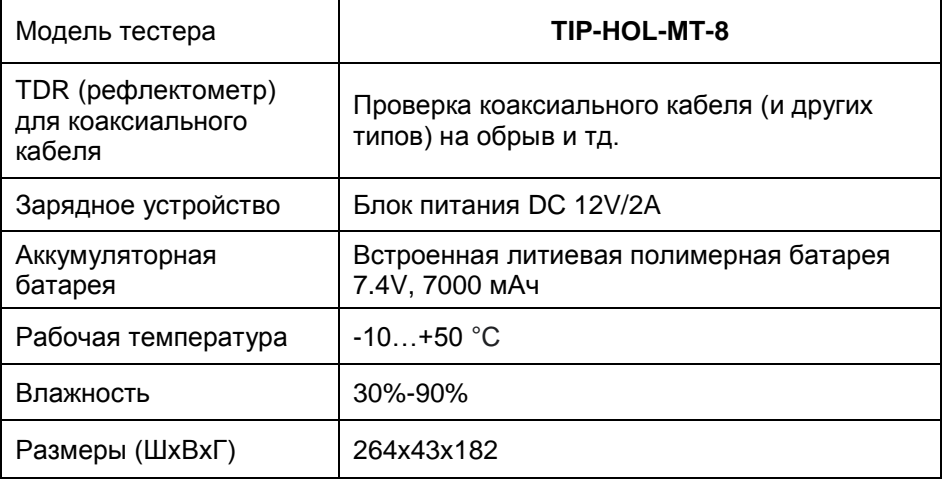

## **8.2 Характеристики цифрового мультиметра**

#### Скорость выполнения измерений 3/сек

#### **Постоянное напряжение**

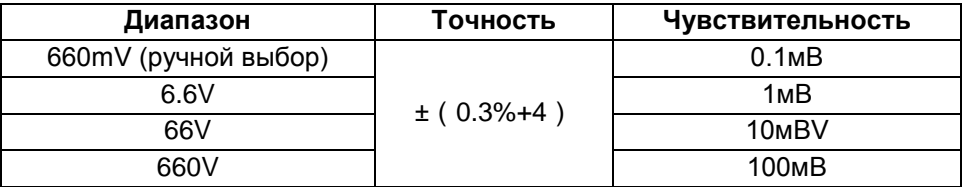

#### **Переменное напряжение**

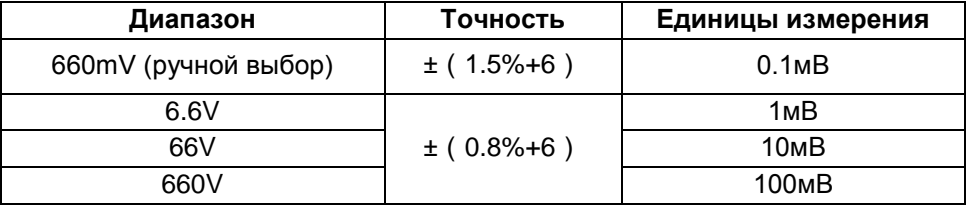

#### **Постоянный/ переменный ток**

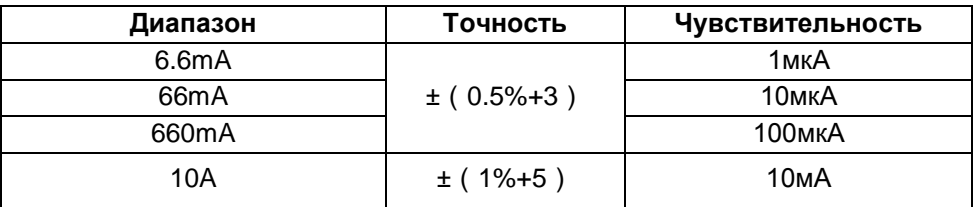

#### **Сопротивление**

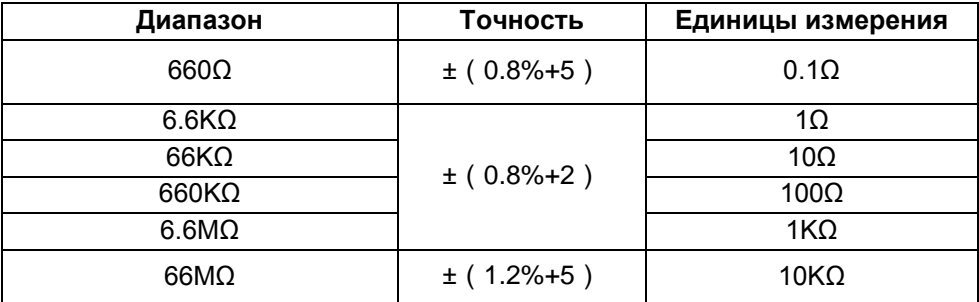

## **Прозвонка цепи**

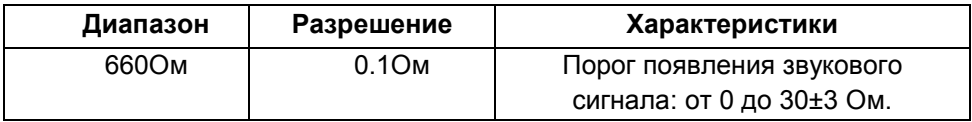

## **Проверка диодов**

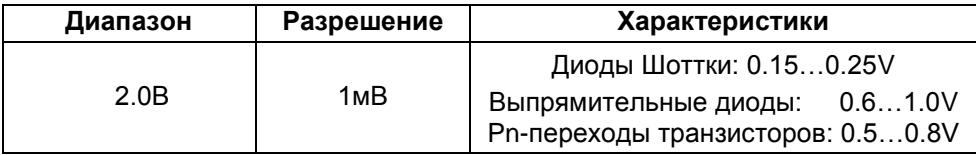

#### **Измерение емкости**

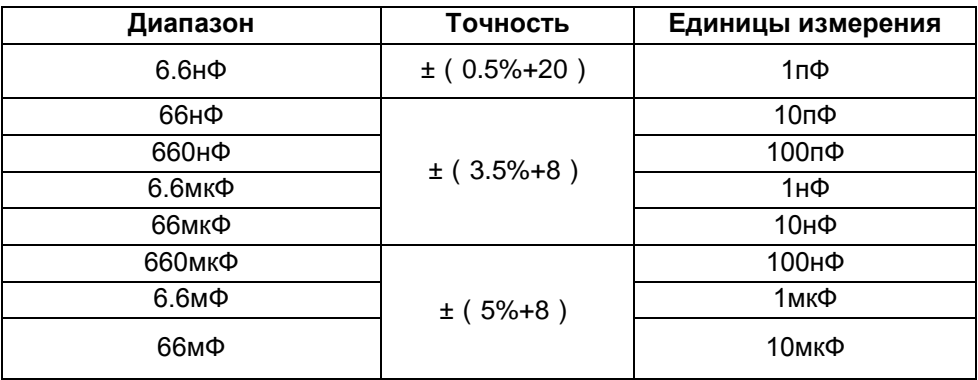

## **8.3 Характеристики измерителя мощности в оптоволоконном кабеле**

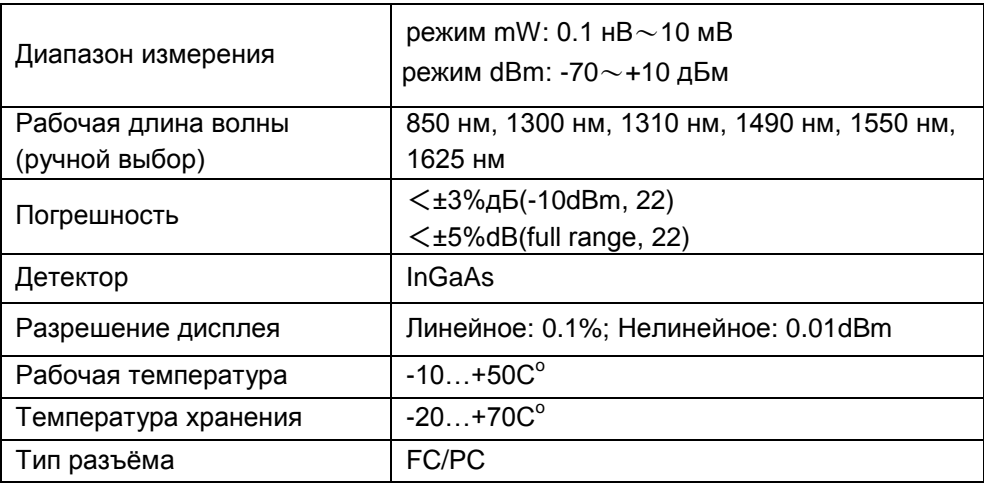

## **8.4 Характеристики визуального детектора дефектов в оптоволоконном кабеле**

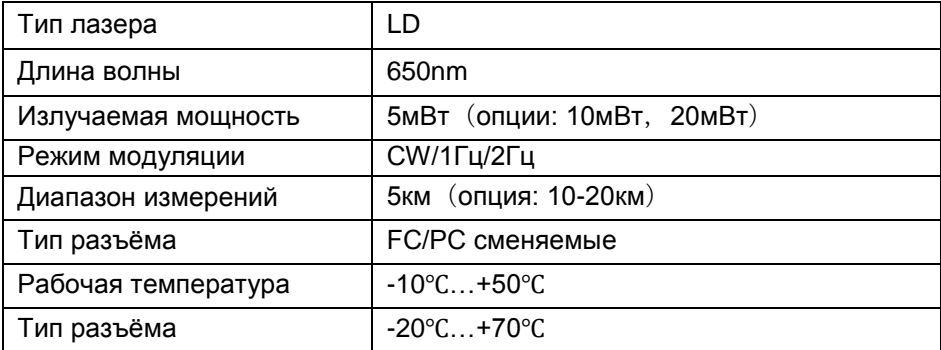

### **9. Гарантийные условия**

Гарантия на все оборудование TEZTER 36 месяцев с даты продажи (за исключением аккумуляторной батари, гарантийный срок - 12 месяцев).

В течение гарантийного срока выполняется бесплатный ремонт, включая запчасти, или замена изделий при невозможности их ремонта.

Подробная информация об условиях гарантийного обслуживания находится на сайте [www.tezter.ru](file:///E:/work/2021_Сентябрь/Тестер/www.tezter.ru)

# **10. Различия моделей тестеров серии TIP**

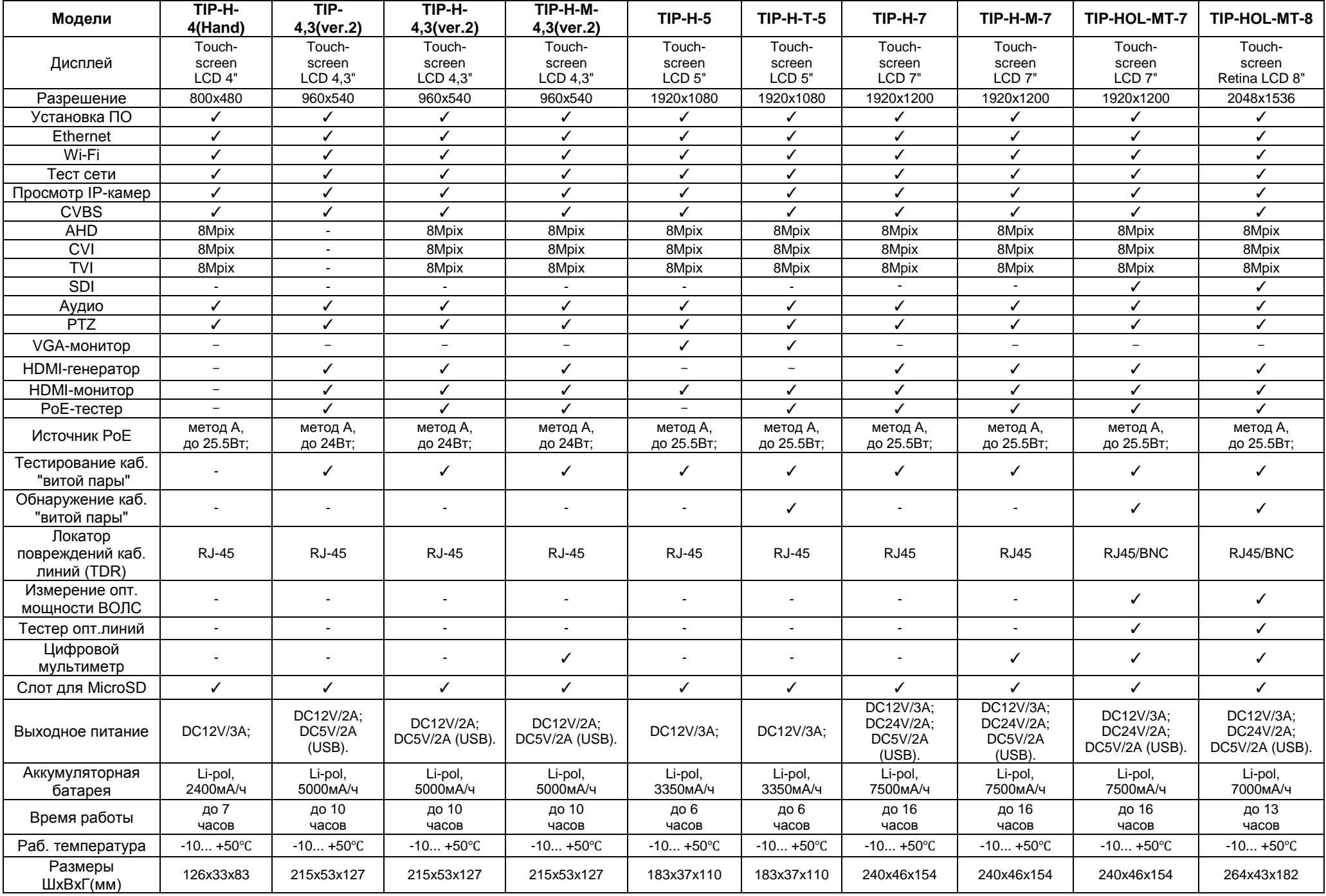